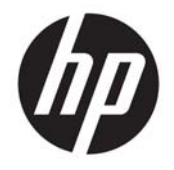

HP Officejet 4630 e-All-in-One series

# Sadržaj

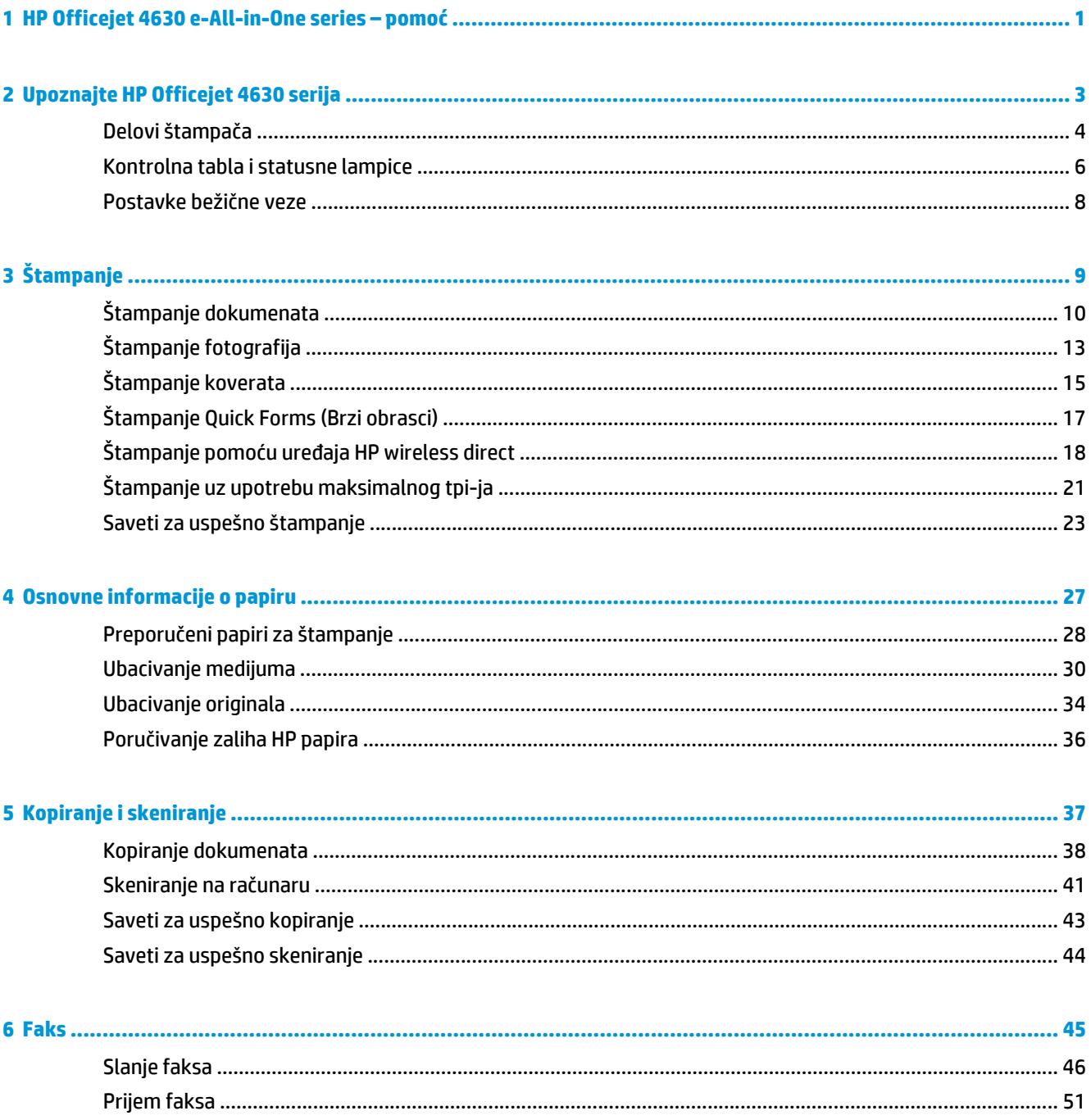

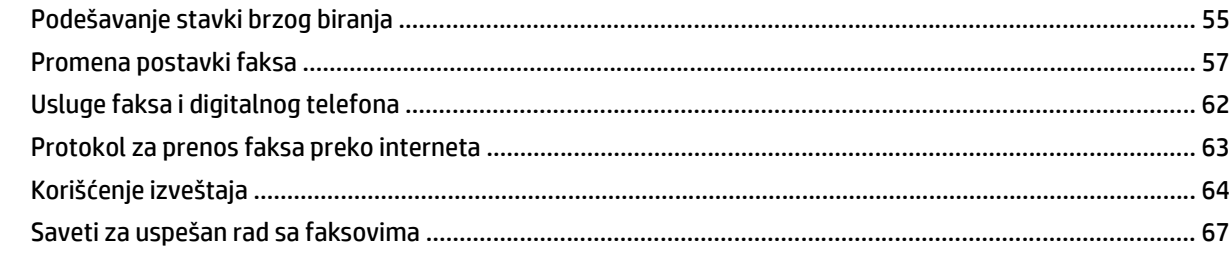

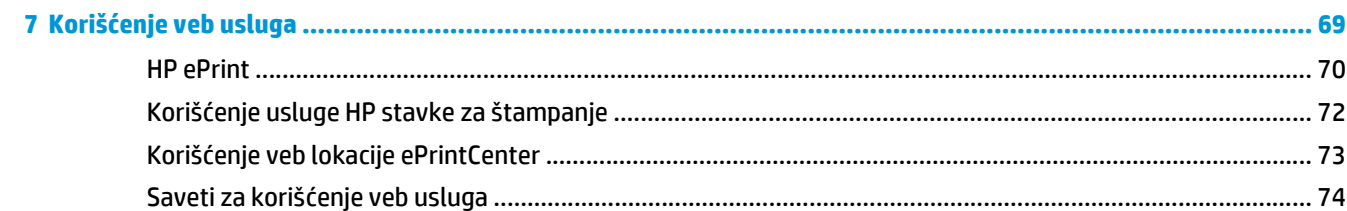

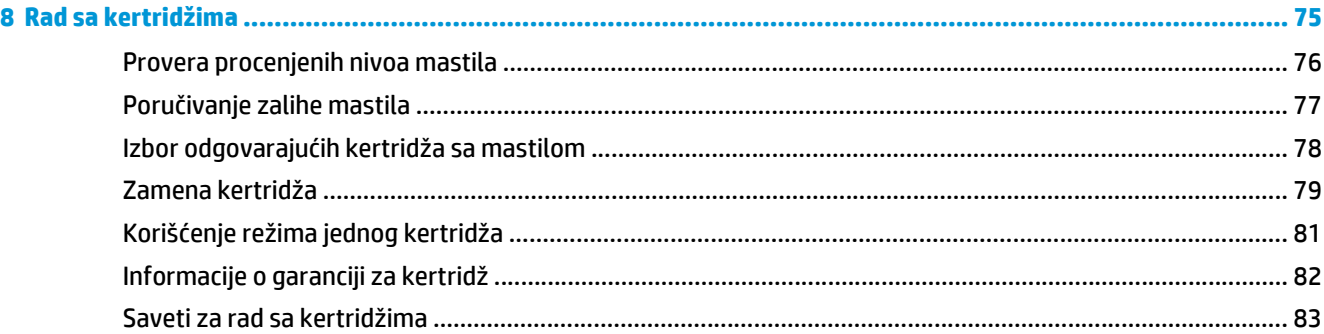

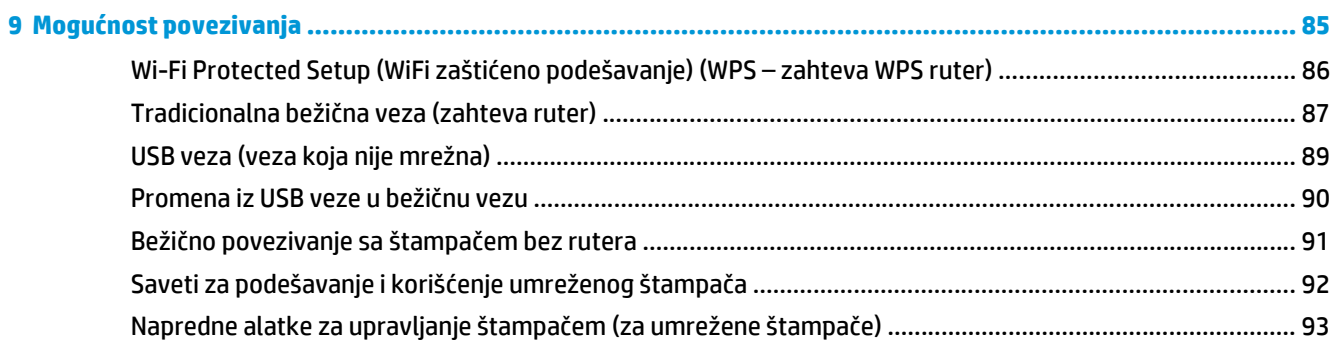

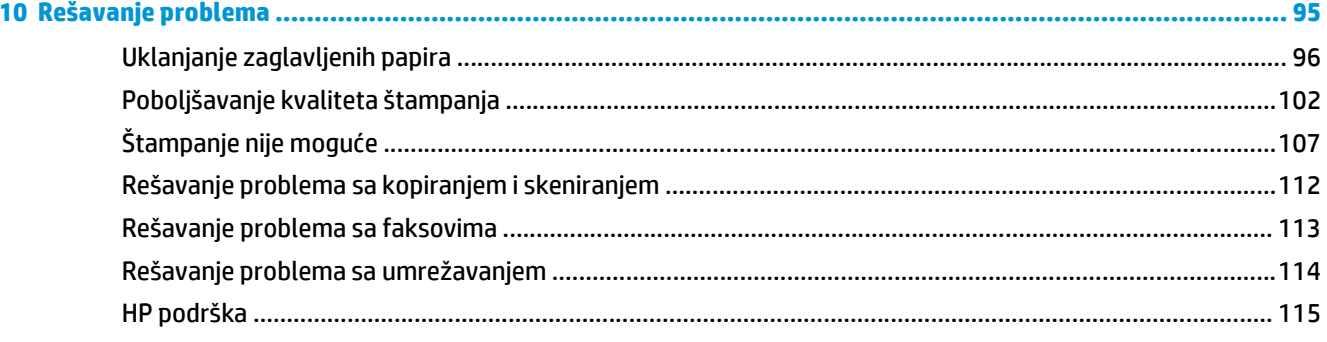

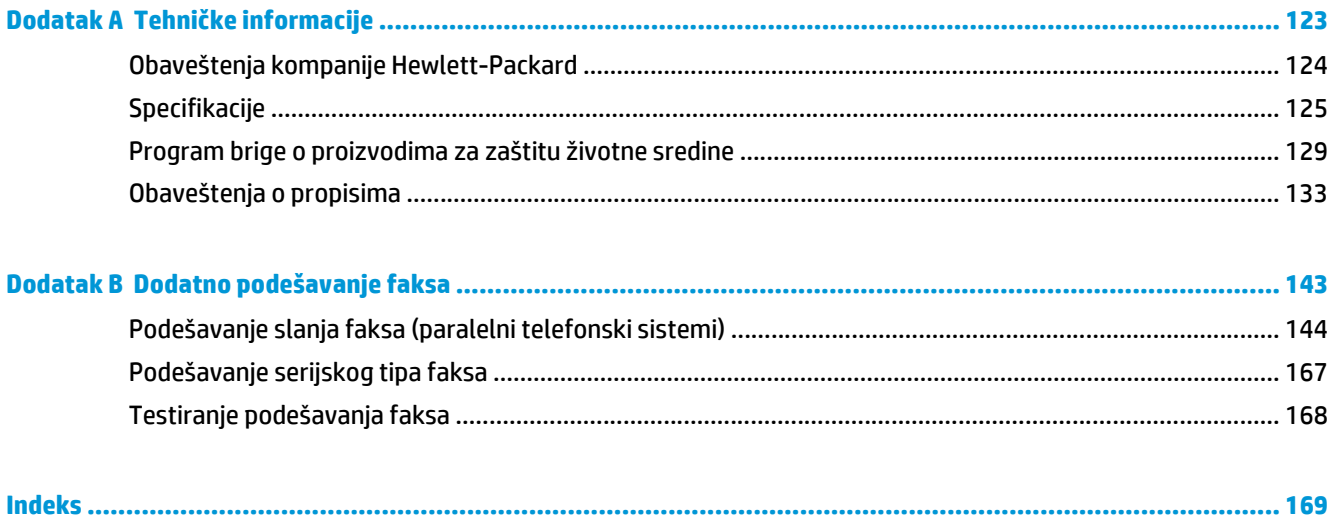

# <span id="page-6-0"></span>**1 HP Officejet 4630 e-All-in-One series – pomoć**

Saznajte kako da koristite HP Officejet 4630 serija

- [Delovi štampa](#page-9-0)ča na stranici 4
- [Kontrolna tabla i statusne lampice](#page-11-0) na stranici 6
- [Ubacivanje medijuma](#page-35-0) na stranici 30
- Štampanje [na stranici 9](#page-14-0)
- [Kopiranje dokumenata](#page-43-0) na stranici 38
- [Skeniranje na ra](#page-46-0)čunaru na stranici 41
- [Zamena kertridža](#page-84-0) na stranici 79
- [Uklanjanje zaglavljenih papira](#page-101-0) na stranici 96
- [Provera procenjenih nivoa mastila](#page-81-0) na stranici 76

# <span id="page-8-0"></span>**2 Upoznajte HP Officejet 4630 serija**

- [Delovi štampa](#page-9-0)ča
- [Kontrolna tabla i statusne lampice](#page-11-0)
- [Postavke beži](#page-13-0)čne veze

# <span id="page-9-0"></span>**Delovi štampača**

● Prikazi štampača HP Officejet 4630 serija sa prednje i gornje strane

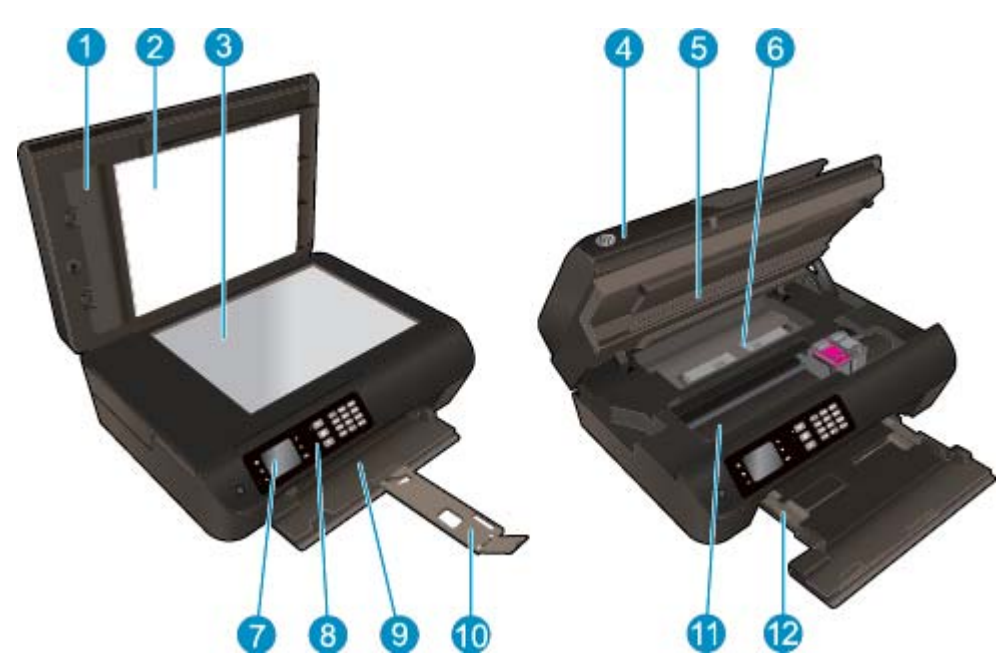

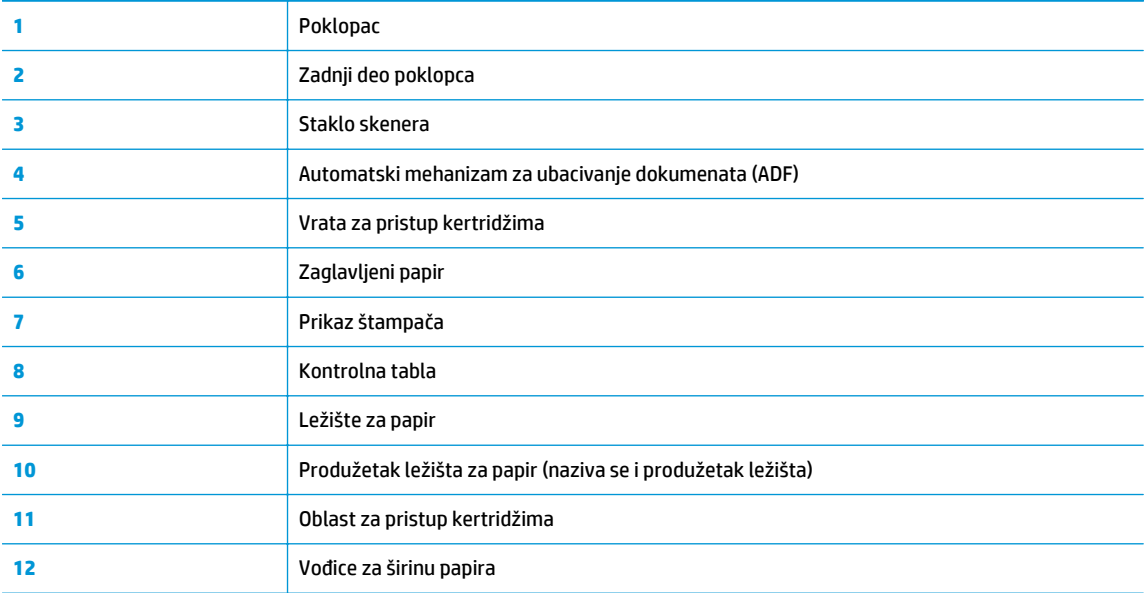

● Prikaz štampača HP Officejet 4630 serija sa zadnje strane

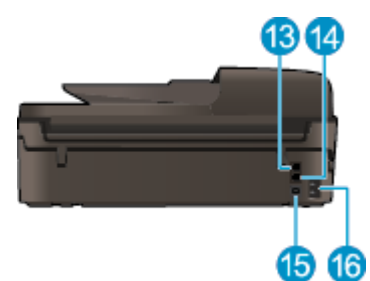

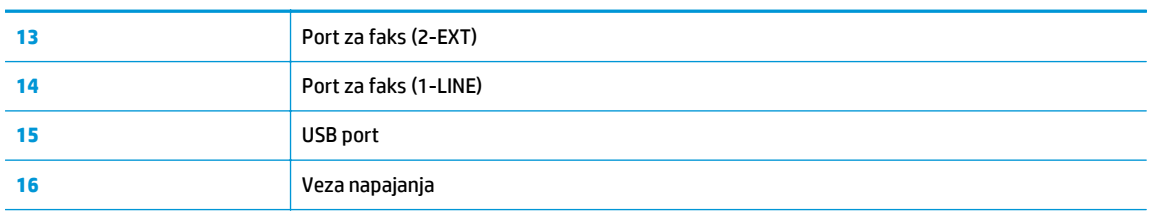

#### **Slika 2-1** Funkcije kontrolne table 6 4 2 3) 4 6  $2\mu$  $344$  $0<sub>1</sub>0$ ò  $4<sub>5</sub>$  $\omega$ **OK** 6 8  $90$ **00**

### <span id="page-11-0"></span>**Kontrolna tabla i statusne lampice**

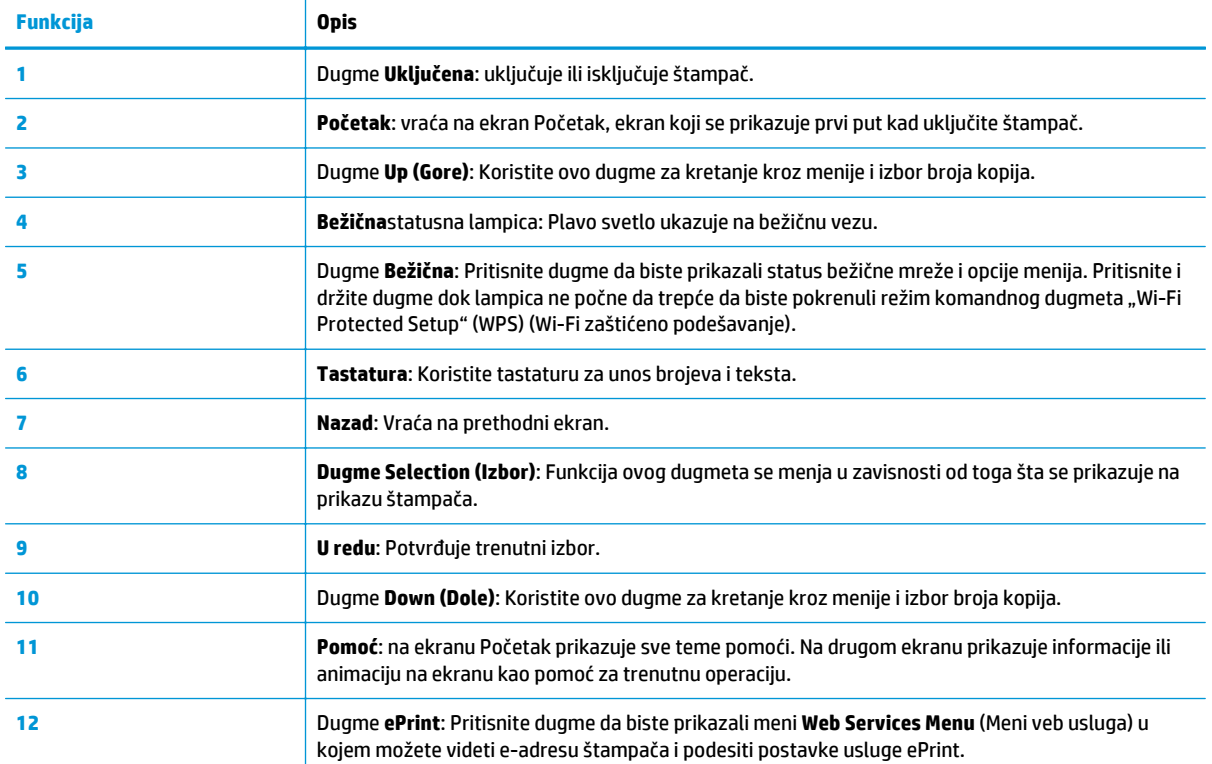

#### **Slika 2-2** Lampica dugmeta "On" (Uključeno)

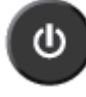

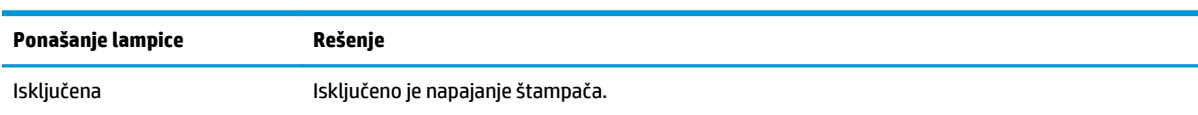

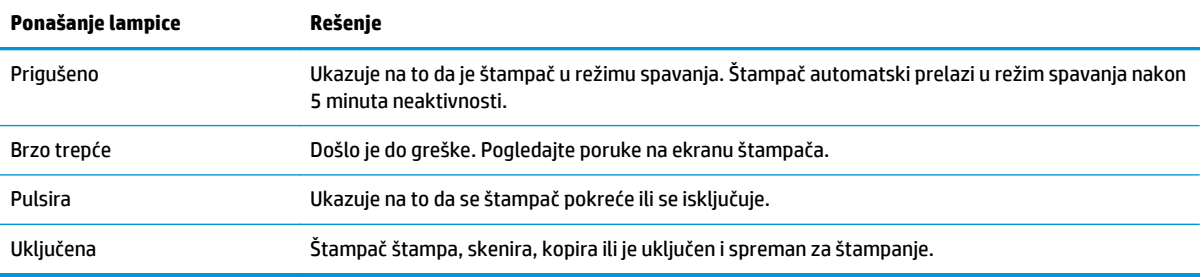

#### **Slika 2-3** Lampica za status bežične veze

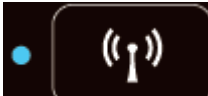

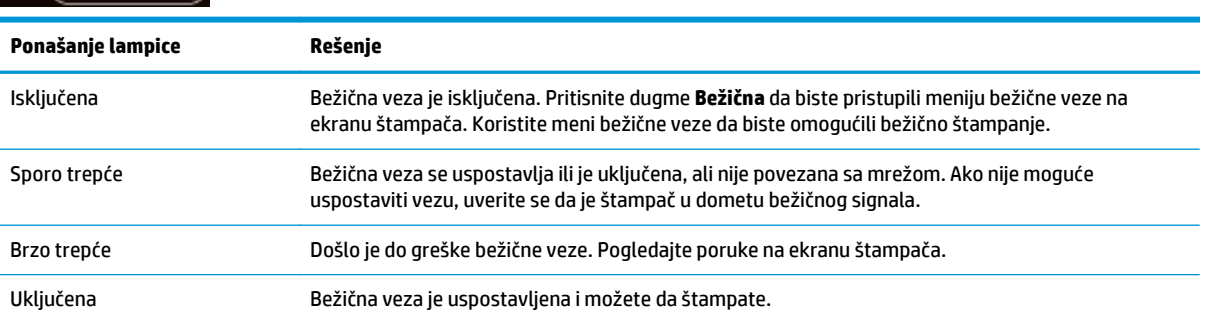

### <span id="page-13-0"></span>**Postavke bežične veze**

Pritisnite dugme **Bežična** da biste prikazali status bežične mreže i opcije menija.

- Ako štampač ima aktivnu vezu sa bežičnom mrežom, lampica bežične mreže svetli plavo, a na ekranu štampača prikazuje se status **Connected** (Povezano) i IP adresa štampača.
- Ako je bežična mreža isključena, lampica bežične mreže ne svetli, a na ekranu se prikazuje **Wireless Off** (Bežična mreža je isključena).
- Ako je bežična mreža omogućena (bežični radio je uključen), a bežična veza nije uspostavljena, lampica bežične mreže treperi, a na ekranu se prikazuje status **Connecting** (Povezivanje) ili **Not Connected** (Nije povezano).

Ekran štampača možete koristiti za preuzimanje informacija o bežičnoj mreži, uspostavljanje bežične veze i još mnogo toga.

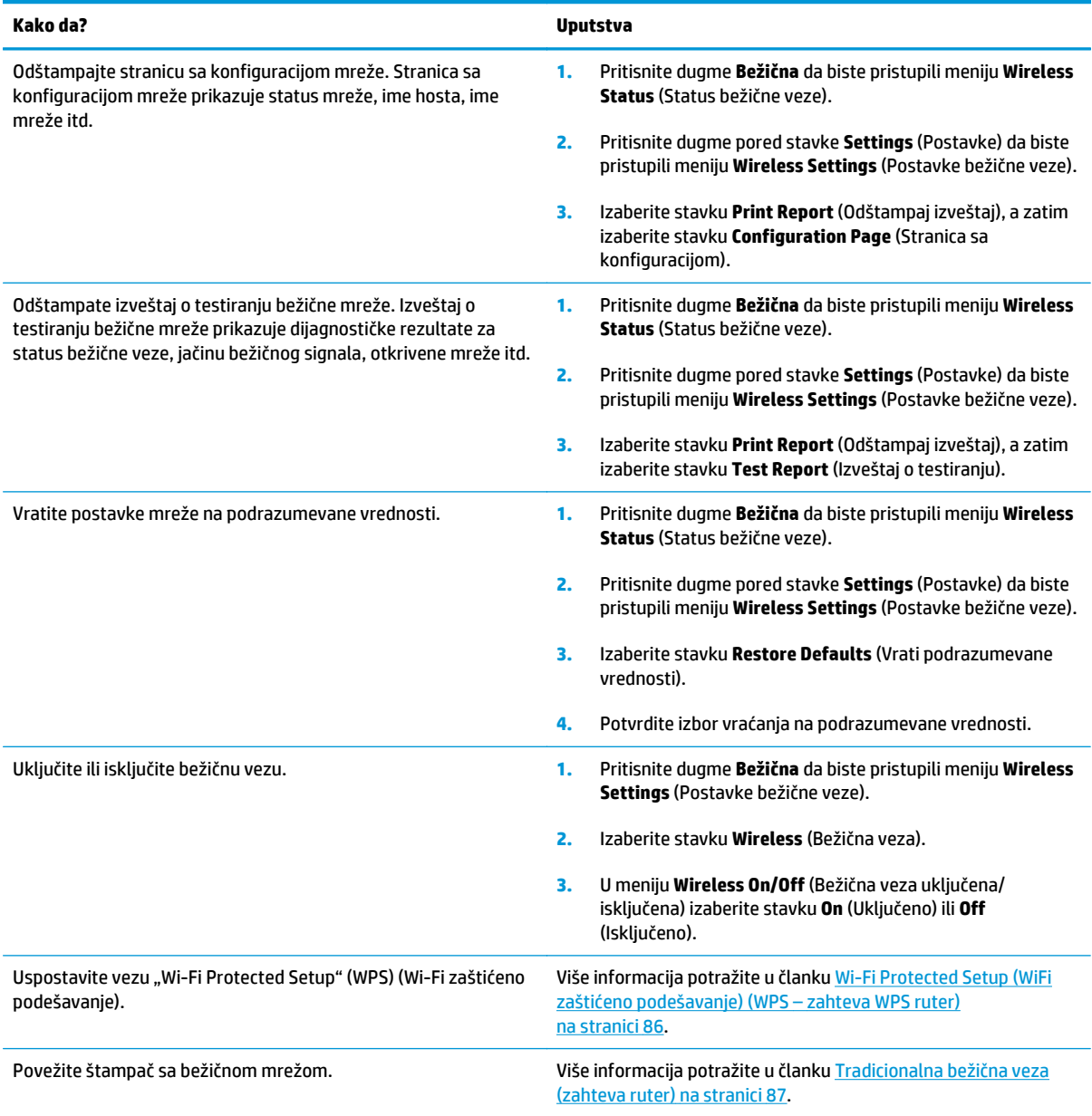

# <span id="page-14-0"></span>**3 Štampanje**

- [Štampanje dokumenata](#page-15-0)
- [Štampanje fotografija](#page-18-0)
- [Štampanje koverata](#page-20-0)
- [Štampanje Quick Forms \(Brzi obrasci\)](#page-22-0)
- Štampanje pomoću uređ[aja HP wireless direct](#page-23-0)
- [Štampanje uz upotrebu maksimalnog tpi-ja](#page-26-0)
- [Saveti za uspešno štampanje](#page-28-0)

# <span id="page-15-0"></span>**Štampanje dokumenata**

#### **Ubacivanje papira**

- **1.** Uverite se da je ležište za papir otvoreno.
- **2.** Pomerite vođice za širinu papira potpuno prema spolja.
- **3.** Postavite papir u ležište za papir. Strana na kojoj će se štampati treba da bude okrenuta nadole.
- **4.** Gurnite svežanj papira u štampač dok se ne zaustavi.
- **5.** Postavite vođice za širinu papira čvrsto uz ivicu papira.

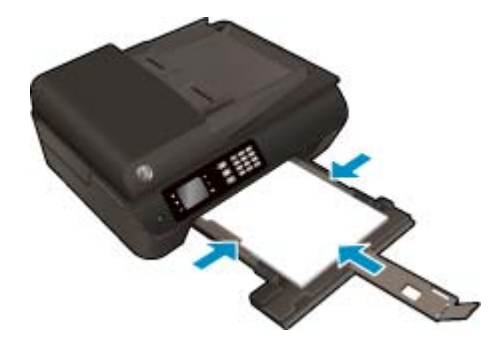

#### **Štampanje dokumenta**

- **1.** U meniju **File** (Datoteka) u softveru odaberite stavku **Print** (Odštampaj).
- **2.** Proverite da li je štampač izabran.
- **3.** Kliknite na dugme koje otvara dijalog **Properties** (Svojstva).

U zavisnosti od softverske aplikacije ovo dugme će se zvati **Properties** (Svojstva), **Options** (Opcije), **Printer Setup**, (Podešavanje štampača), **Printer Properties** (Svojstva štampača), **Printer** (Štampač) ili **Preferences** (Željene opcije).

- **4.** Izaberite odgovarajuće opcije.
	- Na kartici **Paper/Quality** (Papir/kvalitet), sa padajuće liste **Media** (Medijum), i okviru **Tray Selection** (Izbor ležišta) izaberite odgovarajući tip papira, a zatim izaberite odgovarajući kvalitet štampanja u oblasti **Quality Settings** (Postavke kvaliteta).
	- Kliknite na dugme **Advanced** (Više opcija) i u oblasti **Paper/Output** (Papir/izlaz), sa padajuće liste **Paper Size** (Veličina papira) izaberite odgovarajuću veličinu papira.

Više opcija štampanja potražite u članku [Saveti za uspešno štampanje](#page-28-0) na stranici 23.

- **5.** Kliknite na dugme **OK** (U redu) da biste zatvorili dijalog **Properties** (Svojstva).
- **6.** Kliknite na dugme **Print** (Odštampaj) ili **OK** (U redu) da biste počeli da štampate.

#### **Štampanje iz softvera**

- **1.** U programu, u meniju **File** (Datoteka) odaberite stavku **Print** (Odštampaj).
- **2.** Uverite se da je HP Officejet 4630 serija izabrani štampač.

**3.** Navedite svojstva stranice.

Uradite sledeće ako ne vidite opcije u dijalogu "Print" (Štampanje).

- **OS X v10.6**: Kliknite na plavi trougao za otkrivanje pored izbora štampača da biste pristupili opcijama štampanja.
- **OS X Lion** i **Mountain Lion**: Kliknite na dugme **Show Details** (Prikaži detalje) da biste pristupili opcijama štampanja.

**W NAPOMENA:** Za štampač su dostupne sledeće opcije. Lokacije opcija mogu da se razlikuju u zavisnosti od aplikacija.

- Odaberite veličinu papira.
- Izaberite položaj.
- Unesite procenat podešavanja razmere.
- **4.** Kliknite na dugme **Print** (Odštampaj).

#### **Štampanje na obe strane stranice**

- **1.** U meniju **File** (Datoteka) u softveru odaberite stavku **Print** (Odštampaj).
- **2.** Proverite da li je štampač izabran.
- **3.** Kliknite na dugme koje otvara dijalog **Properties** (Svojstva).

U zavisnosti od softverske aplikacije ovo dugme će se zvati **Properties** (Svojstva), **Options** (Opcije), **Printer Setup**, (Podešavanje štampača), **Printer Properties** (Svojstva štampača), **Printer** (Štampač) ili **Preferences** (Željene opcije).

- **4.** Izaberite odgovarajuće opcije.
	- Na kartici **Paper/Quality** (Papir/kvalitet), sa padajuće liste **Media** (Medijum), i okviru **Tray Selection** (Izbor ležišta) izaberite odgovarajući tip papira, a zatim izaberite odgovarajući kvalitet štampanja u oblasti **Quality Settings** (Postavke kvaliteta).
	- Kliknite na dugme **Advanced** (Više opcija) i u oblasti **Paper/Output** (Papir/izlaz), sa padajuće liste **Paper Size** (Veličina papira) izaberite odgovarajuću veličinu papira.

Više opcija štampanja potražite u članku [Saveti za uspešno štampanje](#page-28-0) na stranici 23.

- **5.** Na kartici **Layout** (Raspored) izaberite stavku **Flip on Long Edge** (Okreni po dugoj ivici) ili **Flip on Short Edge** (Okreni po kratkoj ivici) sa padajuće liste **Print on Both Sides** (Štampanje na obe strane).
- **6.** Kliknite na dugme **OK** (U redu) da biste odštampali.
- **X NAPOMENA:** Kada se odštampa jedna stranica dokumenta, biće vam zatraženo da sačekate nekoliko sekundi. Štampač će zatim automatski ponovo ubaciti papir nazad da bi se odštampala druga strana. Ne morate ponovo da ubacujete papir ručno.

#### **Obostrano štampanje na stranici**

- **1.** U programu, u meniju **File** (Datoteka) odaberite stavku **Print** (Odštampaj).
- 2. U dijalogu "Print" (Štampanje), u iskačućem meniju izaberite stavku Layout (Raspored).
- **3.** Odaberite tip povezivanja koji želite za dvostrane stranice i kliknite na dugme **Print** (Odštampaj).

# <span id="page-18-0"></span>**Štampanje fotografija**

#### **Ubacivanje foto-papira**

- **1.** Uverite se da je ležište za papir otvoreno.
- **2.** Pomerite vođice za širinu papira potpuno prema spolja.
- **3.** Uklonite sav papir iz ležišta, a zatim ubacite foto-papir tako da strana na kojoj se štampa bude okrenuta nadole.
- **4.** Gurnite svežanj foto-papira u štampač dok se ne zaustavi.
- **5.** Postavite vođice za širinu papira čvrsto uz ivicu foto-papira.

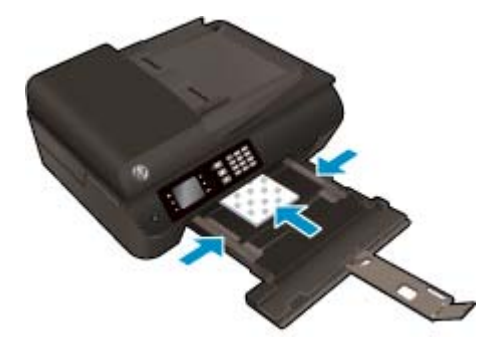

#### **Štampanje fotografija na foto-papiru**

- **1.** U meniju **File** (Datoteka) u softveru odaberite stavku **Print** (Odštampaj).
- **2.** Proverite da li je štampač izabran.
- **3.** Kliknite na dugme koje otvara dijalog **Properties** (Svojstva).

U zavisnosti od softverske aplikacije ovo dugme će se zvati **Properties** (Svojstva), **Options** (Opcije), **Printer Setup**, (Podešavanje štampača), **Printer Properties** (Svojstva štampača), **Printer** (Štampač) ili **Preferences** (Željene opcije).

- **4.** Izaberite odgovarajuće opcije.
	- Na kartici **Paper/Quality** (Papir/kvalitet), sa padajuće liste **Media** (Medijum), i okviru **Tray Selection** (Izbor ležišta) izaberite odgovarajući tip papira, a zatim izaberite odgovarajući kvalitet štampanja u oblasti **Quality Settings** (Postavke kvaliteta).
	- Kliknite na dugme **Advanced** (Više opcija) da biste izabrali odgovarajuću veličinu papira sa padajuće liste **Paper Size** (Veličina papira).

Više opcija štampanja potražite u članku [Saveti za uspešno štampanje](#page-28-0) na stranici 23.

**NAPOMENA:** Za rezoluciju uz maksimalni tpi, idite na karticu **Paper/Quality** (Papir/kvalitet), izaberite stavku **Photo Paper** (Foto-papir) sa padajuće liste **Media** (Medijum) i izaberite vrednost **Best** (Najbolje) u oblasti **Quality Settings** (Postavke kvaliteta). Zatim kliknite na dugme **Advanced** (Više opcija) i u padajućem meniju **Print in Max DPI** (Odštampaj sa maksimalnim TPI) izaberite stavku **Yes** (Da). Ako maksimalni TPI želite da odštampate u skali sivih tonova, izaberite stavku **High Quality Grayscale** (Visokokvalitetna skala sivih tonova) sa padajuće liste **Print in Grayscale** (Odštampaj u skali sivih tonova).

- **5.** Kliknite na dugme **OK** (U redu) da biste se vratili u dijalog **Properties** (Svojstva).
- **6.** Kliknite na dugme **OK** (U redu), a zatim u dijalogu **Print** (Štampanje) kliknite na dugme **Print** (Odštampaj) ili **OK** (U redu).

**X** NAPOMENA: Kada se štampanje završi, uklonite neiskorišćeni foto-papir iz ležišta za papir. Uskladištite foto-papir da se ne bi naborao što bi pogoršalo kvalitet otiska.

#### **Štampanje fotografija sa računara**

- **1.** U programu, u meniju **File** (Datoteka) odaberite stavku **Print** (Odštampaj).
- **2.** Uverite se da je HP Officejet 4630 serija izabrani štampač.
- **3.** Podesite opcije štampanja.

Uradite sledeće ako ne vidite opcije u dijalogu "Print" (Štampanje).

- **OS X v10.6**: Kliknite na plavi trougao za otkrivanje pored izbora štampača da biste pristupili opcijama štampanja.
- **OS X Lion** i **Mountain Lion**: Kliknite na dugme **Show Details** (Prikaži detalje) da biste pristupili opcijama štampanja.
- **X NAPOMENA:** Za štampač su dostupne sledeće opcije. Lokacije opcija mogu da se razlikuju u zavisnosti od aplikacija.
	- **a.** U iskačućem meniju **Paper Size** (Veličina papira) odaberite odgovarajuću veličinu papira.
	- **b.** Izaberite stavku **Orientation** (Položaj).
	- **c.** U iskačućem meniju odaberite stavku **Paper Type/Quality** (Tip/kvalitet papira), a zatim odaberite sledeće postavke:
		- **Paper Type** (Tip papira): Odgovarajući tip foto papira
		- **Quality** (Kvalitet): **Best** (Najbolji) ili **Maximum dpi** (Maksimalni broj tpi)
		- Kliknite na **Opcije boja** trougao za otkrivanje i izaberite odgovarajuću opciju postavke **Photo Fix** (Popravka fotografije).
			- **Isključeno**: ne primenjuje promene na sliku.
			- **Osnovno**: automatski fokusira sliku; umereno prilagođava oštrinu slike.
- **4.** Izaberite i druge željene postavke štampanja, a zatim kliknite na dugme **Print** (Odštampaj).

# <span id="page-20-0"></span>**Štampanje koverata**

U ležište proizvoda HP Officejet 4630 serija možete ubaciti nekoliko koverata. Nemojte koristiti masne ili reljefne koverte, kao ni koverte sa kopčama ili prozorčićima.

**Z NAPOMENA:** Detalje o oblikovanju koverata potražite u datotekama pomoći u aplikaciji za obradu teksta.

#### **Ubacivanje koverata**

- **1.** Uverite se da je ležište za papir otvoreno.
- **2.** Pomerite vođice za širinu papira potpuno prema spolja.
- **3.** Postavite koverte u središte ležišta za papir. Strana na kojoj će se štampati treba da bude okrenuta nadole. Zatvarač bi trebalo da bude na levoj strani.
- **4.** Gurnite svežanj koverata u štampač dok se ne zaustavi.
- **5.** Prevucite vođice za širinu papira čvrsto uz ivicu koverata.

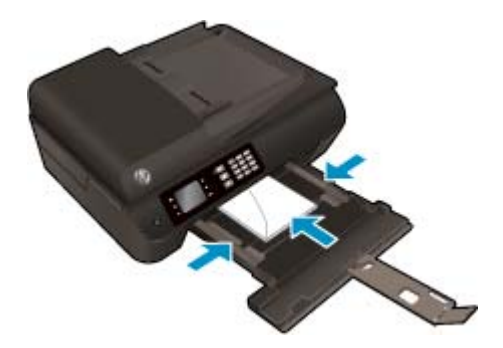

#### **Štampanje koverte**

- **1.** U meniju **File** (Datoteka) u softveru odaberite stavku **Print** (Odštampaj).
- **2.** Proverite da li je štampač izabran.
- **3.** Kliknite na dugme koje otvara dijalog **Properties** (Svojstva).

U zavisnosti od softverske aplikacije ovo dugme će se zvati **Properties** (Svojstva), **Options** (Opcije), **Printer Setup**, (Podešavanje štampača), **Printer Properties** (Svojstva štampača), **Printer** (Štampač) ili **Preferences** (Željene opcije).

- **4.** Izaberite odgovarajuće opcije.
	- Na kartici **Paper/Quality** (Papir/kvalitet), sa padajuće liste **Media** (Medijum), i okviru **Tray Selection** (Izbor ležišta) izaberite odgovarajući tip papira, a zatim izaberite odgovarajući kvalitet štampanja u oblasti **Quality Settings** (Postavke kvaliteta).
	- Kliknite na dugme **Advanced** (Više opcija) da biste izabrali odgovarajuću veličinu papira sa padajuće liste **Paper Size** (Veličina papira).

Više opcija štampanja potražite u članku [Saveti za uspešno štampanje](#page-28-0) na stranici 23.

**5.** Kliknite na dugme **OK** (U redu), a zatim u dijalogu **Print** (Štampanje) kliknite na dugme **Print** (Odštampaj) ili **OK** (U redu).

#### **Štampanje koverata**

- **1.** U programu, u meniju **File** (Datoteka) odaberite stavku **Print** (Odštampaj).
- **2.** Uverite se da je HP Officejet 4630 serija izabrani štampač.
- **3.** Podesite opcije štampanja.

Uradite sledeće ako ne vidite opcije u dijalogu "Print" (Štampanje).

- **OS X v10.6**: Kliknite na plavi trougao za otkrivanje pored izbora štampača da biste pristupili opcijama štampanja.
- **OS X Lion** i **Mountain Lion**: Kliknite na dugme **Show Details** (Prikaži detalje) da biste pristupili opcijama štampanja.

**NAPOMENA:** Za štampač su dostupne sledeće opcije. Lokacije opcija mogu da se razlikuju u zavisnosti od aplikacija.

- **a.** U iskačućem meniju **Paper Size** (Veličina papira) izaberite odgovarajuću veličinu koverte.
- **b.** U iskačućem meniju odaberite stavku **Paper Type/Quality** (Tip/kvalitet papira) i proverite da li je postavka za tip papira podešena na vrednost **Plain Paper** (Običan papir).
- **4.** Kliknite na dugme **Print** (Odštampaj).

# <span id="page-22-0"></span>**Štampanje Quick Forms (Brzi obrasci)**

Koristite opciju **Quick Forms** (Brzi obrasci) za štampanje kalendara, kontrolnih listi, igara, papira za beleške, grafičkog papira i notnog papira.

#### **Štampanje Quick Forms (Brzi obrasci)**

- **1.** Na ekranu Početak štampača pritisnite dugmad **Up (Gore)** i **Down (Dole)** da biste izabrali opciju **Quick Forms** (Brzi obrasci), a zatim pritisnite dugme **U redu**.
	- **SAVET:** Ako se opcija **Quick Forms** (Brzi obrasci) ne pojavljuje na ekranu štampača, pritisnite dugme **Početak**, a zatim pritiskajte dugmad **Up (Gore)** i **Down (Dole)** dok se opcija **Quick Forms** ne pojavi.
- **2.** Pritisnite dugmad **Up (Gore)** i **Down (Dole)** da biste izabrali jednu od opcija brzih obrazaca, a zatim pritisnite dugme **OK** (U redu).
- **3.** Kada izaberete tip obrasca koji želite da odštampate, izaberite broj kopija, a zatim pritisnite dugme **OK** (U redu).

### <span id="page-23-0"></span>**Štampanje pomoću uređaja HP wireless direct**

HP wireless direct vam omogućava da štampate bežično sa računara, pametnog telefona, tableta ili drugog uređaja omogućenog za bežičnu vezu ne povezujući se sa postojećom bežičnom mrežom.

Kad koristite HP wireless direct, imajte u vidu sledeća uputstva:

Proverite da li računar ili mobilni uređaj imaju neophodan softver.

Ako koristite računar, proverite da li ste instalirali softver za štampač koji ste dobili uz štampač.

- Ako koristite mobilni uređaj, proverite da li ste instalirali kompatibilnu aplikaciju za štampanje. Više informacija o štampanju sa mobilnog uređaja potražite na lokaciji [www.hp.com/global/us/en/eprint/](http://www.hp.com/global/us/en/eprint/mobile_printing_apps.html) [mobile\\_printing\\_apps.html.](http://www.hp.com/global/us/en/eprint/mobile_printing_apps.html)
- Proverite da li je HP wireless direct uključen na štampaču i da li je omogućena bezbednost, ako je potrebno. Više informacija potražite u članku Bežič[no povezivanje sa štampa](#page-96-0)čem bez rutera [na stranici 91](#page-96-0).
- Do pet računara i mobilnih uređaja može da koristi istu vezu za HP wireless direct.
- HP wireless direct takođe možete koristiti dok je štampač povezan sa računarom putem USB kabla ili sa mrežom pomoću bežične veze.
- HP wireless direct nije moguće koristiti za povezivanje računara, mobilnog uređaja ili štampača sa internetom.

[Kliknite ovde da biste pogledali više informacija na mreži](http://h20180.www2.hp.com/apps/Nav?h_pagetype=s-924&h_client=s-h-e004-01&h_keyword=lp70046-win-OJ4630&h_lang=sr&h_cc=rs).

**WAPOMENA:** Ove veb lokacije trenutno možda nisu dostupne na svim jezicima.

Ovaj odeljak sadrži sledeće teme:

- Štampanje sa mobilnog uređaja omogućenog za bežičnu vezu
- [Štampanje sa ra](#page-24-0)čunara omogućenog za bežičnu vezu

#### **Štampanje sa mobilnog uređaja omogućenog za bežičnu vezu**

Proverite da li ste na mobilnom uređaju instalirali kompatibilnu aplikaciju za štampanje. Više informacija potražite na lokaciji [www.hp.com/global/us/en/eprint/mobile\\_printing\\_apps.html](http://www.hp.com/global/us/en/eprint/mobile_printing_apps.html).

- **1.** Proverite da li ste uključili HP wireless direct na štampaču. Više informacija potražite u članku [Beži](#page-96-0)čno [povezivanje sa štampa](#page-96-0)čem bez rutera na stranici 91.
- **2.** Uključite Wi-Fi vezu na mobilnom uređaju. Više informacija potražite u dokumentaciji obezbeđenoj uz mobilni uređaj.

**WAPOMENA:** Ako mobilni uređaj ne podržava Wi-Fi, ne možete da koristite HP wireless direct.

**3.** Povežite se sa novom mrežom sa mobilnog uređaja. Koristite proces koji obično koristite za povezivanje sa novom bežičnom mrežom ili pristupnom tačkom. Izaberite ime za HP wireless direct sa prikazane liste bežičnih mreža, na primer HP-Print-\*\*-Officejet 4630 serija (gde \*\* predstavljaju jedinstvene znakove koji identifikuju štampač).

Ako je HP wireless direct uključen sa bezbednošću, unesite lozinku kada se to zatraži.

**4.** Odštampajte dokument.

### <span id="page-24-0"></span>**Štampanje sa računara omogućenog za bežičnu vezu**

- **1.** Proverite da li ste uključili HP wireless direct na štampaču. Za više informacija pogledajte [Beži](#page-96-0)čno [povezivanje sa štampa](#page-96-0)čem bez rutera na stranici 91.
- **2.** Uključite Wi-Fi vezu računara. Više informacija potražite u dokumentaciji obezbeđenoj uz računar.

**WAPOMENA:** Ako računar ne podržava Wi-Fi, ne možete da koristite HP wireless direct.

**3.** Sa računara se povežite na novu mrežu. Koristite proces koji obično koristite za povezivanje sa novom bežičnom mrežom ili pristupnom tačkom. Izaberite ime za HP wireless direct sa prikazane liste bežičnih mreža, na primer HP-Print-\*\*-Officejet 4630 serija (gde \*\* predstavljaju jedinstvene znakove koji identifikuju štampač).

Ako je HP wireless direct uključen sa bezbednošću, unesite lozinku kada se to zatraži.

- **4.** Pređite na 5. korak ako je štampač instaliran i povezan sa računarom preko bežične mreže. Ako je štampač instaliran i povezan sa računarom pomoću USB kabla, sledite dolenavedene korake da biste instalirali softver štampača pomoću HP wireless direct veze.
	- **a.** U zavisnosti od operativnog sistema, uradite nešto od sledećeg:
		- **Windows 8**: Na ekranu **Start** (Početak) kliknite desnim tasterom miša na praznu površinu na ekranu, na traci sa aplikacijama izaberite stavku **All Apps** (Sve aplikacije) i izaberite stavku **Printer Setup & Software** (Podešavanje i softver štampača).
		- **Windows 7**, **Windows Vista** i **Windows XP**: Na radnoj površini računara kliknite na dugme **Start**, izaberite stavku **All Programs** (Svi programi), izaberite stavku **HP**, izaberite stavku **HP OFFICEJET 4630 serija**, a zatim izaberite stavku **Printer Setup & Software** (Podešavanje i softver štampača).
	- **b.** Izaberite stavku **Connect New Printer** (Poveži novi štampač).
	- **c.** Kad se prikaže ekran softvera **Connection Options** (Opcije veze), izaberite stavku **Wireless** (Bežična veza).

Sa liste otkrivenih štampača izaberite stavku **HP OFFICEJET 4630 serija**.

- **d.** Sledite uputstva na ekranu.
- **5.** Odštampajte dokument.
- **1.** Proverite da li ste uključili HP wireless direct štampanje na štampaču.
- **2.** Uključite AirPort.

Više informacija potražite u dokumentaciji koju obezbeđuje Apple.

**3.** Kliknite na ikonu AirPort i izaberite ima za HP wireless direct, na primer HP-Print-\*\*-Officejet 4630 serija (pri čemu \*\* predstavlja jedinstvene znakove za identifikaciju štampača).

Ako je HP wireless direct uključen sa bezbednošću, unesite lozinku kada se to zatraži.

**4.** Dodajte štampač.

- **a.** U okviru **System Preferences** (Sistemske željene postavke) izaberite stavku **Print & Fax** (Štampanje i faks) ili **Print & Scan** (Štampanje i skeniranje) u zavisnosti od operativnog sistema.
- **b.** Kliknite na + ispod liste štampača sa leve strane.
- c. Sa liste otkrivenih štampača izaberite štampač (reč "Bonjour" navedena je u desnoj koloni pored imena štampača) i kliknite na dugme **Add** (Dodaj).

### <span id="page-26-0"></span>**Štampanje uz upotrebu maksimalnog tpi-ja**

Koristite režim maksimalnog broja tačaka po inču (tpi) da biste odštampali jasne slike velikog kvaliteta na foto-papiru.

Štampanje sa maksimalnim brojem tpi traje duže od štampanja sa drugim postavkama i zahteva veliku količinu memorije.

#### **Štampanje u režimu maksimalnog broja tpi**

- **1.** Iz softvera izaberite stavku **Print** (Odštampaj).
- **2.** Uverite se da je štampač izabran.
- **3.** Kliknite na dugme koje otvara dijalog **Properties** (Svojstva).

U zavisnosti od softverske aplikacije, ovo dugme će se zvati **Properties** (Svojstva), **Options** (Opcije), **Printer Setup** (Podešavanje štampača), **Printer Properties** (Svojstva štampača), **Printer** (Štampač) i **Preferences** (Željene opcije).

- **4.** Izaberite karticu **Paper/Quality** (Papir/kvalitet).
- **5.** Sa padajuće liste **Media** (Medijum) izaberite neki od dostupnih tipova medijuma.
	- Čisti papir
	- HP foto-papir ili neki drugi foto-papir
	- HP matirani papir za brošure ili Professional papir
	- HP sjajni papir za brošure ili Professional papir
	- HP papir za prenos na tkaninu ili neki drugi specijalizovani papir
	- HP matirani papir za prezentacije ili neki drugi matirani papir
	- Neki drugi sjajni specijalizovani papir
- **6.** Kliknite na dugme **Advanced** (Više opcija).
- **7.** U oblasti **Printer Features** (Funkcije štampača), sa padajuće liste **Print in Max DPI** (Odštampaj sa maksimalnim brojem TPI) izaberite stavku **Yes** (Da).
- **8.** Sa padajuće liste **Paper Size** (Veličina papira) izaberite odgovarajuću veličinu papira.
- **9.** Kliknite na dugme **OK** (U redu) da biste zatvorili napredne opcije.
- **10.** Na kartici **Layout** (Raspored) potvrdite stavku **Orientation** (Položaj), a zatim kliknite na dugme **OK** (U redu) da biste odštampali.

#### **Štampanje uz maksimalan tpi**

- **1.** U programu, u meniju **File** (Datoteka) odaberite stavku **Print** (Odštampaj).
- **2.** Uverite se da je HP Officejet 4630 serija izabrani štampač.
- **3.** Podesite opcije štampanja.

Uradite sledeće ako ne vidite opcije u dijalogu "Print" (Štampanje).

- **OS X v10.6**: Kliknite na plavi trougao za otkrivanje pored izbora štampača da biste pristupili opcijama štampanja.
- **OS X Lion** i **Mountain Lion**: Kliknite na dugme **Show Details** (Prikaži detalje) da biste pristupili opcijama štampanja.

**W NAPOMENA:** Za štampač su dostupne sledeće opcije. Lokacije opcija mogu da se razlikuju u zavisnosti od aplikacija.

- **a.** U iskačućem meniju **Paper Size** (Veličina papira) odaberite odgovarajuću veličinu papira.
- **b.** U iskačućem meniju odaberite stavku **Paper Type/Quality** (Tip/kvalitet papira), a zatim odaberite sledeće postavke:
	- **Paper Type** (Tip papira): Odgovarajući tip foto papira
	- **Quality** (Kvalitet): **Best** (Najbolji) ili **Maximum dpi** (Maksimalni broj tpi)
- **4.** Izaberite i druge željene postavke štampanja, a zatim kliknite na dugme **Print** (Odštampaj).

### <span id="page-28-0"></span>**Saveti za uspešno štampanje**

Da biste uspešno štampali, HP kertridži treba ispravno da funkcionišu uz dovoljno mastila, papir treba pravilno ubaciti, a štampač treba da ima odgovarajuće postavke. Postavke štampanja se ne primenjuju na kopiranje ili skeniranje.

#### **Saveti za mastilo**

- Koristite originalne HP kertridže sa mastilom.
- Ispravno instalirajte crni kertridž i kertridž sa tri boje.

Više informacija potražite u članku [Zamena kertridža](#page-84-0) na stranici 79.

● Proverite procenjene nivoe mastila u kertridžima da biste se uverili da ga ima dovoljno.

Više informacija potražite u članku [Provera procenjenih nivoa mastila](#page-81-0) na stranici 76.

- Ako kvalitet štampanja nije zadovoljavajući, pogledajte [Poboljšavanje kvaliteta štampanja](#page-107-0) [na stranici 102](#page-107-0) da biste dobili više informacija.
- Štampač uvek isključujte pomoću dugmeta **Uključena** kako biste mu omogućili da zaštiti raspršivače.

#### **Saveti za ubacivanje papira**

- Ubacite svežanj papira (ne samo jednu stranicu). Svi papiri u svežnju treba da budu iste veličine i tipa da bi se izbeglo zaglavljivanje papira.
- Ubacite papir tako da strana na kojoj se štampa bude okrenuta nadole.
- Uverite se da je papir ubačen u ležište za papir postavljen ravno i da ivice nisu savijene ili pocepane.
- Podesite vođice za širinu papira na ležištu za papir da bi čvrsto prionule uz sve papire. Uverite se da vođice za širinu papira ne savijaju papir u ležištu za papir.

Više informacija potražite u članku [Ubacivanje medijuma](#page-35-0) na stranici 30.

#### **Saveti u vezi sa postavkama štampača**

● Da biste promenili podrazumevane postavke štampanja, izaberite stavku **Štampanje, skeniranje i faks**, a zatim u softveru štampača izaberite stavku **Set Preferences** (Podesi željene opcije).

U zavisnosti od operativnog sistema, uradite nešto od sledećeg da biste otvorili softver štampača:

- **Windows 8**: Na ekranu **Start** (Početak) kliknite desnim tasterom miša na praznu površinu, na traci sa aplikacijama izaberite stavku **All Apps** (Sve aplikacije), a zatim kliknite na ikonu sa imenom štampača.
- **Windows 7**, **Windows Vista** i **Windows XP**: Na radnoj površini računara kliknite na dugme **Start**, izaberite stavke **All Programs** (Svi programi), **HP**, **HP Officejet 4630 serija**, a zatim stavku **HP Officejet 4630 serija**.
- Da biste izabrali broj stranica koje će se štampati na svakom listu, na kartici **Layout** (Raspored), na padajućoj listi **Pages per Sheet** (Broj stranica po listu) izaberite odgovarajuću opciju.
- Ako želite da promenite položaj stranice, podesite ga u interfejsu aplikacije.
- Da biste videli više postavki štampanja, na kartici **Layout** (Raspored) ili **Paper/Quality** (Papir/kvalitet) kliknite na dugme **Advanced** (Više opcija) da biste otvorili dijalog **Advanced Options** (Napredne opcije).
- **Štampanje u skali sivih tonova**: omogućava vam da odštampate crno-beli dokument samo pomoću crnog mastila. Izaberite stavku **Black Ink Only** (Samo crno mastilo), a zatim kliknite na dugme **OK** (U redu).
- **Borderless Printing** (Štampanje bez ivica) >: izaberite ovu funkciju za biste odštampali fotografije bez ivica. Ne podržavaju svi tipovi medijuma ovu funkciju. Pored opcije ćete videti ikonu upozorenja ako tip medijuma izabran na padajućoj listi **Media** (Medijum) ne podržava opciju.
- **Preserve Layout** (Očuvanje rasporeda): ova funkcija radi samo kod dvostranog štampanja. Ako je slika veća od oblasti za štampanje, izaberite ovu funkciju da biste podesili razmeru sadržaja stranice tako da bude unutar manjih margina kako se ne bi kreirale dodatne stranice.
- **HP Real Life tehnologija**: ova funkcija doteruje i izoštrava slike i grafiku radi boljeg kvaliteta štampanja.
- **Booklet** (Knjižica): omogućava vam da odštampate dokument od više stranica u vidu knjižice. Postavlja dve stranice na svaku stranu lista tako da mogu da se presaviju u knjižicu veličine pola papira. Sa padajuće liste izaberite metod povezivanja, a zatim kliknite na dugme **OK** (U redu).
	- **Booklet-LeftBinding** (Povezivanje knjižice sa leve strane): strana za povezivanje se posle presavijanja u knjižicu pojavljuje na levoj strani. Izaberite ovu opciju ako vaše čitalačke navike podrazumevaju čitanje sleva nadesno.
	- **Booklet-RightBinding** (Povezivanje knjižice sa desne strane): strana za povezivanje se posle presavijanja u knjižicu pojavljuje na desnoj strani. Izaberite ovu opciju ako vaše čitalačke navike podrazumevaju čitanje zdesna nalevo.
	- **NAPOMENA:** Pregled na kartici **Layout** (Raspored) ne odražava vaš izbor sa padajuće liste **Booklet** (Knjižica).
- **Pages per Sheet Layout** (Raspored stranica na listu): Pomaže vam da navedete redosled stranica ako dokument za štampanje sadrži više od dve stranice po listu.
- **NAPOMENA:** Pregled na kartici **Layout** (Raspored) ne odražava vaš izbor sa padajuće liste **Pages per Sheet Layout** (Raspored stranica na listu).
- Da biste uštedeli vreme podešavanja, možete da koristite prečice za štampanje. Prečica za štampanje skladišti vrednosti podešavanja koje odgovaraju određenoj vrsti zadatka, tako da sve opcije možete da podesite pomoću jednog klika. Da biste ih koristili, idite do kartice **Printing Shortcut** (Prečica za štampanje), izaberite neku od prečica za štampanje i kliknite na dugme **OK** (U redu).

Da biste dodali novu prečicu za štampanje, kad napravite podešavanja na karticama **Layout** (Raspored) ili **Paper/Quality** (Papir/kvalitet), izaberite karticu **Printing Shortcut** (Prečica za štampanje), izaberite stavku **Save As** (Sačuvaj kao) i unesite ime, a zatim kliknite na dugme **OK** (U redu).

Da biste izbrisali prečicu za štampanje, izaberite je, a zatim kliknite na dugme **Delete** (Izaberi).

**X NAPOMENA:** Podrazumevane prečice za štampanje ne možete da izbrišete.

#### **Saveti u vezi sa postavkama štampača**

- U dijalogu "Print" (Štampanje) koristite iskačući meni **Paper Size** (Veličina papira) da biste izabrali veličinu papira koji je ubačen u štampač.
- U dijalogu "Print" (Štampanje) odaberite iskačući meni **Paper/Quality** (Papir/kvalitet) i izaberite odgovarajući tip papira i kvalitet.
- Ako želite da odštampate crno-beli dokument koristeći samo crno mastilo, iz iskačućeg menija odaberite stavku **Paper Type/Quality** (Tip/kvalitet papira), a zatim iz iskačućeg menija "Color" (Boja) izaberite stavku **Grayscale** (Skala sivih tonova).

#### **Napomene**

- Originalni HP kertridži sa mastilom dizajnirani su i testirani sa HP štampačima i papirom u cilju lakšeg stalnog dobijanja odličnih rezultata.
	- **NAPOMENA:** HP ne može da garantuje za kvalitet ili pouzdanost opreme koja nije HP. Servisiranje ili popravke proizvoda koji su rezultat korišćenja opreme koja nije HP neće biti pokriveni garancijom.

Ako verujete da ste kupili originalne HP kertridže sa mastilom, idite na lokaciju [www.hp.com/go/](http://www.hp.com/go/anticounterfeit) [anticounterfeit](http://www.hp.com/go/anticounterfeit).

- Upozorenja i indikatori nivoa mastila pružaju procene samo za svrhe planiranja.
- **W NAPOMENA:** Kada dobijete poruku upozorenja da ponestaje mastila, uzmite u obzir pripremu zamene za kertridž kako biste izbegli moguća odlaganja štampanja. Kertridže ne morate menjati dok kvalitet štampanja ne postane neprihvatljiv.
- Postavke softvera izabrane u upravljačkom programu za štampanje odnose se samo na štampanje, a ne i na kopiranje ili skeniranje.
- Dokument možete da odštampate na obe strane papira.

# <span id="page-32-0"></span>**4 Osnovne informacije o papiru**

- Preporuč[eni papiri za štampanje](#page-33-0)
- [Ubacivanje medijuma](#page-35-0)
- [Ubacivanje originala](#page-39-0)
- Poruč[ivanje zaliha HP papira](#page-41-0)

### <span id="page-33-0"></span>**Preporučeni papiri za štampanje**

Ako želite najbolji kvalitet štampanja, HP preporučuje korišćenje HP papira koji su specijalno dizajnirani za tip projekta koji štampate.

U zavisnosti od zemlje/regiona, neki od ovih papira možda nisu dostupni.

#### **ColorLok**

● HP preporučuje čiste papire sa ColorLok logotipom za štampanje i kopiranje svakodnevnih dokumenata. Svi papiri sa ColorLok logotipom nezavisno su testirani da bi ispunili visoke standarde pouzdanosti i kvaliteta štampanja, kao i da bi proizveli dokumente sa jasnim, živim bojama, jačim crnim bojama i koji se suše brže od običnih čistih papira. Potražite papire sa ColorLok logotipom u različitim težinama i veličinama od najvećih proizvođača papira.

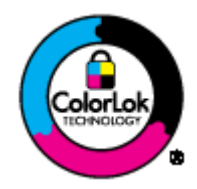

#### **Štampanje fotografija**

#### ● **HP Premium Plus fotografski papir**

HP Premium Plus foto-papir je najkvalitetniji HP foto-papir za vaše najbolje fotografije. HP Premium Plus foto-papir omogućava vam da štampate lepe slike koje se odmah suše tako da ih možete deliti čim izađu iz štampača. Dostupan je u nekoliko veličina, uključujući A4, 8,5 x 11 inča, 10 x 15 cm (4 x 6 inča), 13 x 18 cm (5 x 7 inča) i 11 x 17 inča (A3) sa dva završna premaza – sjajni ili blago sjajni (polusjajni). Savršen za uramljivanje, izlaganje ili poklanjanje najboljih fotografija i za specijalne fotografske projekte. HP Premium Plus foto-papir pruža izuzetne rezultate, profesionalni kvalitet i trajnost.

#### ● **HP Advanced foto-papir**

Ovaj debeli fotografski papir sadrži završni premaz koji se odmah suši radi lakšeg rukovanja bez razmazivanja. Otporan je na vodu, mrlje, otiske prstiju i vlagu. Odštampani dokumenti imaju izgled i doživljaj koji se mogu uporediti sa fotografijom obrađenom u foto-radnji. Dostupan je u nekoliko veličina, uključujući A4, 8,5 x 11 inča, 10 x 15 cm (4 x 6 inča), 13 x 18 cm (5 x 7 inča). Ne sadrži kiseline kako bi dokumenti imali duži vek trajanja.

#### ● **HP svakodnevni foto-papir**

Odštampajte svakodnevne snimke u boji uz male troškove koristeći papir dizajniran za štampanje običnih fotografija. Ovaj pristupačni foto-papir se brzo suši radi lakog rukovanja. Dobijte oštre, jasne slike kada koristite ovaj papir sa bilo kojim inkjet štampačem. Dostupan je sa sjajnim završnim premazom u nekoliko veličina, uključujući A4, 8,5 x 11 inča i 10 x 15 cm (4 x 6 inča). Ne sadrži kiselinu kako bi fotografije duže trajale.

#### **Poslovni dokumenti**

#### ● **HP Premium papir za prezentacije od 120 g matirani** ili **HP Professional papir 120 matirani**

Ovi papiri su teški dvostrani mat papiri savršeni za prezentacije, poslovne ponude, izveštaje i biltene. Oni predstavljaju najbolji izbor za zadivljujući izgled i doživljaj.

#### ● **HP papir za brošure od 180g sjajni** ili **HP Professional papir 180 sjajni**

Ovi papiri su sjajni na obe strane za dvostrano korišćenje. Predstavljaju savršen izbor za reprodukcije približno fotografske preciznosti i poslovne grafike za naslovne strane izveštaja, specijalne prezentacije, brošure, poštu i kalendare.

#### ● **HP papir za brošure od 180g matirani** ili **HP Professional papir 180 matirani**

Ovi papiri su mat na obe strane za dvostrano štampanje. Predstavljaju savršen izbor za reprodukcije približno fotografske preciznosti i poslovne grafike za naslovne strane izveštaja, specijalne prezentacije, brošure, poštu i kalendare.

#### **Svakodnevno štampanje**

#### ● **HP sjajno beli inkjet papir**

HP sjajno beli inkjet papir delivers high-contrast colors and sharp text. On je dovoljno neproziran za dvostranu upotrebu boja bez providnosti, što ga čini idealnim za biltene, izveštaje i letke. On sadrži ColorLok tehnologiju za manje razmazane, jače crne boje i življe boje.

#### ● **HP papir za štampanje**

HP papir za štampanje je višefunkcionalni papir visokog kvaliteta. On omogućava dokumente koji izgledaju i deluju izdržljivije od dokumenata odštampanih na standardnim višenamenskim papirima ili papirima za kopiranje. On sadrži ColorLok tehnologiju za manje razmazane, jače crne boje i življe boje. Ne sadrži kiseline kako bi dokumenti imali duži vek trajanja.

#### ● **HP kancelarijski papir**

HP kancelarijski papir je višefunkcionalni papir visokog kvaliteta. On je prikladan za kopije, radne verzije, memorandume i ostale svakodnevne dokumente. On sadrži ColorLok tehnologiju za manje razmazane, jače crne boje i življe boje. Ne sadrži kiseline kako bi dokumenti imali duži vek trajanja.

#### ● **HP kancelarijski reciklirani papir**

HP kancelarijski reciklirani papir je višefunkcionalni papir visokog kvaliteta napravljen od 30% recikliranih vlakana. On koristi tehnologiju ColorLok za manje razmazane, jače crne boje i življe boje.

#### **Specijalni projekti**

#### ● **HP prenos sa papira na tkaninu**

HP prenos sa papira na tkaninu (za svetlu ili belu tkaninu) predstavlja idealno rešenje za pravljenje prilagođenih majica od digitalnih fotografija.

### <span id="page-35-0"></span>**Ubacivanje medijuma**

Izaberite veličinu papira da biste nastavili.

#### **Ubacivanje papira pune veličine**

**1.** Spustite ležište za papir, a zatim izvucite ležište i produžetak ležišta.

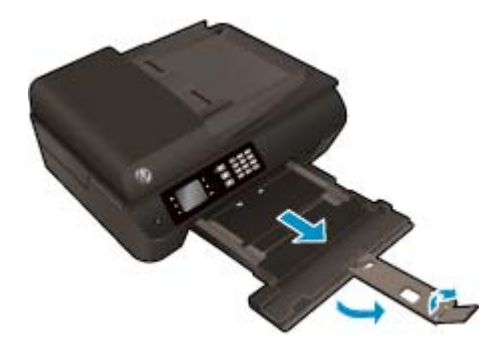

**2.** Pomerite vođice za širinu papira prema spolja.

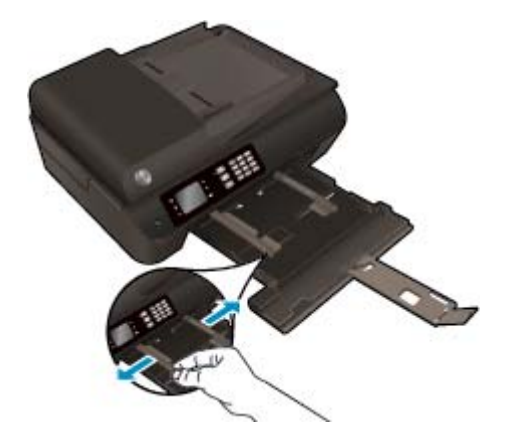

- **3.** Ubacite papir.
	- Ubacite svežanj papira u ležište za papir tako da kraća strane bude okrenuta prema vama, a strana za štampanje nadole.

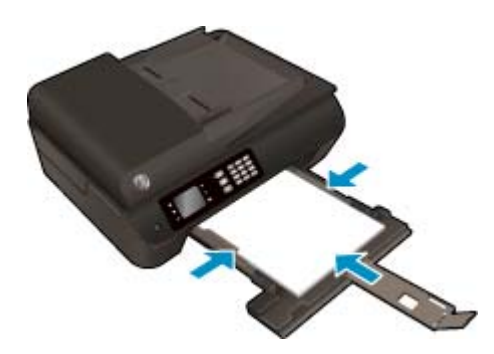

Gurnite svežanj papira napred dok se ne zaustavi.
● Podesite vođice za širinu papira tako da prionu uz obe strane svežnja papira.

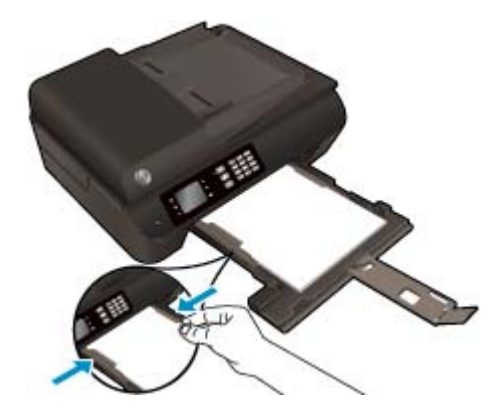

● Uvucite ležište za papir.

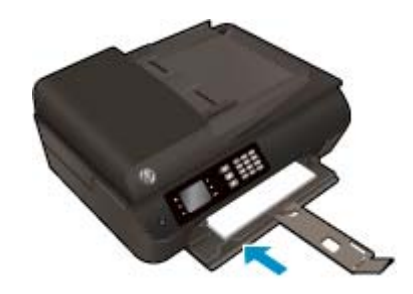

### **Ubacivanje papira male veličine**

**1.** Spustite ležište za papir, a zatim izvucite ležište i produžetak ležišta.

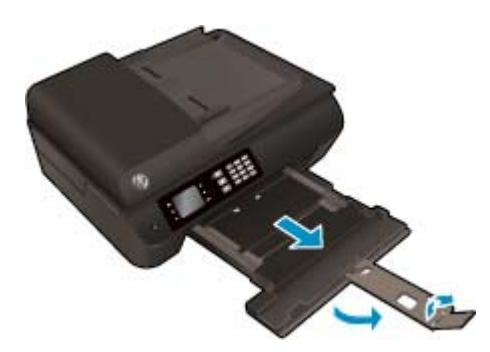

**2.** Pomerite vođice za širinu papira prema spolja.

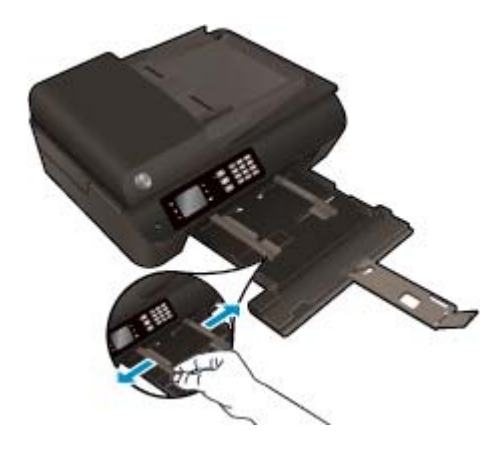

- **3.** Ubacite foto-papir.
	- Ubacite svežanj fotografskog papira u ležište za papir tako da kraća strane bude okrenuta prema vama, a strana za štampanje nadole.

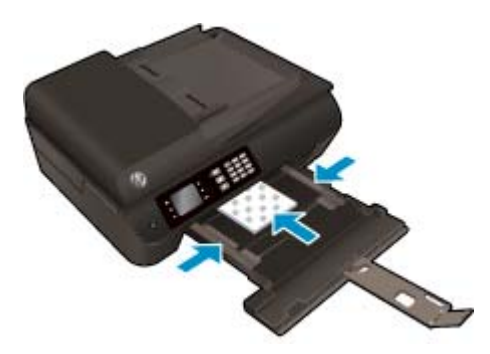

- Pogurajte svežanj foto-papira napred dok se ne zaustavi.
- Podesite vođice za širinu papira tako da prionu uz obe strane svežnja foto-papira.
- Uvucite ležište za papir.

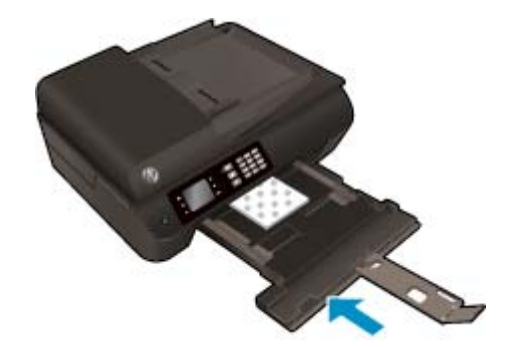

#### **Ubacivanje koverata**

**1.** Spustite ležište za papir, a zatim izvucite ležište i produžetak ležišta.

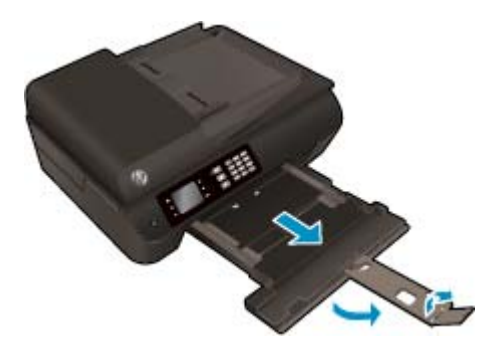

**2.** Pomerite vođice za širinu papira prema spolja.

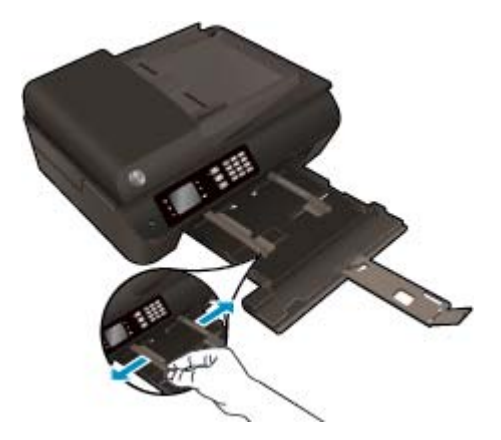

- **3.** Ubacite koverte.
	- Postavite više koverata u središte ležišta za papir. Strana na kojoj će se štampati treba da bude okrenuta nadole. Preklop treba da bude na levoj strani okrenut nagore.

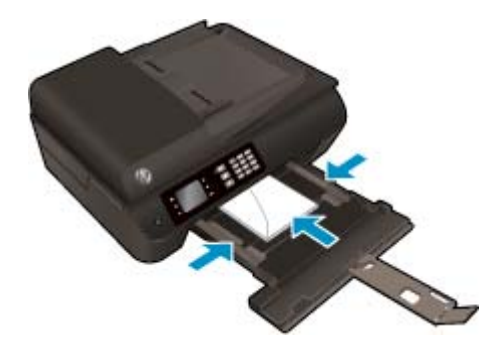

- Pogurajte svežanj koverata napred dok se ne zaustavi.
- Podesite vođice za širinu papira tako da prionu uz obe strane svežnja koverata.
- Uvucite ležište za papir.

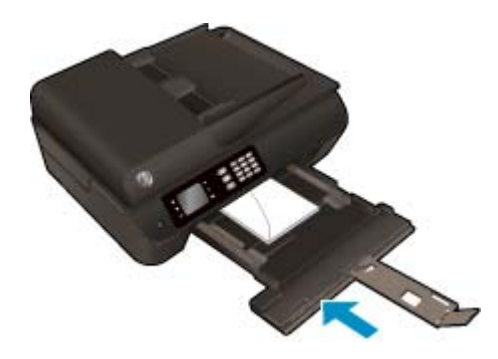

## <span id="page-39-0"></span>**Ubacivanje originala**

Original možete da ubacite sa stranom za štampanje nagore ako ubacujete u automatski mehanizam za ubacivanje papira ili sa stranom za štampanje nadole ako ga stavljate u desni prednji ugao stakla za skeniranje.

#### **Ubacivanje originala u automatski mehanizam za ubacivanje dokumenata**

**1.** Raširite vođice za širinu papira.

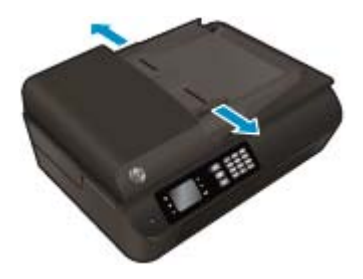

**2.** Ubacite original sa stranom za štampanje nagore i prednjom stranom u ADF.

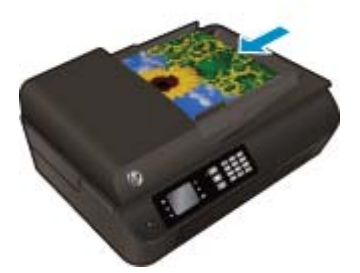

**3.** Pomerajte vođice za širinu papira ka unutra dok se ne zaustave na ivicama papira.

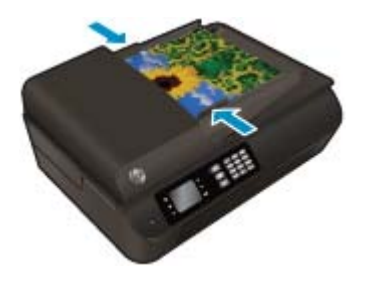

**Ubacivanje originala na staklo skenera**

**1.** Podignite poklopac skenera.

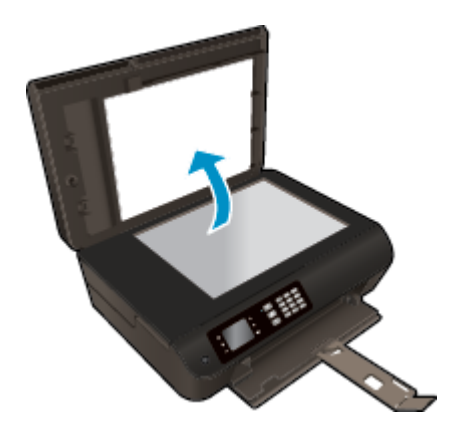

**2.** Ubacite original sa stranom za štampanje okrenutom nadole u prednji desni ugao stakla skenera.

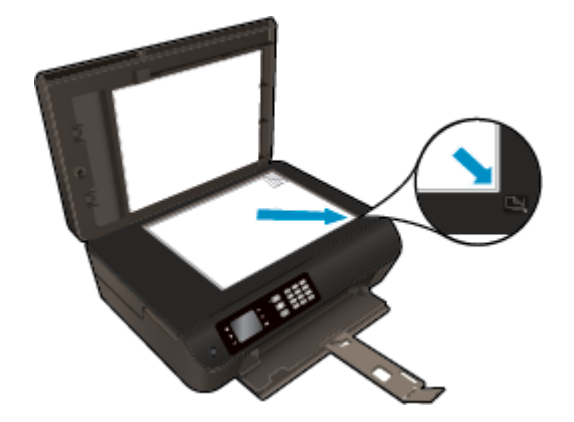

**3.** Zatvorite poklopac skenera.

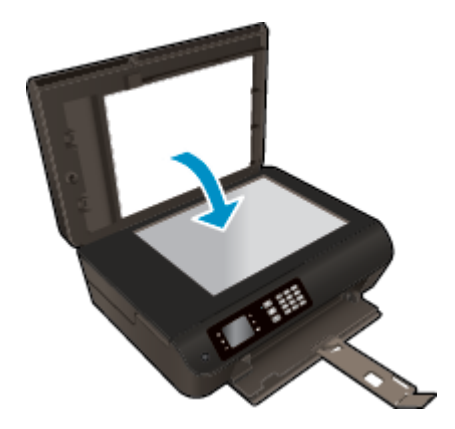

## **Poručivanje zaliha HP papira**

Štampač je dizajniran tako da dobro funkcioniše sa većinom tipova kancelarijskih medijuma. Koristite HP medijume za optimalni kvalitet štampanja. Posetite HP veb lokaciju [www.hp.com](http://www.hp.com) za više informacija o HP medijumima.

HP preporučuje čiste papire sa ColorLok logotipom za štampanje i kopiranje svakodnevnih dokumenata. Svi papiri sa ColorLok logotipom nezavisno su testirani da bi ispunili visoke standarde pouzdanosti i kvaliteta štampanja, kao i da bi proizveli dokumente sa jasnim, živim bojama, jačim crnim bojama i koji se suše brže od običnih čistih papira. Potražite papire sa ColorLok logotipom u različitim težinama i veličinama od najvećih proizvođača papira.

Da biste kupili HP papir, idite na stranicu [Shop for Products and Services](http://www.hp.com) (Kupovina proizvoda i usluga) i izaberite mastilo, toner i papir.

# **5 Kopiranje i skeniranje**

- [Kopiranje dokumenata](#page-43-0)
- [Skeniranje na ra](#page-46-0)čunaru
- [Saveti za uspešno kopiranje](#page-48-0)
- [Saveti za uspešno skeniranje](#page-49-0)

## <span id="page-43-0"></span>**Kopiranje dokumenata**

Meni **Copy** (Kopiranje) na ekranu štampača omogućava vam da lako izaberete broj kopija i boju odnosno crnobelu postavku za kopiranje na običnom papiru. Takođe lako možete pristupiti naprednim postavkama kao što su promena tipa i veličine papira, prilagođavanje zatamnjenosti kopije i promena veličine kopije.

#### **Pravljenje jednostrane kopije**

**1.** Ubacite papir pune veličine u ležište.

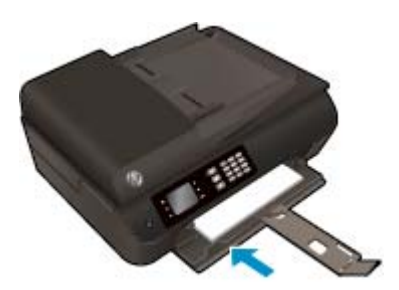

**2.** Ubacite original sa stranom za štampanje okrenutom nagore u ADF ili sa stranom za štampanje nadole na staklo skenera.

Više informacija o ubacivanju originala potražite u odeljku [Ubacivanje originala](#page-39-0) na stranici 34.

**3.** Na ekranu štampača, na ekranu Početak izaberite stavku **Kopiranje** da biste pristupili meniju za kopiranje.

Ako ne vidite stavku **Kopiranje** na ekranu štampača, pritisnite dugme **Početak**, a zatim pritiskajte dugmad **Up (Gore)** i **Down (Dole)** dok se ne pojavi stavka **Kopiranje**.

- **4.** U meniju **Kopiranje** izaberite stavku **Copies** (Kopije) da biste povećali broj kopija, a zatim pritisnite dugme **OK** (U redu) da biste potvrdili.
- **5.** Izaberite stavku **Start Black Copy** (Pokreni crno) ili **Start Color Copy** (Pokreni u boji), a zatim pritisnite dugme **OK** (U redu) da biste napravili crnu kopiju ili kopiju u boji.

#### **Pravljenje dvostrane kopije sa stakla skenera**

**1.** Ubacite papir pune veličine u ležište.

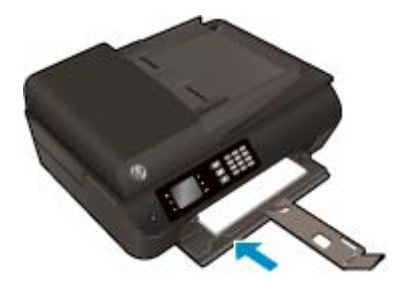

**2.** Postavite original odštampanom stranom nadole u prednji desni ugao stakla skenera.

Više informacija o ubacivanju originala potražite u odeljku [Ubacivanje originala](#page-39-0) na stranici 34.

**3.** Na ekranu štampača, na ekranu Početak izaberite stavku **Kopiranje** da biste pristupili meniju za kopiranje.

Ako ne vidite stavku **Kopiranje** na ekranu štampača, pritisnite dugme **Početak**, a zatim pritiskajte dugmad **Up (Gore)** i **Down (Dole)** dok se ne pojavi stavka **Kopiranje**.

- **4.** U meniju **Kopiranje** izaberite stavku **Copies** (Kopije) da biste povećali broj kopija, a zatim pritisnite dugme **OK** (U redu) da biste potvrdili.
- **5.** Izaberite stavku **2-Sided** (2-strano) da biste je omogućili, a zatim pritisnite dugme **OK** (U redu) da biste potvrdili.
- **6.** Izaberite stavku **Start Black** (Pokreni crno) ili **Start Color** (Pokreni u boji).
- **7.** Kada budete upitani, ubacite drugi original i dodirnite stavku **U redu**.

#### **Pravljenje dvostrane kopije iz mehanizam za ubacivanje dokumenata**

**1.** Ubacite papir pune veličine u ležište.

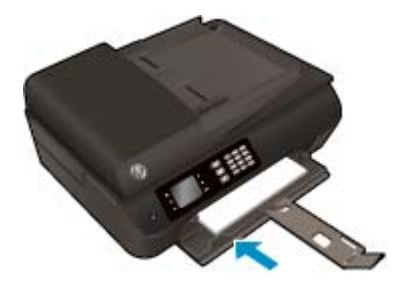

**2.** Jednostrani original sa stranom za štampanje okrenutom nagore stavite u mehanizam za ubacivanje dokumenata.

Više informacija o ubacivanju originala potražite u odeljku [Ubacivanje originala](#page-39-0) na stranici 34.

- Koristite dva jednostrana originala za pravljenje dvostrane kopije.
- Koristite više stranica jednostranog originala za pravljenje nekoliko stranica dvostrane kopije. Na primer: Od osam stranica jednostranog originala dobijaju se četiri stranice dvostrane kopije.
- **3.** Na ekranu štampača, na ekranu Početak izaberite stavku **Kopiranje** da biste pristupili meniju za kopiranje.

Ako ne vidite stavku **Kopiranje** na ekranu štampača, pritisnite dugme **Početak**, a zatim pritiskajte dugmad **Up (Gore)** i **Down (Dole)** dok se ne pojavi stavka **Kopiranje**.

- **4.** U meniju **Kopiranje** izaberite stavku **Copies** (Kopije) da biste povećali broj kopija, a zatim pritisnite dugme **OK** (U redu) da biste potvrdili.
- **5.** Izaberite stavku **2-Sided** (2-strano) da biste je omogućili, a zatim pritisnite dugme **OK** (U redu) da biste potvrdili.
- **6.** Izaberite stavku **Start Black** (Pokreni crno) ili **Start Color** (Pokreni u boji).

#### **Više funkcija kopiranja**

Dok ste u meniju **Copy** (Kopiranje) pritisnite dugmad **Up** (Nagore) i **Down** (Nadole) da biste birali postavke.

- **Paper Type** (Tip papira): bira veličinu i tip papira. Postavka običnog papira će štampati uz normalan kvalitet štampanja za običan papir. Postavka foto-papira štampaće uz najbolji kvalitet za foto-papir.
- **Resize** (Promena veličine): kontroliše veličinu slike ili dokumenta koji treba da se kopiraju.
	- **Actual size** (Stvarna veličina): pravi kopiju koja je iste veličine kao i original, ali margine kopirane slike mogu biti isečene.
	- **Fit to Page** (Uklopi na stranicu): pravi kopiju koja je centrirana i ima belu ivicu na krajevima. Slika promenjene veličine je povećana ili smanjena da bi se uklopila na veličinu izabranog izlaznog papira.
	- **NAPOMENA:** Staklo štampača mora de bude čisto da bi funkcija **Fit to Page** (Uklopi na stranicu) radila ispravno.
	- **Custom Size** (Prilagođena veličina): omogućava vam da povećate veličinu slike tako što ćete izabrati vrednosti veće od 100% ili da smanjite veličinu slike tako što ćete izabrati vrednosti manje od 100%.
- **ID Copy** (Kopija ID-a): omogućava vam da kopirate obe stranice lične karte.
- **Lighter / Darker** (Svetlije/tamnije): prilagođava postavke kopije da bi ona bila svetlija ili tamnija.
- **NAPOMENA:** Nakon dva minuta neaktivnosti, opcije kopiranja automatski će se vratiti na podrazumevane postavke običnog papira veličine A4 ili 215,9 mm × 279,4 mm (8,5" x 11") (u zavisnosti od regiona).

## <span id="page-46-0"></span>**Skeniranje na računaru**

Skeniranje možete da obavite na kontrolnoj tabli štampača ili sa računara. Skenirajte sa kontrolne table ako želite da brzo skenirate jednu stranicu u datoteku slike. Skenirajte sa računara ako želite da skenirate više slika u jednu datoteku, definišete format datoteke skeniranja ili napravite podešavanja na skeniranoj slici.

#### **Priprema skeniranja**

**1.** Ubacite original sa stranom za štampanje okrenutom nagore u ADF ili sa stranom za štampanje nadole na staklo skenera.

Više informacija o ubacivanju originala potražite u odeljku [Ubacivanje originala](#page-39-0) na stranici 34.

**2.** Pokrenite skeniranje.

#### **Skeniranje sa kontrolne table štampača**

- **1.** Izaberite stavku **Skeniranje** na ekranu Početak ekrana štampača, a zatim pritisnite dugme **U redu**.
	- **SAVET:** Ako ne vidite stavku **Skeniranje** na ekranu štampača, pritisnite dugme **Početak**, a zatim pritiskajte dugmad **Up (Gore)** i **Down (Dole)** dok se ne pojavi stavka **Skeniranje**.
- **2.** Na ekranu štampača izaberite računar na kojem želite da skenirate, a zatim pritisnite dugme **U redu**.

Ako računar nije naveden na ekranu štampača, uverite se da je računar povezan sa štampačem putem bežične veze ili USB kabla. Ako imate bežičnu vezu i uverili ste se da ona radi, moraćete da omogućite bežično skeniranje u softveru.

#### **Skeniranje na računaru**

- **1.** U zavisnosti od operativnog sistema, uradite nešto od sledećeg da biste otvorili softver štampača.
	- **Windows 8**: Na ekranu **Start** (Početak) kliknite desnim tasterom miša na praznu površinu, na traci sa aplikacijama izaberite stavku **All Apps** (Sve aplikacije), a zatim kliknite na ikonu sa imenom štampača.
	- **Windows 7**, **Windows Vista** i **Windows XP**: Na radnoj površini računara kliknite na dugme **Start**, izaberite stavke **All Programs** (Svi programi), **HP**, **HP Officejet 4630 serija**, a zatim stavku **HP Officejet 4630 serija**.
- **2.** U programu softver štampača kliknite na ikonu **Štampanje, skeniranje i faks**, a zatim izaberite stavku **Scan a Document or Photo** (Skeniraj dokument ili fotografiju).
- **3.** U priručnom meniju izaberite željeni tip skeniranja i izaberite stavku **Scan** (Skeniraj).
- **NAPOMENA:** Ako je izabrana opcija **Show Scan Preview** (Prikaži pregled pre skeniranja), moći ćete da napravite podešavanja skenirane slike na ekranu pregleda.
- **4.** Izaberite stavku **Save** (Sačuvaj) ako želite da aplikacija ostane otvorena za drugo skeniranje ili izaberite stavku **Done** (Gotovo) da biste izašli iz aplikacije.
- **5.** Kada se skenirana slika sačuva, prozor programa Windows Explorer otvara se u direktorijumu u kojem je skenirana slika sačuvana.
- **WAPOMENA:** Istovremeno na ograničenom broju računara može biti aktivirana funkcija skeniranja. Pritisnite dugme **Skeniranje** na štampaču i videćete računare koji su trenutno dostupni za skeniranje.

#### **Skeniranje sa računara**

**1.** Otvorite HP Scan.

HP Scan se nalazi u fascikli **Applications**/**Hewlett-Packard** (Aplikacije/Hewlett-Packard) na najvišem nivou čvrstog diska.

**2.** Odaberite željeni tip profila skeniranja i pratite uputstva na ekranu.

## <span id="page-48-0"></span>**Saveti za uspešno kopiranje**

- Očistite staklo skenera i uverite se da na njega nisu prilepljene strane čestice.
- Da biste povećali ili smanjili kontrast odštampanog dokumenta, na ekranu štampača izaberite stavku **Kopiranje**, a zatim izaberite stavku **Lighter/Darker** (Svetlije/tamnije) da biste prilagodili kontrast.
- Da biste izabrali veličinu i tip papira odštampanog dokumenta, na ekranu štampača izaberite stavku **Kopiranje**. U meniju **Kopiranje** izaberite stavku **Paper Type** (Veličina papira) da biste odabrali običan ili foto-papir, kao i veličinu foto-papira.
- Da biste promenili veličinu slike, na ekranu štampača izaberite stavku **Kopiranje**, a zatim izaberite stavku **Resize** (Promena veličine).

## <span id="page-49-0"></span>**Saveti za uspešno skeniranje**

- Očistite staklo skenera i uverite se da na njega nisu prilepljene strane čestice.
- Kada na ekranu štampača izaberete stavku **Skeniranje**, na ekranu štampača, sa liste štampača odaberite računar na koji želite da skenirate.
- Ako postoji bežična veza između štampača i računara i želite da uvek budete u mogućnosti da brzo skenirate na povezani računar, uverite se da je opcija **Scan to Computer** (Skeniraj na računar) uvek aktivna.
- Ako želite da skenirate dokument sa nekoliko stranica u jednu datoteku, a ne u više datoteka, pokrenite skeniranje u okviru softver štampača umesto da na kontrolnoj tabli izaberete stavku **Skeniranje**.

# **6 Faks**

Štampač možete koristiti za slanje i prijem faksova, uključujući i faksove u boji. Možete planirati da se faksovi šalju kasnije i podesiti brza biranja da biste faksove brzo i jednostavno slali na najčešće korišćene brojeve. Sa kontrolne table štampača možete da podesite i veliki broj opcija za faks, na primer rezoluciju i kontrast između svetlih i tamnih površina na faksovima koje šaljete.

**NAPOMENA:** Pre nego što počnete da radite sa faksovima, uverite se da ste ispravno podesili štampač za korišćenje faksova. Ovo ste možda već uradili tokom početnog podešavanja, pomoću kontrolne table ili HP softvera koji ste dobili uz štampač. Možete proveriti da li je faks ispravno podešen tako što ćete pokrenuti testiranje podešavanja faksa sa kontrolne table. Za više informacija o testiranju podešavanja faksa pogledajte [Testiranje podešavanja faksa](#page-173-0) na stranici 168.

- **[Slanje faksa](#page-51-0)**
- [Prijem faksa](#page-56-0)
- [Podešavanje stavki brzog biranja](#page-60-0)
- [Promena postavki faksa](#page-62-0)
- [Usluge faksa i digitalnog telefona](#page-67-0)
- [Protokol za prenos faksa preko interneta](#page-68-0)
- Korišć[enje izveštaja](#page-69-0)
- [Saveti za uspešan rad sa faksovima](#page-72-0)

## <span id="page-51-0"></span>**Slanje faksa**

Faks možete poslati na više različitih načina. Pomoću kontrolne table štampača možete poslati crno-beli faks ili faks u boji. Faks takođe možete poslati ručno sa povezanog telefona. Ovo vam omogućava da razgovarate sa primaocem pre nego što pošaljete faks.

Ovaj odeljak sadrži sledeće teme:

- Slanje standardnog faksa
- [Slanje standardnog faksa sa ra](#page-52-0)čunara
- Ruč[no slanje faksa sa telefona](#page-52-0)
- [Slanje faksa pomo](#page-53-0)ću biranja sa praćenjem
- [Planiranje kasnijeg slanja faksa](#page-54-0)
- [Slanje faksa u režimu ispravljanja grešaka](#page-54-0)

## **Slanje standardnog faksa**

Pomoću kontrolne table štampača možete jednostavno slati faksove od jedne ili više stranica, crno-bele ili u boji.

- **X NAPOMENA:** Ako vam je potrebna odštampana potvrda da su faksovi uspešno poslati, potvrda faksa mora biti omogućena.
- **※ SAVET:** Faks možete poslati i ručno sa telefona ili pomoću biranja sa praćenjem. Ove funkcije vam omogućavaju da kontrolišete brzinu biranja. Takođe su korisne kada želite da koristite karticu za pozivanje da biste naplatili poziv, a tokom biranja morate da odgovorite na zvučne odzive.

#### **Slanje standardnog faksa putem kontrolne table štampača**

**1.** Ubacite original sa stranom za štampanje okrenutom nadole u prednji desni ugao stakla ili sa stranom za štampanje okrenutom nagode u ADF.

Više informacija o ubacivanju originala potražite u odeljku [Ubacivanje originala](#page-39-0) na stranici 34.

- **2.** Na ekranu Početak štampača pritisnite dugmad **Up (Gore)** i **Down (Dole)** da biste izabrali opciju **Faks**, a zatim pritisnite dugme **U redu**.
- **3.** Izaberite stavku **Black Fax** (Crni faks) ili **Color Fax** (Faks u boji).

Ako se original ubaci u ADF, dokument se šalje na broj koji ste uneli. Ako ADF ne otkrije original, pojavljuje se poruka koja od vas traži da napravite izbor.

- **SAVET:** Ako primalac prijavi probleme sa kvalitetom faksa koji ste poslali, možete pokušati da promenite rezoluciju ili kontrast faksa.
- **4.** Unesite broj faksa putem tastature, a zatim pritisnite dugme **U redu**.
	- **SAVET:** Da biste dodali pauzu u broj faksa koji unosite, pritiskajte **\*** dok se na ekranu ne pojavi crtica (**-**).

## <span id="page-52-0"></span>**Slanje standardnog faksa sa računara**

Dokument možete poslati sa računara kao i sa faksa, bez štampanja kopije i slanja faksa sa štampača.

**NAPOMENA:** Faksovi koji se šalju sa računara putem ovog metoda koriste vezu štampača sa faksom, a ne internet vezu ili modem računara. Zato se uverite da je štampač povezan sa ispravnom telefonskom linijom i da je funkcija faksa podešena i radi ispravno.

Da biste koristili ovu funkciju, morate da instalirate softver štampača pomoću instalacionog programa sa CDa sa HP softverom koji ste dobili uz štampač.

#### **Slanje standardnog faksa sa računara**

- **1.** Otvorite dokument na računaru koji želite da pošaljete faksom.
- **2.** U softverskoj aplikaciji, u meniju **File** (Datoteka) izaberite stavku **Print** (Odštampaj).
- **3.** Sa liste **Name** (Ime) izaberite štampač koji u imenu sadrži reč "faks".
- **4.** Da biste promenili podešavanja (na primer, izbor da li želite da pošaljete dokument kao crno-beli faks ili faks u boji), kliknite na dugme pomoću kojeg se otvara dijalog **Properties** (Svojstva). U zavisnosti od aplikacije softvera, ovo dugme će se zvati **Properties**, (Svojstva), **Options** (Opcije), **Printer Setup**, (Podešavanje štampača), **Printer** (Štampač) ili **Preferences** (Željene opcije).
- **5.** Kada promenite postavke, kliknite na dugme **OK** (U redu).
- **6.** Kliknite na dugme **Print** (Odštampaj) ili **OK** (U redu).
- **7.** Unesite broj faksa i druge informacije o primaocu, promenite sva dodatna podešavanja za faks, a zatim kliknite na dugme **Send Fax** (Pošalji faks). Štampač počinje da bira broj faksa i da šalje dokument faksom.

#### **Slanje standardnog faksa sa računara**

- **1.** Otvorite dokument na računaru koji želite da pošaljete faksom.
- **2.** U softveru, u meniju **File** (Datoteka) izaberite stavku **Print** (Odštampaj).
- **3.** Izaberite štampač koji u imenu sadrži reč "(Fax)" ((Faks)).
- **4.** Iz iskačućeg menija, ispod postavke **Orientation** (Položaj), izaberite stavku **Fax Recipients** (Primaoci faksa).
- **W NAPOMENA:** Ako ne možete da pronađete iskačući meni, kliknite na trougao za otkrivanje pored stavke **Printer selection** (Izbor štampača).
- **5.** Unesite broj faksa i druge informacije u polje predviđeno za to, a zatim izaberite stavku **Add to Recipients** (Dodaj u primaoce).
- **6.** Izaberite opciju **Fax Mode** (Režim faksa) i druge željene opcije za faks, a zatim izaberite stavku **Send Fax Now** (Pošalji faks odmah) da biste započeli biranje broja faksa i slanje dokumenta faksom.

### **Ručno slanje faksa sa telefona**

Ručno slanje faksa omogućava vam da uputite telefonski poziv i razgovarate sa primaocem pre nego što pošaljete faks. Ovo je korisno ako pre slanja želite da obavestite primaoca da ćete mu poslati faks. Kada šaljete faks ručno, kroz telefonsku slušalicu možete čuti tonove biranja, telefonske upite ili druge zvukove. Ovo vam olakšava da koristite karticu za pozivanje za slanje faksa.

<span id="page-53-0"></span>U zavisnosti od toga kako je primalac podesio mašinu za faks, primalac može da odgovori na poziv ili mašina za faks može da preuzme poziv. Ako osoba odgovori na poziv, možete da razgovarate sa primaocem pre nego što pošaljete faks. Ako mašina za faks odgovori na poziv, možete da pošaljete faks direktno mašini za faks kada čujete tonove za faks sa mašine za prijem faksova.

#### **Ručno slanje faksova sa telefonskog priključka**

**1.** Ubacite original sa stranom za štampanje okrenutom nadole u prednji desni ugao stakla ili sa stranom za štampanje okrenutom nagode u ADF.

Više informacija o ubacivanju originala potražite u odeljku [Ubacivanje originala](#page-39-0) na stranici 34.

- **2.** Na ekranu Početak štampača pritisnite dugmad **Up (Gore)** i **Down (Dole)** da biste izabrali opciju **Faks**, a zatim pritisnite dugme **U redu**.
- **3.** Izaberite broj pomoću tastature na telefonu koji je povezan sa štampačem.
	- **WAPOMENA:** Pri ručnom slanju faksa nemojte koristiti tastaturu na kontrolnoj tabli štampača. Za biranje broja primaoca morate koristiti tastaturu na telefonu.
- **4.** Ako primalac odgovori na telefon, možete se uključiti u razgovor pre nego što pošaljete faks.
- **X NAPOMENA:** Ako mašina za faks odgovori na poziv, čućete tonove za faks sa mašine za prijem faksova. Pređite na sledeći korak da biste preneli faks.
- **5.** Kad budete spremni da pošaljete faks, pritisnite dugme **OK** (U redu), izaberite stavku **Send New Fax** (Pošalji novi faks), a zatim stavku **Black** (Crno) ili **Color** (U boji).

Ako ste razgovarali sa primaocem pre slanja faksa, obavestite ga da treba da pritisne dugme **Receive Fax Manually** (Ručni prijem faksa) na mašini za faks kada čuje tonove za faks.

Tokom prenosa faksa sa telefonske linije se ne čuje ništa. U tom trenutku možete da spustite slušalicu. Ako želite da nastavite razgovor sa primaocem, ostanite na vezi dok se prenos faksa ne dovrši.

## **Slanje faksa pomoću biranja sa praćenjem**

Biranje sa praćenjem vam omogućava da pozovete broj sa kontrolne table štqampača kao što biste pozvali običan telefon. Kada šaljete faks pomoću biranja sa praćenjem, kroz zvučnike na štampaču možete čuti tonove biranja, telefonske upite ili druge zvukove. Ovo vam omogućava da odgovorite na odzive tokom biranja, kao i da kontrolišete brzinu biranja.

- **SAVET:** Ako koristite karticu za pozivanje i ne unesete PIN dovoljno brzo, štampač će možda početi prebrzo da emituje tonove za faks, što može dovesti do toga da usluga kartice za pozivanje ne prepozna PIN. U tom slučaju možete kreirati stavku brzog biranja kako biste sačuvali PIN za karticu za pozivanje. Više informacija potražite u članku [Podešavanje stavki brzog biranja](#page-60-0) na stranici 55.
- **WAPOMENA:** Uverite se da je zvuk uključen kako biste mogli da čujete pozivni ton.

#### **Slanje faksa sa kontrolne table štampača pomoću biranja sa praćenjem**

**1.** Ubacite original sa stranom za štampanje okrenutom nadole u prednji desni ugao stakla ili sa stranom za štampanje okrenutom nagode u ADF.

Više informacija o ubacivanju originala potražite u odeljku [Ubacivanje originala](#page-39-0) na stranici 34.

**2.** Na ekranu Početak štampača pritisnite dugmad **Up (Gore)** i **Down (Dole)** da biste izabrali opciju **Faks**, a zatim pritisnite dugme **U redu**.

- <span id="page-54-0"></span>**3.** Izaberite stavku **Black Fax** (Crni faks) ili **Color Fax** (Faks u boji).
	- Ako štampač otkrije original ubačen u ADF, čućete pozivni ton.
	- Ako postavite original na staklo skenera, izaberite **Fax from Glass** (Faks sa stakla).
- **4.** Kada čujete pozivni ton, unesite broj pomoću tastature na kontrolnoj tabli štampača.
- **5.** Sledite odzive koji će se možda pojaviti.

Faks je poslat kada se oglasi mašina za prijem faksova.

## **Planiranje kasnijeg slanja faksa**

Crno-beli faks možete isplanirati da se pošalje tokom naredna 24 časa. Ovo vam omogućava da pošaljete crno-beli faks kasno uveče, na primer kada telefonske linije nisu zauzete ili kada su cene telefonskih poziva niže. Štampač automatski šalje faks u navedeno vreme.

Možete planirati slanje samo jednog faksa odjednom. Međutim, i pored planiranog faksa, možete nastaviti da šaljete faksove normalno.

**WAPOMENA:** Iz memorije možete slati samo crno-bele faksove.

#### **Planiranje faksa sa kontrolne table štampača**

**1.** Ubacite original sa stranom za štampanje nagore u ADF.

Više informacija o ubacivanju originala potražite u odeljku [Ubacivanje originala](#page-39-0) na stranici 34.

- **2.** Na ekranu Početak štampača pritisnite dugmad **Up (Gore)** i **Down (Dole)** da biste izabrali opciju **Faks**, a zatim pritisnite dugme **U redu**.
- **3.** Izaberite stavku **Settings** (Postavke), a zatim **Schedule a Fax** (Planiranje faksa).
- **4.** Unesite vreme odlaganja faksa tako što ćete pritisnuti dugmad **Up (Gore)** i **Down (Dole)**, a zatim dugme **U redu** da biste potvrdili.
- **5.** Kada čujete pozivni ton, unesite broj pomoću tastature na kontrolnoj tabli štampača.
- **6.** Izaberite stavku **Scan** (Skeniraj), a zatim stavku **Start** (Pokreni).

Štampač skenira sve stranice i šalje faks u planirano vreme.

#### **Otkazivanje planiranog faksa**

- **1.** Na ekranu Početak štampača pritisnite dugmad **Up (Gore)** i **Down (Dole)** da biste izabrali opciju **Faks**, a zatim pritisnite dugme **U redu**.
- **2.** Izaberite stavku **Settings** (Postavke), a zatim **Schedule a Fax** (Planiranje faksa).
- **3.** Izaberite planirani faks koji želite da izbrišete, a zatim dodirnite dugme **Delete** (Izbriši).

## **Slanje faksa u režimu ispravljanja grešaka**

**Režim ispravljanja grešaka** (ECM) sprečava gubitak podataka usled slabe telefonske linije tako što otkriva greške do kojih dolazi tokom prenosa i automatski zahteva ponovni prenos dela u kojem je došlo do greške. Telefonski troškovi ostaju nepromenjeni, a mogu se čak i smanjiti na dobrim telefonskim linijama. U slučaju slabih telefonskih linija ECM produžava vreme slanja i povećava telefonske troškove, ali mnogo pouzdanije

šalje podatke Podrazumevana postavka je **Uključena**. Isključite ECM samo ako se telefonski troškovi značajno povećaju i ako u zamenu za manje troškove prihvatate slabiji kvalitet.

Pre nego što isključite postavku ECM, uzmite u obzir sledeće. Ako isključite ECM:

- To će uticati na kvalitet i brzinu prenosa faksova koje šaljete i primate.
- Postavka **Brzina faksa** automatski je podešena na vrednost **Srednje**.
- Više nećete moći da šaljete ili primate faksove u boji.

#### **Promena postavke ECM sa kontrolne table**

- **1.** Na ekranu Početak štampača pritisnite dugmad **Up (Gore)** i **Down (Dole)** da biste izabrali opciju **Faks**, a zatim pritisnite dugme **U redu**.
- **2.** Izaberite stavku **Settings** (Postavke), a zatim **Advanced Settings** (Napredne postavke).
- **3.** Izaberite stavku **Error Correction** (Ispravljanje grešaka).
- **4.** Izaberite stavku **On** (Uključeno) ili **Off** (Isključeno), a zatim pritisnite dugme **U redu**.

## <span id="page-56-0"></span>**Prijem faksa**

Faksove možete primati automatski ili ručno. Ako isključite opciju **Automatski odgovor** , morate primati faksove ručno. Ako uključite opciju **Automatski odgovor** (podrazumevana postavka), štampač automatski odgovara na dolazne pozive i prima faksove posle određenog broja oglašavanja zvona koji se navodi u okviru postavke **Broj zvonjenja pre odgovora** . (Podrazumevana vrednost postavke **Broj zvonjenja pre odgovora** iznosi pet oglašavanja zvona.)

Ako primite faks veličine Legal ili veći, a štampač nije podešen tako da koristi papir veličine Legal, štampač smanjuje faks tako da se uklopi na papir koji je ubačen.

**X** NAPOMENA: Ako u trenutku kada faks stigne kopirate dokument, faks se skladišti u memoriji štampača dok se kopiranje ne završi. Na ovaj način se može smanjiti broj faksova uskladištenih u memoriji.

- Ručni prijem faksa
- [Ponovno štampanje primljenih faksova iz memorije](#page-57-0)
- Prosleđ[ivanje faksa na drugi broj](#page-57-0)
- Podešavanje velič[ine papira za primljene faksove](#page-58-0)
- [Blokiranje neželjenih brojeva faksa](#page-58-0)

## **Ručni prijem faksa**

Dok ste na telefonu, osoba sa kojom razgovarate može da vam pošalje faks dok ste na vezi. Ovo se naziva ručnim radom sa faksovima. Koristite uputstva iz ovog odeljka da biste ručno primili faks.

**WAPOMENA:** Možete podići slušalicu da biste razgovarali ili slušali tonove faksa.

Faksove možete primati ručno sa telefona koji je:

- direktno povezan sa štampačem (putem 2\_EXT porta)
- na istoj telefonskoj liniji, ali nije direktno povezan sa štampačem

#### **Ručni prijem faksa**

- **1.** Uverite se da je štampač uključen i da u glavnom ležištu ima papira.
- **2.** Uklonite sve originale iz ležišta ADF-a.
- **3.** Podesite vrednost postavke **Broj zvonjenja pre odgovora** na veliki broj kako biste omogućili sebi da odgovorite na dolazni poziv pre štampača. Druga mogućnost je da isključite postavku **Automatski odgovor** tako da štampač ne odgovara automatski na dolazne pozive.
- **4.** Ako ste trenutno u telefonskom razgovoru sa pošiljaocem, recite mu da pritisne dugme **Send New Fax** (Pošalji novi faks) na mašini za faks.
- **5.** Kada čujete tonove za faks sa mašine za slanje faksova, uradite sledeće:
	- **a.** Na ekranu Početak štampača pritisnite dugmad **Up (Gore)** i **Down (Dole)** da biste izabrali stavku **Faks**, pritisnite dugme **OK** (U redu), a zatim izaberite stavku **Receive Fax Manually** (Ručni prijem faksa).
	- **b.** Kada štampač počne da prima faks, možete da spustite slušalicu ili ostanete na vezi. Tokom prenosa faksa sa telefonske linije se ne čuje ništa.

## <span id="page-57-0"></span>**Ponovno štampanje primljenih faksova iz memorije**

Primljeni faksovi koji nisu odštampani skladište se u memoriji.

**NAPOMENA:** Kad se memorija napuni, štampač ne može da primi novi faks dok ne odštampate ili ne izbrišete faksove iz memorije. Faksove ćete možda takođe želeti da izbrišete iz memorije iz bezbednosnih razloga ili razloga privatnosti.

U zavisnosti od veličine faksova u memoriji, možete ponovo da odštampate najviše osam poslednjih odštampanih faksova, ako se i dalje nalaze u memoriji. Na primer, možda će vam biti potrebno da ponovo odštampate faksove ako ste izgubili kopiju poslednjeg otiska.

#### **Ponovno štampanje faksova iz memorije sa kontrolne table štampača**

- **1.** Uverite se da je papir ubačen u glavno ležište. Više informacija potražite u članku [Ubacivanje medijuma](#page-35-0) [na stranici 30](#page-35-0).
- **2.** Na ekranu Početak štampača pritisnite dugmad **Up (Gore)** i **Down (Dole)** da biste izabrali opciju **Faks**, a zatim pritisnite dugme **U redu**.
- **3.** Izaberite stavku **Settings** (Postavke), a zatim stavku **Reprint Missed Faxes** (Ponovo odštampaj propuštene faksove).

Faksovi se prikazuju redosledom obrnutim od redosleda prijema, tj. poslednji primljeni faks se prvi pojavljuje i tako dalje.

- **4.** Izaberite faks koji želite da odštampate, a zatim izaberite stavku **Print** (Odštampaj).
- **5.** Ako želite da zaustavite ponovno štampanje faksova iz memorije, dodirnite stavku **Cancel** (Otkaži).

## **Prosleđivanje faksa na drugi broj**

Štampač možete podesiti da prosleđuje faksove na drugi broj faksa. Faks primljen u boji prosleđuje se kao crno-beli.

HP preporučuje da proverite da li je broj na koji prosleđujete funkcionalna faks-linija. Pošaljite probni faks da biste se uverili da mašina za faks može da primi prosleđene faksove.

#### **Prosleđivanje faksova sa kontrolne table štampača**

- **1.** Na ekranu Početak štampača pritisnite dugmad **Up (Gore)** i **Down (Dole)** da biste izabrali opciju **Faks**, a zatim pritisnite dugme **U redu**.
- **2.** Izaberite stavku **Settings** (Postavke), a zatim **Advanced Settings** (Napredne postavke).
- **3.** Izaberite stavku **Fax Forwarding** (Prosleđivanje faksa), a zatim stavku **Fax Forward** (Prosledi faks).
- **4.** Izaberite stavku **On with Print** (Uključeno sa štampanjem) da biste odštampali i prosledili faks ili stavku **On** (Uključeno) da biste prosledili faks.
- **X NAPOMENA:** Ako štampač ne može da prosledi faks na naznačenu mašinu za faks (na primer, ako mašina nije uključena), on štampa faks. Ako podesite štampač tako da štampa izveštaje o greškama za primljene faksove, on takođe štampa i izveštaj o greškama.
- <span id="page-58-0"></span>**5.** Kad vam bude zatraženo, unesite broj faks mašine koja treba da primi prosleđene faksove, a zatim izaberite stavku **Done** (Gotovo). Unesite potrebne informacije za svaki od sledećih odziva: datum početka, vreme početka, datum završetka i vreme završetka.
- **6.** Prosleđivanje faksa je aktivirano. Izaberite stavku **OK** (U redu) da biste potvrdili.

Ako štampač izgubi napajanje kada je prosleđivanje faksa podešeno, on čuva postavku prosleđivanja faksa i broj telefona. Kada se štampaču povrati napajanje, postavka prosleđivanja faksa i dalje ima vrednost **On** (Uključeno).

**NAPOMENA:** Prosleđivanje faksa možete da otkažete tako što ćete u meniju **Fax Forward** (Prosleđivanje faksa) izabrati stavku **Off** (Isključeno).

## **Podešavanje veličine papira za primljene faksove**

Možete izabrati veličinu papira za primljene faksove. Veličina papira koju izaberete treba da se podudara sa papirom ubačenim u glavno ležište. Faksovi mogu da se štampaju samo na papiru veličine Letter, A4 ili Legal.

**W NAPOMENA:** Ako je u trenutku prijema faksa u glavno ležište ubačen papir neodgovarajuće veličine, faks se ne štampa i na ekranu se pojavljuje poruka o grešci. Ubacite papir veličine Letter, A4 ili Legal, a zatim pritisnite **U redu** da biste odštampali faks.

#### **Podešavanje veličine papira za primljene faksove sa kontrolne table štampača**

- **1.** Na ekranu Početak štampača pritisnite dugmad **Up (Gore)** i **Down (Dole)** da biste izabrali opciju **Faks**, a zatim pritisnite dugme **U redu**.
- **2.** Izaberite stavku **Settings** (Postavke).
- **3.** Izaberite stavku **Fax Paper Size** (Veličina papira za faks), a zatim izaberite opciju.

## **Blokiranje neželjenih brojeva faksa**

Ako se pretplatite na uslugu ID-a pozivaoca putem dobavljača telefonske mreže, možete da blokirate određene brojeve faksa kako štampač ne bi štampao faksove primljene sa tih brojeva. Kada se primi dolazni faks, štampač proverava broj u odnosu na listu bezvrednih brojeva faksa da bi utvrdio da li poziv treba da se blokira. Ako se broj podudara sa brojem na listi blokiranih brojeva faksa, faks se ne štampa. (Maksimalan broj brojeva faksa koje možete blokirati razlikuje se u zavisnosti od modela.)

- **NAPOMENA:** Ova funkcija nije podržana u svim zemljama/regionima. Ako to nije podržano u vašoj zemlji/ regionu, **Junk Fax Blocker** (Blokrator bezvrednih faksova) se ne pojavljuje u meniju **Fax Options** (Opcije faksa) ili **Fax Settings** (Postavke faksa).
- **WAPOMENA:** Ako na listi "ID pozivaoca" nema dodatnih brojeva, pretpostavlja se da niste pretplaćeni na uslugu "ID pozivaoca".
	- Dodavanje brojeva na listu bezvrednih faksova
	- [Uklanjanje brojeva sa liste bezvrednih faksova](#page-59-0)

#### **Dodavanje brojeva na listu bezvrednih faksova**

Određene brojeve možete blokirati tako što ćete ih dodati na listu bezvrednih faksova.

#### <span id="page-59-0"></span>**Dodavanje broja na listu bezvrednih faksova**

- **1.** Na ekranu Početak štampača pritisnite dugmad **Up (Gore)** i **Down (Dole)** da biste izabrali opciju **Faks**, a zatim pritisnite dugme **U redu**.
- **2.** Izaberite stavku **Settings** (Postavke), a zatim stavku **Schedule a Fax** (Planiranje faksa).
- **3.** Pojavljuje se poruka koja vam saopštava da je za blokiranje bezvrednih faksova potrebna usluga "ID pozivaoca". Kliknite na dugme **OK** (U redu) da biste nastavili.
- **4.** Izaberite stavku **Add a Number** (Dodaj broj).
- **5.** Da biste sa liste ID-ova pozivalaca izabrali broj faksa koji želite da blokirate, izaberite stavku **From Call History** (Iz istorije poziva).

- ili -

Da biste ručno uneli broj faksa koji želite da blokirate, izaberite stavku **Enter new number** (Unesi novi broj).

**6.** Kada unesete broj faksa koji treba blokirati, izaberite stavku **Done** (Gotovo).

**NAPOMENA:** Uverite se broj faksa unesete tačno onako kako je prikazan na ekranu kontrolne table, a ne broj faksa koji se pojavljuje u zaglavlju primljenog faksa zato što će se ova dva broja možda razlikovati.

#### **Uklanjanje brojeva sa liste bezvrednih faksova**

Ako više ne želite da blokirate broj faksa, možete ga ukloniti sa liste bezvrednih faksova.

#### **Uklanjanje brojeva sa liste bezvrednih brojeva faksa**

- **1.** Na ekranu Početak štampača pritisnite dugmad **Up (Gore)** i **Down (Dole)** da biste izabrali opciju **Faks**, a zatim pritisnite dugme **U redu**.
- **2.** Izaberite stavku **Settings** (Postavke), a zatim stavku **Schedule a Fax** (Planiranje faksa).
- **3.** Izaberite broj koji želite da uklonite, a zatim izaberite stavku **Remove a Number** (Ukloni broj).
- **4.** Pritisnite dugme **OK** (U redu) da biste potvrdili brisanje.

## <span id="page-60-0"></span>**Podešavanje stavki brzog biranja**

Brojeve faksa koji se često koriste možete podesiti da budu stavke brzog biranja. Ovo vam omogućava brzo biranje tih brojeva pomoću kontrolne table štampača.

**SAVET:** Pored kreiranja stavki brzog biranja i upravljanja njima sa kontrolne table štampača, možete koristiti i alatke dostupne na računaru, na primer HP softver koji se dobija uz štampač i ugrađeni veb server štampača (EWS).

Ovaj odeljak sadrži sledeće teme:

- Podešavanje i promena stavki brzog biranja
- [Brisanje stavki brzog biranja](#page-61-0)

## **Podešavanje i promena stavki brzog biranja**

Brojeve faksa možete uskladištiti kao stavke brzog biranja.

#### **Podešavanje stavki brzog biranja**

- **1.** Na ekranu Početak štampača pritisnite dugmad **Up (Gore)** i **Down (Dole)** da biste izabrali opciju **Faks**, a zatim pritisnite dugme **U redu**.
- **2.** Izaberite stavku **Settings** (Postavke), a zatim **Phone Book** (Adresar).
- **3.** Izaberite stavku **Add Contact** (Dodaj kontakt).
- **4.** Otkucajte ime stavke, a zatim izaberite stavku **Next** (Dalje).
- **5.** Otkucajte broj faksa, a zatim izaberite stavku **Done** (Gotovo).
- **WAPOMENA:** Uverite se da ste uneli sve razmake ili druge obavezne brojeve, na primer poštanski broj, pristupni kôd da brojeve izvan PBX sistema (obično 9 ili 0) ili prefiks za međunarodne pozive.

#### **Promena stavki brzog biranja**

- **1.** Na ekranu Početak štampača pritisnite dugmad **Up (Gore)** i **Down (Dole)** da biste izabrali opciju **Faks**, a zatim pritisnite dugme **U redu**.
- **2.** Izaberite stavku **Settings** (Postavke), a zatim **Phone Book** (Adresar).
- **3.** Izaberite stavku koju želite da promenite, a zatim pritisnite dugme **OK** (U redu).
- **4.** Izaberite stavku **Edit** (Uredi), napravite promene u imenu faksa, a zatim izaberite stavku **Next** (Dalje).
- **5.** Napravite promene u broju faksa, a zatim izaberite stavku **Next** (Dalje).

**X NAPOMENA:** Uverite se da ste uneli sve razmake ili druge obavezne brojeve, na primer poštanski broj, pristupni kôd da brojeve izvan PBX sistema (obično 9 ili 0) ili prefiks za međunarodne pozive.

## <span id="page-61-0"></span>**Brisanje stavki brzog biranja**

#### **Brisanje stavki brzog biranja**

- **1.** Na ekranu Početak štampača pritisnite dugmad **Up (Gore)** i **Down (Dole)** da biste izabrali opciju **Faks**, a zatim pritisnite dugme **U redu**.
- **2.** Izaberite stavku **Settings** (Postavke), a zatim **Phone Book** (Adresar).
- **3.** Izaberite stavku koju želite da izbrišete, a zatim izaberite stavku **Delete** (Izbriši).

## <span id="page-62-0"></span>**Promena postavki faksa**

Kada dovršite korake iz vodiča za prve korake koji ste dobili uz štampač, koristite sledeće korake da biste promenili početne postavke ili da biste konfigurisali drugačije opcije za rad sa faksovima.

- Konfigurisanje zaglavlja faksa
- Podešavanje režima odgovora (Automatski odgovor)
- [Podešavanje broja zvonjenja pre odgovora](#page-63-0)
- [Promena uzorka melodije odgovora za dodeljenu melodiju](#page-63-0)
- [Podešavanje tipa biranja](#page-64-0)
- [Podešavanje opcija ponovnog biranja](#page-64-0)
- [Podešavanje brzine faksa](#page-65-0)
- Podešavanje jač[ine zvuka faksa](#page-65-0)

## **Konfigurisanje zaglavlja faksa**

U zaglavlju faksa, na vrhu svakog faksa koji pošaljete, štampa se vaše ime i broj faksa. HP preporučuje da zaglavlje faksa podesite pomoću HP softvera koji ste dobili uz štampač. Zaglavlje faksa možete podesiti i pomoću kontrolne table štampača, kao što je opisano u nastavku.

#### **WAPOMENA:** U nekim zemljama/regionima informacije u zaglavlju faksa predstavljaju zakonski zahtev.

#### **Podešavanje ili promena zaglavlja faksa**

- **1.** Na ekranu Početak štampača pritisnite dugmad **Up (Gore)** i **Down (Dole)** da biste izabrali opciju **Faks**, a zatim pritisnite dugme **U redu**.
- **2.** Izaberite stavku **Settings** (Postavke), a zatim **Fax Header** (Zaglavlje faksa).
- **3.** Unesite svoje ime ili ime preduzeća i broj faksa, a zatim izaberite stavku **Done** (Gotovo).

## **Podešavanje režima odgovora (Automatski odgovor)**

Režim odgovora određuje da li štampač odgovara na dolazne pozive.

- Uključite postavku **Automatski odgovor** ako želite da štampač **automatski** odgovara na faksove. Štampač odgovara na sve dolazne pozive i faksove.
- Isključite postavku **Automatski odgovor** ali želite da **ručno** primate faksove. Morate biti dostupni da lično odgovorite na dolazni poziv za faks, inače štampač neće primati faksove.

#### **Podešavanje režima odgovora**

- **1.** Na ekranu Početak štampača pritisnite dugmad **Up (Gore)** i **Down (Dole)** da biste izabrali opciju **Faks**, a zatim pritisnite dugme **U redu**.
- **2.** Izaberite stavku **Settings** (Postavke).
- **3.** Izaberite stavku **Auto Answer** (Automatski odgovor), zatim **On** (Uključeno) ili **Off** (Isključeno), a zatim pritisnite dugme **U redu**.

## <span id="page-63-0"></span>**Podešavanje broja zvonjenja pre odgovora**

Ako uključite postavku **Automatski odgovor** , možete navesti koliko puta uređaj treba da zvoni pre automatskog odgovora na dolazne pozive.

Postavka **Broj zvonjenja pre odgovora** je važna ako imate sekretaricu na istoj telefonskoj liniji kao štampač zato što sekretarica treba da odgovori na poziv pre štampača. Broj zvonjenja pre odgovora za štampač bi trebalo da bude veći od broja zvonjenja pre odgovora za sekretaricu.

Na primer, podesite sekretaricu na mali broj zvonjenja, a štampač na maksimalan broj zvonjenja posle kojih će odgovoriti. (Maksimalan broj zvonjenja zavisi od zemlje/regiona.) U ovakvom podešavanju, sekretarica odgovara na poziv, a štampač nadgleda liniju. Ako štampač otkrije tonove za faks, primiće faks. Ako je poziv glasovni poziv, sekretarica snima dolaznu poruku.

#### **Podešavanje broja zvonjenja pre odgovora**

- **1.** Na ekranu Početak štampača pritisnite dugmad **Up (Gore)** i **Down (Dole)** da biste izabrali opciju **Faks**, a zatim pritisnite dugme **U redu**.
- **2.** Izaberite stavku **Settings** (Postavke), a zatim **Advanced Settings** (Napredne postavke).
- **3.** Izaberite stavku **Ring Settings** (Postavke zvona), a zatim stavku **Rings to Answer** (Broj zvonjenja pre odgovora).
- **4.** Izaberite strelice nagore i nadole da biste promenili broj zvonjenja.
- **5.** Izaberite stavku **OK** (U redu) da biste prihvatili postavku.

### **Promena uzorka melodije odgovora za dodeljenu melodiju**

Veliki broj telefonskih preduzeća nudi funkciju dodeljivanja melodija koja vam omogućava da na jednoj telefonskoj liniji imate više brojeva telefona. Kada se pretplatite na ovu uslugu, svakom broju se dodeljuje drugačiji uzorak melodije. Štampač možete da podesite da odgovara na dolazne pozive koji imaju određeni uzorak melodije.

Ako štampač povežete sa linijom koja ima dodeljenu melodiju, neka vam preduzeće za telekomunikacije dodeli jedan uzorak melodije za glasovne pozive, a drugi obrazac melodije za pozive za faks. HP preporučuje da zahtevate dva ili tri zvonjenja za broj faksa. Kada štampač otkrije određeni uzorak melodije, odgovara na poziv i prima faks.

**Š<sup>K</sup> SAVET:** Takođe možete koristiti funkciju otkrivanja uzorka melodije na kontrolnoj tabli štampača da biste postavili dodeljivane melodije. Pomoću ove funkcije štampač prepoznaje i snima uzorak melodije dolaznog poziva i na osnovu ovog poziva automatski određuje poseban uzorak melodije koji je preduzeće za telekomunikacije dodelilo faks pozivima.

Ako nemate uslugu dodeljivanja melodija, koristite podrazumevani uzorak melodije, **Sve melodije**.

**WAPOMENA:** Štampač ne može da prima faksove kada je glavni broj telefona neaktivan.

#### **Promena uzorka melodije odgovora za dodeljenu melodiju**

- **1.** Proverite da li je štampač podešen da automatski odgovara na pozive za faks.
- **2.** Na ekranu Početak štampača pritisnite dugmad **Up (Gore)** i **Down (Dole)** da biste izabrali opciju **Faks**, a zatim pritisnite dugme **U redu**.
- **3.** Izaberite stavku **Settings** (Postavke), a zatim **Advanced Settings** (Napredne postavke).
- <span id="page-64-0"></span>**4.** Izaberite stavku **Ring Settings** (Postavke zvona), a zatim stavku **Distinctive Ring** (Dodeljena melodija).
- **5.** Pojavljuje se poruka koja vam saopštava da ovu postavku ne bi trebalo menjati, osim ako na istoj telefonskoj liniji imate više brojeva. Izaberite stavku **Yes** (Da) da biste nastavili.
- **6.** Uradite nešto od sledećeg:
	- Izaberite uzorak melodije koji je preduzeće za telekomunikacije dodelilo pozivima za faks.

- ili -

- Izaberite stavku **Auto Detect** (Automatsko otkrivanje), a zatim sledite uputstva na kontrolnoj tabli štampača.
- **X NAPOMENA:** Ako funkcija otkrivanja uzorka melodije ne može da otkrije uzorak melodije ili ako otkažete funkciju pre nego što se završi, uzorak melodije se automatski podešava na podrazumevanu vrednosti, **All Rings** (Sve melodije).
- **WAPOMENA:** Ako koristite PBX telefonski sistem koji ima različite uzorke melodija za unutrašnje i spoljne pozive, broj faksa morate pozvati sa spoljnog broja.

## **Podešavanje tipa biranja**

Koristite ovu proceduru da biste podesili režim tonskog ili pulsnog biranja. Fabrički podešena podrazumevana vrednost je **Tone** (Tonsko). Nemojte menjati postavku, osim ako znate da vaša telefonska linija ne može da koristi tonsko biranje.

**X NAPOMENA:** Opcija pulsnog biranja nije dostupna u svim zemljama/regionima.

#### **Podešavanje tipa biranja**

- **1.** Na ekranu Početak štampača pritisnite dugmad **Up (Gore)** i **Down (Dole)** da biste izabrali opciju **Faks**, a zatim pritisnite dugme **U redu**.
- **2.** Izaberite stavku **Settings** (Postavke), a zatim **Advanced Settings** (Napredne postavke).
- **3.** Izaberite stavku **Dial Type** (Tip biranja), stavku **Tone Dialing** (Tonsko biranje) ili **Pulse Dialing** (Pulsno biranje), a zatim pritisnite dugme **U redu**.

## **Podešavanje opcija ponovnog biranja**

Ako štampač ne može da pošalje faks zato što mašina za prijem faksova nije odgovorila ili je bila zauzeta, štampač pokušava da ponovo bira broj na osnovu postavki za opcije ponovnog biranja kada je broj zauzet i ponovnog biranja kada nema odgovora. Koristite sledeću proceduru da biste uključili ili isključili ove opcije.

- **When Busy** (Kad je zauzeto): Ako je ova opcije uključena, štampač automatski ponovo bira broj ako dobije signal za zauzet broj. Fabrički podešena podrazumevana vrednost za ovu opciju je **Redial** (Ponovno biranje).
- **When No answer** (Kad nema odgovora): Ako je ova opcije uključena, štampač automatski ponovo bira broj ako mašina za prijem faksova ne odgovara. Fabrički podešena podrazumevana vrednost za ovu opciju je **No Redial** (Bez ponovnog biranja).

#### <span id="page-65-0"></span>**Podešavanje opcija ponovnog biranja**

- **1.** Na ekranu Početak štampača pritisnite dugmad **Up (Gore)** i **Down (Dole)** da biste izabrali opciju **Faks**, a zatim pritisnite dugme **U redu**.
- **2.** Izaberite stavku **Settings** (Postavke), a zatim **Auto Redial** (Automatsko ponovno biranje).
- **3.** Izaberite odgovarajuću opciju, a zatim pritisnite dugme **OK** (U redu).

### **Podešavanje brzine faksa**

Možete podesiti brzinu faksa koja se koristi za komunikaciju između vašeg štampača i drugih mašina za faks prilikom slanja i prijema faksova.

Podešavanje brzine faksa na manju vrednost možda će biti potrebno ako koristite nešto od sledećeg:

- Usluga Internet telefona
- PBX sistem
- Protokol za prenos faksa preko interneta (VoIP)
- Integrisane digitalne usluge

Ako naiđete na probleme tokom slanja i prijema faksova, pokušajte da koristite manju **brzinu faksa**. U sledećoj tabeli navedene su dostupne postavke brzine faksa.

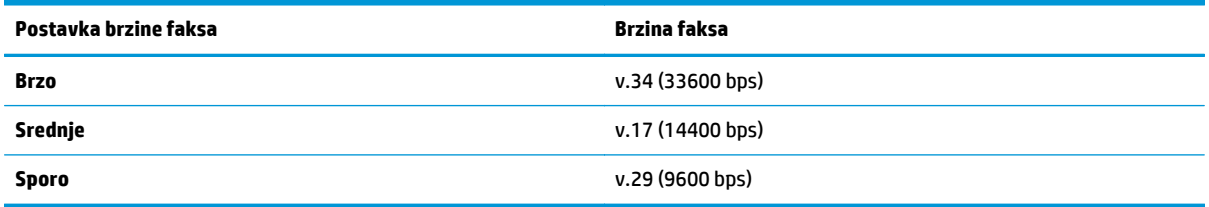

#### **Podešavanje brzine faksa**

- **1.** Na ekranu Početak štampača pritisnite dugmad **Up (Gore)** i **Down (Dole)** da biste izabrali opciju **Faks**, a zatim pritisnite dugme **U redu**.
- **2.** Izaberite stavku **Settings** (Postavke), a zatim **Advanced Settings** (Napredne postavke).
- **3.** Izaberite stavku **Fax Speed** (Brzina faksa).
- **4.** Izaberite opciju, a zatim pritisnite dugme **OK** (U redu).

### **Podešavanje jačine zvuka faksa**

Koristite ovu proceduru da biste povećali ili smanjili jačinu zvukova sa faksa.

#### **Podešavanje jačine zvuka faksa**

- **1.** Na ekranu Početak štampača pritisnite dugmad **Up (Gore)** i **Down (Dole)** da biste izabrali opciju **Faks**, a zatim pritisnite dugme **U redu**.
- **2.** Izaberite stavku **Settings** (Postavke), a zatim **Advanced Settings** (Napredne postavke).
- **3.** Izaberite stavku **Ring Settings** (Postavke zvona), a zatim stavku **Fax Sound Volume** (Jačina zvuka faksa).
- **4.** Izaberite stavku **Soft** (Umereno), **Loud** (Glasno) ili **Off** (Isključeno), a zatim pritisnite dugme **U redu**.

## <span id="page-67-0"></span>**Usluge faksa i digitalnog telefona**

Veliki broj telefonskih preduzeća obezbeđuje klijentima usluge digitalnih telefona, kao što su sledeće:

- DSL: Usluga Digital subscriber line (DSL) putem lokalnog preduzeća za telekomunikacije. (DSL se možda zove ADSL u vašoj zemlji/regionu.)
- PBX: Telefonski sistem lokalne telefonske mreže (PBX).
- ISDN: Integrated Services Digital Network (ISDN) sistem.
- VoIP: Jeftina telefonska usluga koja vam omogućava slanje i prijem faksova pomoću štampača preko interneta. Ovaj metod se naziva protokol za prenos faksa preko interneta (VoIP).

Više informacija potražite u članku [Protokol za prenos faksa preko interneta](#page-68-0) na stranici 63.

HP štampači su posebno dizajnirani za upotrebu sa tradicionalnim uslugama analognog telefona. Ako se nalazite u okruženju sa digitalnim telefonima (na primer DSL/ADSL, PBX ili ISDN), možda ćete prilikom podešavanja štampača za rad sa faksovima morati da koristite filtere ili konvertere za konvertovanje digitalnog signala u analogni.

**W NAPOMENA:** HP ne garantuje da će štampač biti kompatibilan sa svim linijama ili dobavljačima digitalnih usluga, u svim digitalnim okruženjima ili sa svim konverterima digitalnog u analogni signal. Preporučuje se da uvek direktno porazgovarate sa telefonskim preduzećem u vezi sa ispravnim opcijama podešavanja na osnovu usluga linije koje preduzeće pruža.

## <span id="page-68-0"></span>**Protokol za prenos faksa preko interneta**

Možda ćete moći da se pretplatite na jeftinu telefonsku uslugu koja vam omogućava slanje i prijem faksova pomoću štampača preko interneta. Ovaj metod se naziva protokol za prenos faksa preko interneta (VoIP).

Slede pokazatelji za korišćenje VoIP usluge.

- Uz broj faksa birate i posebni pristupni kôd.
- Imate IP konverter koji se povezuje sa Internetom i pruža analogne telefonske portove za vezu sa faksom.
- **W NAPOMENA:** Faksove možete da šaljete ili primate samo pomoću povezivanja telefonskog kabla sa portom sa oznakom "1-LINE" na štampaču. To znači da se veza sa Internetom mora uspostaviti putem konvertera (koji obezbeđuje uobičajene telefonske konektore za veze sa faksom) ili putem telefonske kompanije.
- **※ SAVET:** Podrška za tradicionalni prenos faksa putem bilo kojeg telefonskog sistema sa protokolom za prenos preko interneta često je ograničena. Ako naiđete na probleme u radu sa faksovima, pokušajte da koristite manju brzinu faksa ili da onemogućite režim za ispravljanje grešaka (ECM) na faksu. Međutim, ako isključite ECM, ne možete da šaljete i primate faksove u boji.

Više informacija o promeni brzine faksa potražite u članku [Podešavanje brzine faksa](#page-65-0) na stranici 60. Za više informacija o korišćenju ECM-a pogledajte [Slanje faksa u režimu ispravljanja grešaka](#page-54-0) na stranici 49.

Ako imate pitanja u vezi sa radom sa faksovima, obratite se sektoru za podršku za usluge rada sa faksovima preko Interneta ili lokalnom dobavljaču usluga za dodatnu pomoć.

## <span id="page-69-0"></span>**Korišćenje izveštaja**

Štampač možete podesiti tako da automatski štampa izveštaje o greškama i izveštaje o potvrdama za svaki faks koji pošaljete i primite. Izveštaje o sistemu takođe možete ručno odštampati po potrebi. Ovi izveštaji pružaju korisne informacije o sistemu štampača.

Štampač je podrazumevano podešen tako da štampa izveštaj samo ako postoji problem u slanju ili prijemu faksa. Posle svake transakcije na ekranu kontrolne table se nakratko pojavljuje poruka sa potvrdom koja ukazuje na to da li je faks uspešno poslat.

**X** NAPOMENA: Ako izveštaji nisu čitljivi, na kontrolnoj tabli ili u HP softveru možete proveriti procenjene nivoe mastila.

**NAPOMENA:** Upozorenja i indikatori nivoa mastila pružaju procene samo u svrhe planiranja. Kada dobijete upozorenje da ponestaje mastila, razmislite o zameni kertridža kako biste izbegli moguća odlaganja štampanja. Ne morate zamenjivati kertridže sa mastilom dok se to ne bude tražilo.

**WAPOMENA:** Uverite se da su glave štampača i kertridži sa mastilom u dobrom stanju i ispravno instalirani. Više informacija potražite u članku [Rad sa kertridžima](#page-80-0) na stranici 75.

Ovaj odeljak sadrži sledeće teme:

- Štampanje izveštaja o potvrdi faksa
- [Štampanje i prikaz evidencije faksova](#page-70-0)
- [Štampanje detalja poslednjeg prenosa faksa](#page-70-0)
- [Štampanje izveštaja o ID-u pozivaoca](#page-70-0)
- [Prikaz istorije poziva](#page-70-0)

## **Štampanje izveštaja o potvrdi faksa**

Ako vam je potrebna odštampana potvrda da su faksovi uspešno poslati, pratite ova uputstva da biste omogućili potvrdu faksa **pre** slanja faksova.

Podrazumevana postavka potvrde faksa je **Error Only** (Samo greška).

#### **Omogućavanje potvrde faksa**

- **1.** Na ekranu Početak štampača pritisnite dugmad **Up (Gore)** i **Down (Dole)** da biste izabrali opciju **Faks**, a zatim pritisnite dugme **U redu**.
- **2.** Izaberite stavku **Settings** (Postavke), stavku **Advanced Settings** (Napredne postavke), a zatim stavku **Fax Confirmation** (Potvrda faksa).
- **3.** Izaberite jednu od sledećih opcija, a zatim pritisnite dugme **U redu**.

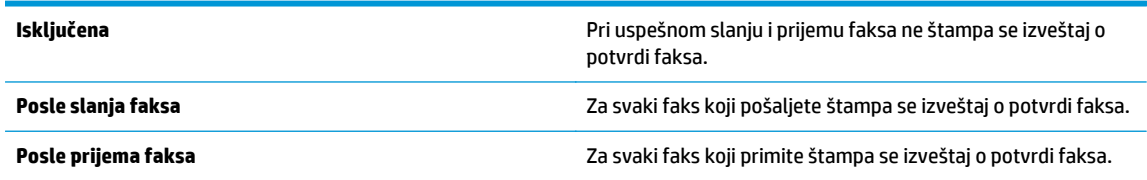

<span id="page-70-0"></span>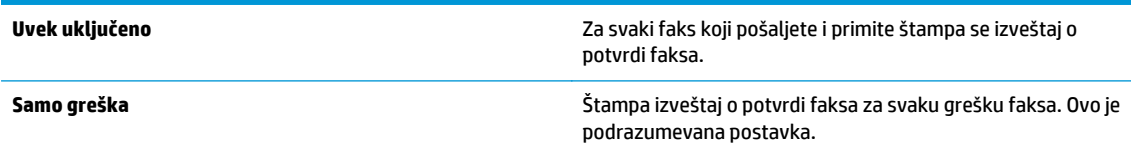

## **Štampanje i prikaz evidencije faksova**

Možete odštampati evidenciju faksova koje je štampač poslao i primio.

#### **Štampanje evidencije faksova sa kontrolne table štampača**

- **1.** Na ekranu Početak štampača pritisnite dugmad **Up (Gore)** i **Down (Dole)** da biste izabrali opciju **Faks**, a zatim pritisnite dugme **U redu**.
- **2.** Izaberite stavku **Settings** (Postavke), stavku **Advanced Settings** (Napredne postavke), a zatim stavku **Fax Reports** (Izveštaji o faksovima).
- **3.** Izaberite stavku **Fax Log** (Evidencija faksova), a zatim pritisnite dugme **U redu**.

## **Štampanje detalja poslednjeg prenosa faksa**

U izveštaju o poslednjem prenosu faksa štampaju se detalji poslednjeg prenosa faksa. Detalji obuhvataju broj faksa, broj stranica i status faksa.

#### **Štampanje izveštaja o poslednjem prenosu faksa**

- **1.** Na ekranu Početak štampača pritisnite dugmad **Up (Gore)** i **Down (Dole)** da biste izabrali opciju **Faks**, a zatim pritisnite dugme **U redu**.
- **2.** Izaberite stavku **Settings** (Postavke), stavku **Advanced Settings** (Napredne postavke), a zatim stavku **Fax Reports** (Izveštaji o faksovima).
- **3.** Izaberite **Last Transaction Report** (Izveštaj o poslednjem prenosu), a zatim pritisnite dugme **U redu**.

## **Štampanje izveštaja o ID-u pozivaoca**

Koristite sledeću proceduru da biste odštampali listu brojeva faksa ID-a pozivaoca.

#### **Štampanje izveštaja o istoriji ID-a pozivaoca**

- **1.** Na ekranu Početak štampača pritisnite dugmad **Up (Gore)** i **Down (Dole)** da biste izabrali opciju **Faks**, a zatim pritisnite dugme **U redu**.
- **2.** Izaberite stavku **Settings** (Postavke), stavku **Advanced Settings** (Napredne postavke), a zatim stavku **Fax Reports** (Izveštaji o faksovima).
- **3.** Izaberite **Caller ID Report** (Izveštaj o ID-u prevodica), a zatim pritisnite dugme **U redu**.

## **Prikaz istorije poziva**

Koristite sledeću proceduru da biste odštampali listu svih poziva upućenih sa štampača.

#### **Prikazivanje istorije poziva**

- **1.** Na ekranu Početak štampača pritisnite dugmad **Up (Gore)** i **Down (Dole)** da biste izabrali opciju **Faks**, a zatim pritisnite dugme **U redu**.
- **2.** Izaberite stavku **Settings** (Postavke), a zatim stavku **Schedule a Fax** (Planiranje faksa).
- **3.** Izaberite stavku **Add a Number** (Dodavanje broja), stavku **From Call History** (Iz istorije poziva), a zatim pritisnite dugme **U redu**.
### **Saveti za uspešan rad sa faksovima**

● Ubacite original sa stranom za štampanje okrenutom nadole u prednji desni ugao stakla ili sa stranom za štampanje okrenutom nagode u ADF.

Više informacija o ubacivanju originala potražite u odeljku [Ubacivanje originala](#page-39-0) na stranici 34.

- Očistite staklo skenera i uverite se da na njega nisu prilepljene strane čestice.
- Uključite opciju **Error Correction Mode** (ECM) (Režim ispravljanja grešaka) da biste slali faksove u boji.

Više informacija o korišćenju ECM-a potražite u odeljku [Slanje faksa u režimu ispravljanja grešaka](#page-54-0) [na stranici 49](#page-54-0).

● Kad se memorija faksa napuni, štampač ne prima nove dok ne odštampate ili izbrišete faksove iz memorije.

Više informacija o tome kako da uklonite zaglavljeni papir potražite u odeljku [Ponovno štampanje](#page-57-0) [primljenih faksova iz memorije](#page-57-0) na stranici 52.

● Štampač možete da podesite da odgovara na dolazne pozive sa određenim uzorkom melodije. Ovu funkciju koristite samo kad imate pretplatu na uslugu koja vam omogućava nekoliko brojeva telefona na telefonskoj liniji od dobavljača telefonske usluge.

# **7 Korišćenje veb usluga**

- [HP ePrint](#page-75-0)
- Korišć[enje usluge HP stavke za štampanje](#page-77-0)
- Korišć[enje veb lokacije ePrintCenter](#page-78-0)
- Saveti za korišć[enje veb usluga](#page-79-0)

### <span id="page-75-0"></span>**HP ePrint**

HP ePrint je besplatna usluga kompanije HP koja vam omogućava da štampate na štampaču omogućenom za HP ePrint u bilo kom trenutku i na bilo kom mestu. To je podjednako jednostavno kao i slanje e-poruke na eadresu koja se dodeljuje štampaču kada na njemu omogućite veb usluge. Nisu potrebni nikakvi posebni upravljački programi i softver. Ako možete da pošaljete e-poruku, možete da štampate sa bilo koje lokacije pomoću funkcije HP ePrint.

Kada se prijavite za nalog na lokaciji ePrintCenter ([www.hp.com/go/eprintcenter\)](http://h20180.www2.hp.com/apps/Nav?h_pagetype=s-924&h_client=s-h-e004-01&h_keyword=lp70014-all&h_lang=sr&h_cc=rs), možete se prijaviti da biste prikazali status ePrint zadatka, upravljali HP ePrint redosledom štampača, kontrolisali ko može da koristi HP ePrint e-adresu štampača za štampanje i dobili pomoć za HP ePrint.

HP ePrint vam omogućava da štampate na štampaču omogućenom za HP ePrint u svakom trenutku i na svakom mestu.

Da biste koristili HP ePrint, uverite se da imate sledeće:

- Računar ili mobilni uređaj povezan sa Internetom i koji ima mogućnost prijema/slanja e-pošte
- Štampač koji ima HP ePrint na kojem su omogućene veb usluge

**MAPOMENA:** E-poruka će biti odštampana čim bude primljena. Kao i kod svake e-poruke, ne postoje garancije kada će i da li će biti primljena. Status štampanja možete proveriti na lokaciji ePrintCenter [\(www.hp.com/go/eprintcenter\)](http://h20180.www2.hp.com/apps/Nav?h_pagetype=s-924&h_client=s-h-e004-01&h_keyword=lp70014-all&h_lang=sr&h_cc=rs).

- **NAPOMENA:** Dokumenti odštampani pomoću usluge HP ePrint mogu izgledati drugačije od originala. Stil, oblikovanje i tok teksta mogu da se razlikuju od originalnog dokumenta. Preporučujemo da dokumente za koje je potrebno štampanje boljeg kvaliteta (kao što su pravni dokumenti) odštampate iz softverske aplikacije na računaru, u kojoj ćete imati više kontrole nad izgledom otiska.
- **※ SAVET:** Da biste dobili više informacija o upravljanju i konfigurisanju postavki usluge HP ePrint i saznali više o najnovijim funkcijama, posetite lokaciju ePrintCenter [\(www.hp.com/go/eprintcenter](http://h20180.www2.hp.com/apps/Nav?h_pagetype=s-924&h_client=s-h-e004-01&h_keyword=lp70014-all&h_lang=sr&h_cc=rs))

#### **Da biste štampali pomoću funkcije HP ePrint**

- **1.** Omogućite veb usluge.
	- **a.** Na kontrolnoj tabli štampača pritisnite dugme **ePrint**.
	- **b.** Prihvatite uslove korišćenja i sledite uputstva na ekranu da biste omogućili veb usluge.
	- **c.** Odštampajte stranicu sa informacijama o usluzi ePrint i sledite uputstva na stranici da biste se prijavili za HP ePrint nalog.
- **2.** Otvorite aplikaciju e-pošte na računaru ili mobilnom uređaju.

**NAPOMENA:** Više informacija o korišćenju aplikacije e-pošte na računaru ili mobilnom uređaju potražite u dokumentaciji koju ste dobili uz aplikaciju.

- **3.** Kreirajte novu e-poruku, a zatim priložite datoteku koju želite da odštampate.
- **4.** U red "To" (Za) e-poruke unesite e-adresu štampača, a zatim izaberite opciju za slanje e-poruke.
- **WAPOMENA:** Nemojte uneti nijednu e-adresu u polje "Bcc"; ovo polje mora da bude prazno. Ako u polju "Bcc" postoji e-adresa ili adresa štampača, zadatak se neće odštampati.

#### **Pronalaženje e-adrese štampača**

- **1.** Pritisnite dugme **ePrint** na kontrolnoj tabli. Videćete meni **Web Services Settings** (Postavke veb usluga) na ekranu štampača.
- **2.** Izaberite stavku **Display Email Address** (Prikaži e-adresu) na ekranu štampača da biste prikazali eadresu štampača.
	- **SAVET:** Da biste prilagodili e-adresu, izaberite stavku **Print Info Page** (Odštampaj stranicu sa informacijama) u meniju **Web Services Settings** (Postavke veb usluga) na ekranu štampača. Štampač štampa stranicu sa informacijama koja sadrži kôd štampača i uputstva za prilagođavanje e-adrese.

#### **Isključivanje ePrint**

- **1.** Pritisnite dugme **ePrint** na kontrolnoj tabli. Videćete meni **Web Services Settings** (Postavke veb usluga) na ekranu štampača.
- **2.** Na ekranu štampača izaberite **ePrint**, a zatim izaberite opciju **Off** (Isključeno).

### <span id="page-77-0"></span>**Korišćenje usluge HP stavke za štampanje**

HP stavke za štampanje, besplatna usluga preduzeća HP, nudi isporučuje opseg vesti, recepata, poslovnih saveta, stranica za bojenje, slagalica, personalizovanih kupona i još mnogo toga – direktno na štampač povezan sa vebom, prema vašem rasporedu. Pregledajte čitavu paletu opcija, uključujući i najpopularnije brendove, da biste pronašli sadržaj koji želite i dobili odštampane primerke koji vam se dopadaju. Željene odštampane primerke možete dobiti odmah ili ih možete podesiti, pomoću nekih stavki za štampanje, da se automatski isporučuju danima i u vreme koje vi želite.

Unapred oblikovan sadržaj posebno dizajniran za štampač znači da neće biti odsečenog teksta i slika ni suvišnih stranica sa samo jednim redom teksta.

**X NAPOMENA:** Da biste koristili HP stavke za štampanje, štampač mora da bude povezan sa mrežom koja obezbeđuje internet vezu, a vi morate da se registrujete za ovu uslugu. Dostupnost stavki za štampanje razlikuje se u zavisnosti od zemlje, jezika i ugovora i može da zahteva nadogradnju firmvera.

Više informacija potražite u odeljku [www.hp.com/go/eprintcenter](http://h20180.www2.hp.com/apps/Nav?h_pagetype=s-924&h_client=s-h-e004-01&h_keyword=lp70014-all&h_lang=sr&h_cc=rs). Na nekim štampačima i veb lokacijama HP stavke za štampanje se možda zove "Print Apps" (Aplikacije za štampanje).

### <span id="page-78-0"></span>**Korišćenje veb lokacije ePrintCenter**

Koristite besplatnu HP ePrintCenter veb lokaciju da biste podesili povećanu bezbednost za HP ePrint i navedite e-adrese kojima je dozvoljeno da šalju e-poštu na vaš štampač. Takođe možete da dobijete ispravke proizvoda, više HP stavke za štampanje i druge besplatne usluge.

Više informacija, kao i određene odredbe i uslove potražite na veb lokaciji ePrintCenter: [www.hp.com/go/](http://h20180.www2.hp.com/apps/Nav?h_pagetype=s-924&h_client=s-h-e004-01&h_keyword=lp70014-all&h_lang=sr&h_cc=rs) [eprintcenter](http://h20180.www2.hp.com/apps/Nav?h_pagetype=s-924&h_client=s-h-e004-01&h_keyword=lp70014-all&h_lang=sr&h_cc=rs).

## <span id="page-79-0"></span>**Saveti za korišćenje veb usluga**

Koristite sledeće savete da biste odštampali HP stavke za štampanje i koristili HP ePrint.

#### **Saveti za štampanje HP stavke za štampanje i korišćenje HP ePrint**

● Saznajte više o HP stavke za štampanje za jednostavno i lako štampanje recepata, kupona i drugog sadržaja sa veba. [Kliknite ovde da biste potražili više informacija na mreži.](http://h20180.www2.hp.com/apps/Nav?h_pagetype=s-924&h_client=s-h-e004-01&h_keyword=lp70013-all&h_lang=sr&h_cc=rs)

# **8 Rad sa kertridžima**

- [Provera procenjenih nivoa mastila](#page-81-0)
- Poruč[ivanje zalihe mastila](#page-82-0)
- Izbor odgovarajuć[ih kertridža sa mastilom](#page-83-0)
- [Zamena kertridža](#page-84-0)
- Korišć[enje režima jednog kertridža](#page-86-0)
- [Informacije o garanciji za kertridž](#page-87-0)
- [Saveti za rad sa kertridžima](#page-88-0)

### <span id="page-81-0"></span>**Provera procenjenih nivoa mastila**

Lako možete da proverite nivo zaliha mastila da biste utvrdili koliko brzo ćete morati da zamenite kertridž. Nivo zaliha mastila pokazuje procenjenu količinu mastila koja je preostala u kertridžima.

#### **Da biste proverili nivoe mastila sa kontrolne table štampača**

● Na ekranu štampača Početak izaberite stavku **Ink Levels** (Nivoi mastila), a zatim pritisnite dugme **U redu**. Zatim štampač prikazuje trenutne nivoe mastila.

**NAPOMENA:** Ako ne vidite ekran Početak, pritisnite dugme **Početak**.

#### **Provera nivoa mastila iz softver štampača**

- **1.** U zavisnosti od operativnog sistema, uradite nešto od sledećeg da biste otvorili softver štampača:
	- **Windows 8**: Na ekranu **Start** (Početak) kliknite desnim tasterom miša na praznu površinu na ekranu, na traci sa aplikacijama izaberite stavku **All Apps** (Sve aplikacije), a zatim kliknite na ikonu sa imenom štampača.
	- **Windows 7**, **Windows Vista** i **Windows XP**: Na radnoj površini računara kliknite na dugme **Start**, izaberite stavku **All Programs** (Svi programi), izaberite stavku **HP**, izaberite stavku **HP Officejet 4630 serija**, a zatim izaberite stavku **HP Officejet 4630 serija**.
- **2.** U okviru softver štampača kliknite na dugme **Estimated Ink Levels** (Procenjeni nivoi mastila).

#### **Provera nivoa mastila iz Uslužni program HP**

**1.** Otvorite Uslužni program HP.

Uslužni program HP se nalazi u fascikli **Hewlett-Packard** u okviru fascikle **Applications** (Aplikacije) na najvišem nivou čvrstog diska.

- **2.** Sa liste uređaja na levoj strani prozora izaberite stavku HP Officejet 4630 serija.
- **3.** Kliknite na dugme **Supplies Status** (Status potrošnog materijala).

Pojavljuju se procenjeni nivoi mastila.

- **4.** Kliknite na dugme **All Settings** (Sve postavke) da biste se vratili u okno **Informacije i podrška**.
- **X NAPOMENA:** Ako ste instalirali dopunjeni ili ponovo proizvedeni kertridž ili kertridž koji je korišćen u drugom štampaču, indikator nivoa mastila je možda netačan ili nedostupan.
- **NAPOMENA:** Upozorenja i indikatori nivoa mastila pružaju procene samo za svrhe planiranja. Kada dobijete poruku upozorenja da ponestaje mastila, uzmite u obzir pripremu zamene za kertridž kako biste izbegli moguća odlaganja štampanja. Kertridže ne morate da menjate sve dok kvalitet štampanja ne postane neprihvatljiv.
- **NAPOMENA:** Mastilo iz kertridža se u procesu štampanja koristi na nekoliko različitih načina, uključujući proces pokretanja, koji priprema štampač i kertridž za štampanje, kao i servisiranje glave štampača, koje održava raspršivače mastila čistim i omogućava nesmetan tok mastila. Pored toga, u kertridžu ostaje malo mastila kada se on iskoristi. Više informacija potražite na lokaciji [www.hp.com/go/inkusage.](http://www.hp.com/go/inkusage)

### <span id="page-82-0"></span>**Poručivanje zalihe mastila**

Pre nego što poručite kertridže, pronađite tačan broj kertridža.

#### **Pronalaženje broja kertridža na štampaču**

Broj kertridža se nalazi unutar vrata za kertridže.

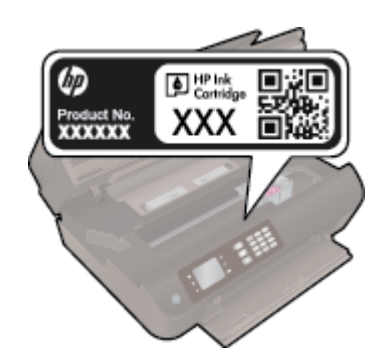

#### **Pronađite broj kertridža u okviru softver štampača**

- **1.** U zavisnosti od operativnog sistema, uradite nešto od sledećeg da biste otvorili softver štampača:
	- **Windows 8**: Na ekranu **Start** (Početak) kliknite desnim tasterom miša na praznu površinu na ekranu, na traci sa aplikacijama izaberite stavku **All Apps** (Sve aplikacije), a zatim kliknite na ikonu sa imenom štampača.
	- **Windows 7**, **Windows Vista** i **Windows XP**: Na radnoj površini računara kliknite na dugme **Start**, izaberite stavku **All Programs** (Svi programi), izaberite stavku **HP**, izaberite stavku **HP Officejet 4630 serija**, a zatim izaberite stavku **HP Officejet 4630 serija**.
- **2.** Prikazaće se tačan broj kertridža ako koristite ovu vezu.

U okviru softver štampača izaberite stavku **Shop** (Kupovina), a zatim izaberite stavku **Shop For Supplies Online** (Kupovina opreme na mreži).

#### **Pronalaženje brojeva za promenu redosleda kertridža**

- **1.** Otvorite Uslužni program HP.
- **NAPOMENA:** Uslužni program HP se nalazi u fascikli **Hewlett-Packard** u okviru fascikle **Applications** (Aplikacije) na najvišem nivou čvrstog diska.
- **2.** Kliknite na dugme **Supplies Info** (Informacije o potrošnom materijalu).

Pojavljuju se brojevi za redosled kertridža.

**3.** Kliknite na dugme **All Settings** (Sve postavke) da biste se vratili u okno **Informacije i podrška**.

Da biste poručili originalnu HP opremu za HP Officejet 4630 serija, posetite lokaciju [www.hp.com/buy/](http://www.hp.com/buy/supplies) [supplies](http://www.hp.com/buy/supplies). Ako vam bude zatraženo, odaberite svoju zemlju/region, sledite upite da biste izabrali svoj proizvod, a zatim kliknite na neku od veza za kupovinu na stranici.

**NAPOMENA:** Poručivanje kertridža sa mastilom na mreži nije podržano u svim zemljama/regionima. Ako naručivanje nije podržano u vašoj zemlji/regionu, i dalje možete prikazati informacije o opremi i odštampati listu radi dodatnih informacija prilikom kupovine kod lokalnog HP prodavca.

### <span id="page-83-0"></span>**Izbor odgovarajućih kertridža sa mastilom**

HP preporučuje da koristite originalne HP kertridže sa mastilom. Originalni HP kertridži sa mastilom su dizajnirani i testirani sa HP štampačima u cilju lakšeg, stalnog dobijanja odličnih rezultata.

## <span id="page-84-0"></span>**Zamena kertridža**

### **Da biste zamenili kertridže**

- **1.** Proverite da li napajanje uključeno.
- **2.** Uklonite kertridž.
	- **a.** Otvorite vrata za pristup kertridžu.

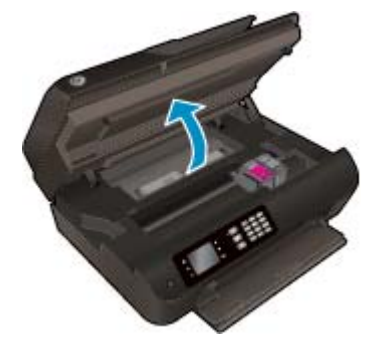

Sačekajte da se držač štampača pomeri na desnu stranu štampača.

**b.** Podignite jezičak na kertridžu i uklonite ga iz konektora.

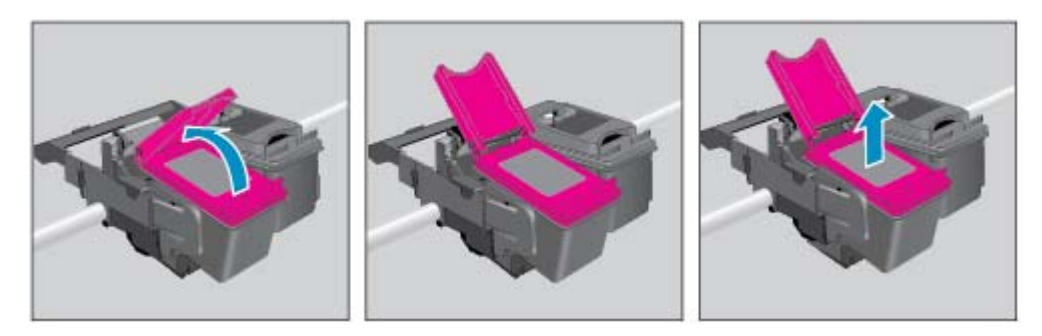

- **3.** Postavite novi kertridž.
	- **a.** Uklonite kertridž iz pakovanja.

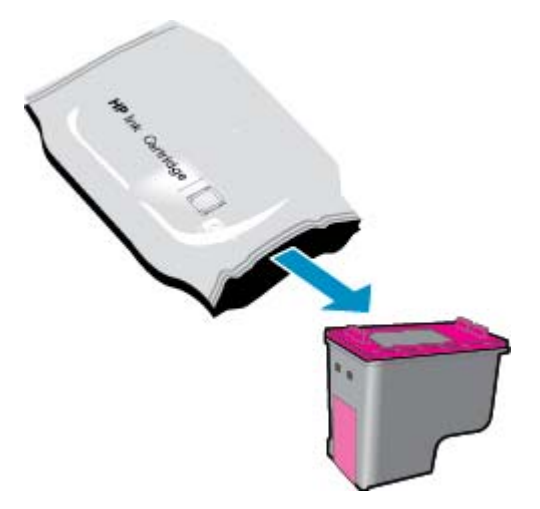

**b.** Uklonite plastičnu traku pomoću jezička za izvlačenje.

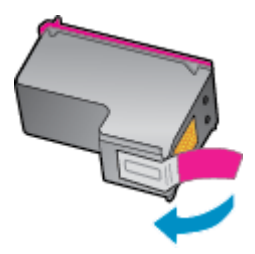

**c.** Postavite novi kertridž u konektor pod nekim uglom ispod otvorenog jezička, a zatim pritisnite jezičak dok kertridž ne legne na mesto.

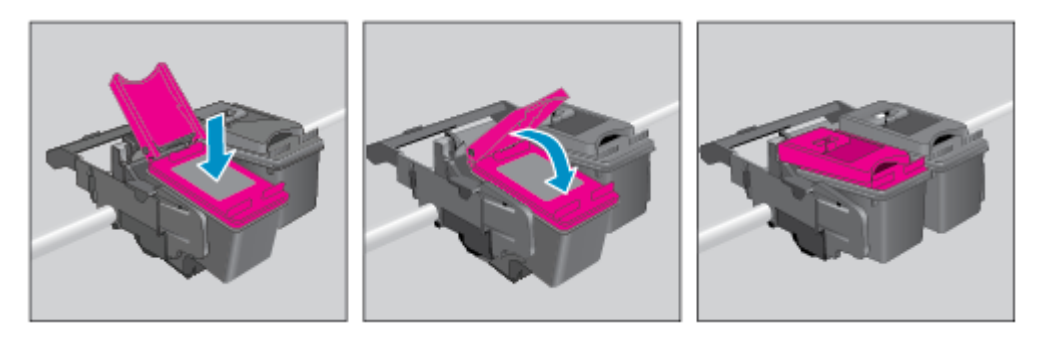

**d.** Zatvorite vrata za pristup kertridžima.

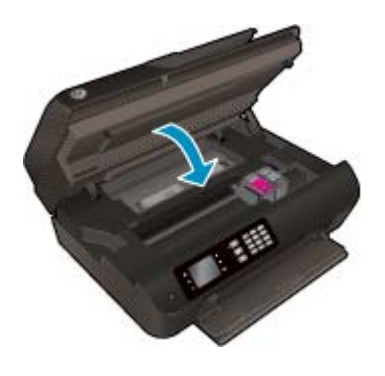

- **4.** Ubacite običan papir i odštampajte stranicu za poravnavanje.
- **5.** Ubacite stranicu za poravnavanje sa stranom za štampanje okrenutom nadole u prednji desni ugao stakla štampača, spustite poklopac, a zatim pritisnite dugme **U redu** da biste dovršili poravnavanje.

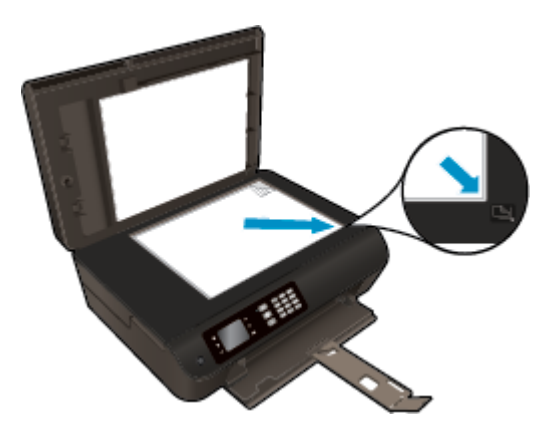

## <span id="page-86-0"></span>**Korišćenje režima jednog kertridža**

Koristite režim jednog kertridža da biste radili sa proizvodom HP Officejet 4630 serija pomoću samo jednog kertridža sa mastilom. Režim jednog kertridža se pokreće kada se kertridž sa mastilom izvadi iz nosača kertridža sa mastilom.

**WAPOMENA:** Kad proizvod HP Officejet 4630 serija radi u režimu jednog kertridža, na ekranu štampača se prikazuje poruka. Ako se poruka prikazuje, a u proizvodu su instalirana dva kertridža sa mastilom, proverite da li je sa oba kertridža sa mastilom uklonjena zaštitna plastična traka. Kad plastična traka prekriva kontakte kertridža sa mastilom, štampač ne može da otkrije da je kertridž sa mastilom instaliran.

#### **Izlazak iz režima jednog kertridža**

● Instalirajte crni kertridž i kertridž sa tri boje u HP Officejet 4630 serija da biste izašli iz režima jednog kertridža.

### <span id="page-87-0"></span>**Informacije o garanciji za kertridž**

Garancija za HP kertridž primenjuje se kad se proizvod koristi u predviđenom HP uređaju za štampanje. Ova garancija ne obuhvata HP kertridže sa mastilom koji su ponovo punjeni, prerađivani, obnavljani, nepravilno korišćeni ili neovlašćeno izmenjeni.

Tokom perioda garancije kertridže je obuhvaćen dok se HP mastilo ne istroši i dok se ne dostigne datum isteka garancije. Datum isteka garancije, u formatu YYYY/MM/DD, može se pronaći na kertridžu na sledeći način:

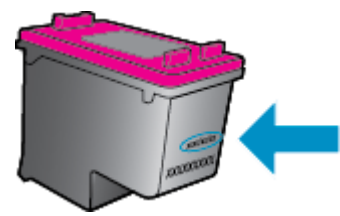

Kopiju HP izjave o ograničenoj garanciji potražite u štampanoj dokumentaciji koju ste dobili uz štampač.

### <span id="page-88-0"></span>**Saveti za rad sa kertridžima**

Koristite sledeće savete za rad sa kertridžima:

- Da biste zaštitili kertridž od isušivanja, uvek isključite štampač koristeći dugme **Uključena** i sačekajte dok se lampica dugmeta **Uključena** ne isključi.
- Nemojte otvarati kertridže ili im uklanjati trake dok ne budete spremni da ih instalirate. Traka na kertridžima smanjuju isparavanje mastila.
- Ubacite kertridže u odgovarajuće konektore. Podudarite boju svakog kertridža sa bojom i ikonom za svaki konektor. Proverite da li su svi kertridži dobro nalegli.
- **Poravnajte štampač za najbolji kvalitet štampanja. Više informacija potražite u odeljku [Poboljšavanje](#page-107-0)** [kvaliteta štampanja](#page-107-0) na stranici 102.
- Kad ekran za procenjene nivoe mastila prikaže da su jedan od kertridža ili oba kertridža na niskom nivou, razmislite o zameni kertridža kako biste izbegli potencijalne zastoje u štampanju. Kertridže ne morate menjati dok kvalitet štampanja ne postane neprihvatljiv. Više informacija potražite u odeljku [Zamena kertridža](#page-84-0) na stranici 79.
- Ako iz bilo kog razloga izvadite kertridž iz štampača, zamenite ga što je moguće pre. Ako se nalaze izvan štampača i nezaštićeni, kertridži počinju da se isušuju.

# **9 Mogućnost povezivanja**

- Wi-Fi Protected Setup (WiFi zaštić[eno podešavanje\) \(WPS zahteva WPS ruter\)](#page-91-0)
- Tradicionalna bežič[na veza \(zahteva ruter\)](#page-92-0)
- [USB veza \(veza koja nije mrežna\)](#page-94-0)
- [Promena iz USB veze u beži](#page-95-0)čnu vezu
- Bežič[no povezivanje sa štampa](#page-96-0)čem bez rutera
- [Saveti za podešavanje i koriš](#page-97-0)ćenje umreženog štampača
- [Napredne alatke za upravljanje štampa](#page-98-0)čem (za umrežene štampače)

### <span id="page-91-0"></span>**Wi-Fi Protected Setup (WiFi zaštićeno podešavanje) (WPS – zahteva WPS ruter)**

**X NAPOMENA:** Proverite da li ste instalirali HP softver koji je isporučen sa štampačem i mrežne diskove štampača.

Da biste povezali HP Officejet 4630 serija sa bežičnom mrežom pomoću funkcije "Wi-Fi Protected Setup" (WiFi zaštićeno podešavanje) (WPS), biće vam potrebno sledeće:

Bežična 802.11b/g/n mreža koja uključuje bežični ruter omogućen za WPS ili pristupnu tačku.

**WAPOMENA:** HP Officejet 4630 serija podržava samo veze koje koriste 2,4 GHz.

- Ruteri koji podržavaju WPS često imaju dugme (WPS).
- Ako koristite metod WPS PIN za podešavanje bežične mreže, računar mora biti povezan sa bežičnom mrežom na kojoj planirate da instalirate HP Officejet 4630 serija.

#### **Metod komandnog dugmeta (PBC)**

- **1.** Pritisnite i držite dugme **Bežična** na štampaču najmanje 3 sekunde dok lampica bežične veze ne počne da trepće. Kad lampice zatreperi, imate dva minuta da pritisnete dugme WPS na ruteru.
- 2. Na ruteru pritisnite dugme "Wi-Fi Protected Setup" (WiFi zaštićeno podešavanje) (WPS).

**WAPOMENA:** Štampač pokreće tajmer za približno dva minuta dok se bežična veza uspostavi.

#### **Metod PIN koda**

- **1.** Na kontrolnoj tabli štampača pritisnite dugme **Bežična** da bi se prikazao meni "Wireless" (Bežična mreža). Ako štampač štampa, u stanju je greške ili izvodi važan zadatak, sačekajte dok se zadatak ne dovrši ili greška ne otkloni pre nego što pritisnete dugme **Bežična**.
- **2.** Na ekranu štampača izaberite stavku **Postavke**.
- **3.** Na ekranu štampača izaberite stavku **Wi-Fi Protected Setup** (Wi-Fi zaštićeno podešavanje).
- **4.** Ako vam bude zatraženo, izaberite stavku **PIN**, a zatim pratite uputstva na ekranu.

**X** NAPOMENA: Štampač pokreće tajmer na oko četiri minuta tokom kojih je potrebno pritisnuti odgovarajuće dugme na uređaju za umrežavanje ili uneti PIN rutera na stranici sa konfiguracijom rutera.

### <span id="page-92-0"></span>**Tradicionalna bežična veza (zahteva ruter)**

Da biste HP Officejet 4630 serija povezali sa integrisanom bežičnom WLAN 802.11 mrežom, biće vam potrebno sledeće:

Bežična 802.11b/g/n mreža koja uključuje bežični ruter ili pristupnu tačku.

**WAPOMENA:** HP Officejet 4630 serija podržava samo veze koje koriste 2,4 GHz.

- Računar mora da bude povezan sa bežičnom mrežom na kojoj želite da instalirate HP Officejet 4630 serija.
- Ime mreže (SSID).
- WEP ključ ili WPA fraza za prolaz (ako je potrebno).

#### **Da biste povezali štampač**

- **1.** Pritisnite dugme **Bežična** na kontrolnoj tabli štampača, a zatim izaberite stavku **Postavke**.
- **2.** Pomerite se do stavke **Wireless Setup Wizard** (Čarobnjak za podešavanje bežične veze) i izaberite je, a zatim izaberite stavku **U redu**.
- **3.** Pratite uputstva na ekranu da biste podesili bežičnu vezu.
- **4.** Ubacite CD softver štampača u CD-ROM disk jedinicu računara.
- **5.** Sledite uputstva na ekranu da biste instalirali softver štampača.

#### **Da biste povezali novi štampač**

Ako štampač niste povezali sa računarom ili sa računarom želite da povežete neki novi štampač istog modela, za podešavanje veze možete koristiti funkciju **Connect a new printer** (Povezivanje novog štampača).

- **WAPOMENA:** Koristite ovaj metod ako ste već instalirali softver štampača.
	- **1.** Pritisnite dugme **Bežična** na kontrolnoj tabli štampača, a zatim izaberite stavku **Postavke**.
	- **2.** Pomerite se do stavke **Wireless Setup Wizard** (Čarobnjak za podešavanje bežične veze) i izaberite je, a zatim izaberite stavku **U redu**.
	- **3.** Pratite uputstva na ekranu da biste podesili bežičnu vezu.
	- **4.** U zavisnosti od operativnog sistema, uradite nešto od sledećeg.
		- **Windows 8**: Na ekranu **Start** kliknite desnim tasterom miša na praznu oblast ekrana i na traci sa aplikacijama izaberite stavku **All Apps** (Sve aplikacije).
		- **Windows 7**, **Windows Vista** i **Windows XP**: Na radnoj površini računara kliknite na dugme **Start**, izaberite stavku **All Programs** (Svi programi), stavku **HP**, a zatim stavku **HP Officejet 4630 serija**.
	- **5.** Izaberite stavku **Printer Setup & Software** (Podešavanje štampača i softver).
	- **6.** Izaberite stavku **Connect a new printer** (Povezivanje novog štampača). Pratite uputstva na ekranu.

#### **Povezivanje novog štampača**

- **1.** U okviru **System Preferences** (Željene postavke sistema) izaberite stavku **Print & Fax** (Štampanje i faks).
- **2.** Ispod liste štampača sa leve strane kliknite na dugme **+**.
- **3.** Izaberite novi štampač sa liste.

#### **Da biste promenili postavke mreže**

Da biste promenili bežične postavke štampača, pokrenite čarobnjak za podešavanja bežične mreže.

Promena naprednih postavki

**W** NAPOMENA: Samo osoba koja upravlja mrežom može da promeni napredne postavke.

- **1.** Pritisnite dugme **Bežična** na kontrolnoj tabli štampača, a zatim izaberite stavku **Postavke**.
- **2.** Pomerite se do stavke **Advanced Settings** (Više opcija za postavke) i izaberite je.
- **3.** U meniju **Advanced Settings** (Napredne postavke) izaberite stavku koja treba da se zameni.
- **4.** Pratite uputstva na ekranu.

### <span id="page-94-0"></span>**USB veza (veza koja nije mrežna)**

HP Officejet 4630 serija podržava zadnji USB 2.0 port velike brzine za povezivanje sa računarom.

### **W NAPOMENA:** Veb usluge neće biti dostupne sa direktnom USB vezom.

#### **Povezivanje štampača sa USB kablom**

**1.** Ubacite CD sa softverom štampača u CD-ROM disk jedinicu računara.

**WAPOMENA:** Ne povezujte štampač sa USB kablom dok se to od vas ne zatraži.

- **2.** Sledite uputstva na ekranu. Kada se to od vas zatraži, povežite štampač sa računarom tako što ćete izabrati stavku **USB** na ekranu **Connection Options** (Opcije veze).
- **3.** Sledite uputstva na ekranu.

Ako je instaliran softver štampača, štampač će raditi kao plug-and-play štampač. Ako softver nije instaliran, ubacite CD koji ste dobili uz štampač i pratite uputstva na ekranu.

### <span id="page-95-0"></span>**Promena iz USB veze u bežičnu vezu**

Ako prvo podesite štampač i instalirate softver koristeći USB kabl, direktno povezujući štampač sa računarom, lako možete da se prebacite na bežičnu mrežnu vezu. Biće vam potrebna bežična 802.11b/g/n mreža koja uključuje bežični ruter ili pristupnu tačku.

**WAPOMENA:** HP Officejet 4630 serija podržava samo veze koje koriste 2,4 GHz.

Pre prebacivanja sa USB veze na bežičnu mrežu, uverite se u sledeće:

- Štampač je povezan sa računarom pomoću USB kabla dok od vas ne bude zatraženo da iskopčate kabl.
- Računar je povezan sa bežičnom mrežom na koju planirate da instalirate štampač.

#### **Promena iz USB veze u bežičnu mrežu**

- **1.** U zavisnosti od operativnog sistema, uradite nešto od sledećeg.
	- **Windows 8**: Na ekranu **Start** kliknite desnim tasterom miša na praznu oblast ekrana i na traci sa aplikacijama izaberite stavku **All Apps** (Sve aplikacije).
	- **Windows 7**, **Windows Vista** i **Windows XP**: Na radnoj površini računara kliknite na dugme **Start**, izaberite stavku **All Programs** (Svi programi), stavku **HP**, a zatim stavku **HP Officejet 4630 serija**.
- **2.** Izaberite stavku **Printer Setup & Software** (Podešavanje štampača i softver).
- **3.** Izaberite stavku **Convert a USB connected printer to wireless** (Konvertuj štampač povezan putem USB kabla u bežičnu vezu). Pratite uputstva na ekranu.

#### **Promena iz USB veze u bežičnu mrežu**

- **1.** Povežite štampač sa bežičnom mrežom.
- **2.** U okviru **Applications/Hewlett-Packard/Device Utilities** (Aplikacije/Hewlett-Packard/Uslužni programi za uređaje) koristite stavku **HP Setup Assistant** (HP pomoćnik za podešavanje) da biste promenili softversku vezu ovog štampača u bežičnu.

### <span id="page-96-0"></span>**Bežično povezivanje sa štampačem bez rutera**

HP wireless direct omogućava Wi-Fi uređajima, kao što su računari, pametni telefoni i tableti, da se povežu sa štampačem direktno putem Wi-Fi veze pomoću procesa koji trenutno koristite za povezivanje Wi-Fi uređaja sa bežičnim mrežama i hotspotovima. wireless direct vam omogućava da bežično štampate direktno na štampač bez bežičnog rutera, sa uređaja koji je omogućen za Wi-Fi.

#### **Bežično povezivanje sa štampačem bez rutera**

- **1.** Na ekranu Početak štampača izaberite stavku **Wireless Direct**, a zatim pritisnite dugme **U redu**.
- **2.** U meniju **Wireless Direct** izaberite stavku **Wireless Direct**, a zatim izaberite stavku **U redu**.
- **3.** Pomoću dugmadi sa desne strane izaberite stavku **On without Security** (Uključeno bez bezbednosti), a zatim stavku **U redu**.
	- **SAVET:** Ako HP wireless direct želite da koristite uz veću bezbednost i ako računar ili mobilni uređaj podržava WPA2 šifrovanje, izaberite opciju koja će omogućiti bezbednost. Sa omogućenom bezbednošću, svi korisnici sa lozinkom mogu da se bežično povežu sa štampačem. Ako isključite bezbednost, svako sa bežičnim uređajem u bežičnom dometu štampača moći će da se poveže sa štampačem.
- **4.** Pritisnite dugme pored stavke **Display Name** (Prikaz imena) da biste prikazali wireless direct ime.
- **5.** Ako ste omogućili bezbednost, pritisnite dugme pored stavke **Display Password** (Prikaz lozinke) da biste prikazali wireless direct lozinku.
- **SAVET:** HP wireless direct takođe možete uključiti iz ugrađenog veb servera (EWS). Za više informacija o korišćenju EWS-a pogledajte [Da biste otvorili ugra](#page-98-0)đeni Veb server na stranici 93.
- **6.** Posle povezivanja sa wireless direct vezom, morate da instalirate softver štampača ako koristite računar ili laptop. Ako koristite mobilni uređaj, morate da instalirate kompatibilnu aplikaciju na mobilnom uređaju. Štampač možete početi da koristite preko wireless direct veze ako ste ga već instalirali preko mreže.

Više informacija o bežičnom štampanju potražite u odeljku [Štampanje pomo](#page-23-0)ću uređaja HP wireless direct [na stranici 18](#page-23-0).

### <span id="page-97-0"></span>**Saveti za podešavanje i korišćenje umreženog štampača**

Koristite sledeće savete za podešavanje i korišćenje umreženog štampača:

- Kada se čarobnjak za podešavanje bežične veze koristi za podešavanje umreženog štampača, štampač traži bežične rutere i navodi imena otkrivenih mreža na ekranu.
- Ako je računar povezan sa virtuelnom privatnom mrežom (VPN), morate da prekinete vezu sa VPN-om da biste mogli da pristupite drugom uređaju na mreži, uključujući štampač.
- **Saznajte kako da pronađete bezbednosne postavke mreže. [Kliknite ovde da biste potražili više](http://h20180.www2.hp.com/apps/Nav?h_pagetype=s-924&h_client=s-h-e004-01&h_keyword=lp70018-all-OJ4630&h_lang=sr&h_cc=rs)** [informacija na mreži.](http://h20180.www2.hp.com/apps/Nav?h_pagetype=s-924&h_client=s-h-e004-01&h_keyword=lp70018-all-OJ4630&h_lang=sr&h_cc=rs)
- Saznajte više o programu HP Print and Scan Doctor (HP doktor za štampanje i skeniranje). [Kliknite ovde](http://h20180.www2.hp.com/apps/Nav?h_pagetype=s-924&h_client=s-h-e004-01&h_keyword=lp70044-win&h_lang=sr&h_cc=rs) [da biste pogledali više informacija na Internetu.](http://h20180.www2.hp.com/apps/Nav?h_pagetype=s-924&h_client=s-h-e004-01&h_keyword=lp70044-win&h_lang=sr&h_cc=rs)
- Saznajte o savetima za rešavanje problema sa mrežom. [Kliknite ovde da biste pogledali više informacija](http://h20180.www2.hp.com/apps/Nav?h_pagetype=s-924&h_client=s-h-e004-01&h_keyword=lp70016-win-OJ4630&h_lang=sr&h_cc=rs) [na Internetu.](http://h20180.www2.hp.com/apps/Nav?h_pagetype=s-924&h_client=s-h-e004-01&h_keyword=lp70016-win-OJ4630&h_lang=sr&h_cc=rs)
- Saznajte kako da se prebacite sa USB na bežičnu vezu. [Kliknite ovde da biste pogledali više informacija](http://h20180.www2.hp.com/apps/Nav?h_pagetype=s-924&h_client=s-h-e004-01&h_keyword=lp70015-win-OJ4630&h_lang=sr&h_cc=rs) [na Internetu.](http://h20180.www2.hp.com/apps/Nav?h_pagetype=s-924&h_client=s-h-e004-01&h_keyword=lp70015-win-OJ4630&h_lang=sr&h_cc=rs)
- Saznajte kako da radite sa programima zaštitnog zida i antivirusnim programima tokom podešavanja štampača. [Kliknite ovde da biste pogledali više informacija na Internetu.](http://h20180.www2.hp.com/apps/Nav?h_pagetype=s-924&h_client=s-h-e004-01&h_keyword=lp70017-win-OJ4630&h_lang=sr&h_cc=rs)

### <span id="page-98-0"></span>**Napredne alatke za upravljanje štampačem (za umrežene štampače)**

Kada se štampač poveže sa mrežom, možete koristiti ugrađeni Veb server za prikaz informacija o statusu, promenu postavki i upravljanje štampačem sa računara.

**WAPOMENA:** Da biste prikazali ili promenili neke postavke, možda će vam biti potrebna lozinka.

Ugrađeni Veb server možete otvoriti i koristiti i ako niste povezani sa Internetom. Međutim, neke funkcije nisu dostupne.

- Da biste otvorili ugrađeni Veb server
- Osnovni podaci o kolačićima

### **Da biste otvorili ugrađeni Veb server**

Ugrađenom veb serveru možete da pristupite putem mreže ili opcije Wireless Direct.

#### **Otvaranje ugrađenog veb servera putem mreže**

**NAPOMENA:** Štampač mora biti na mreži i mora imati IP adresu. IP adresu štampača možete pronaći tako što ćete pritisnuti dugme **Bežična** ili odštampati stranicu sa konfiguracijom mreže.

U podržanom Veb pregledaču na računaru otkucajte IP adresu ili ime hosta dodeljeno štampaču.

Na primer, ako je IP adresa 192.168.0.12, otkucajte sledeću adresu u veb pregledač: http:// 192.168.0.12.

#### **Otvaranje ugrađenog veb servera putem opcije Wireless Direct**

- **1.** Pritisnite dugme **Wireless** (Bežična veza) na kontrolnoj tabli štampača, a zatim izaberite stavku **Settings** (Postavke).
- **2.** Ako se na ekranu prikazuje da funkcija wireless direct ima status **Off** (Isključeno), izaberite stavku **Wireless Direct**, a zatim stavku **On with Security** (Uključeno sa bezbednošću) ili **On without Security** (Uključeno bez bezbednosti).
- **3.** Na bežičnom računaru uključite bežičnu vezu, potražite wireless direct ime i povežite se sa njim, na primer: HP-Print-XX-Deskjet 3510 serija. Ako imate uključenu wireless direct bezbednost, unesite wireless direct lozinku kada vam to bude zatraženo.
- **4.** U podržanom veb pregledaču na računaru otkucajte sledeću adresu: http://192.168.223.1.

### **Osnovni podaci o kolačićima**

Ugrađeni Veb server (EWS) postavlja veoma male tekstualne datoteke (kolačiće) na čvrsti disk dok vršite pregledanje. Ove datoteke omogućavaju EWS-u da prepozna vaš računar pri sledećoj poseti. Na primer, ako ste konfigurisali EWS jezik, kolačić pomaže u pamćenju izabranog jezika kako bi se pri sledećem pristupu EWS-u stranice prikazale na tom jeziku. Neki kolačići (kao što je kolačić koji skladišti željene opcije specifične za klijenta) skladište se na računaru dok ih ručno ne obrišete.

Možete konfigurisati pregledač da prihvata sve kolačiće ili ga možete konfigurisati da vas upozori svaki put kada se kolačić ponudi, što vam omogućava da odlučite koje kolačiće ćete prihvatiti, a koje odbiti. Pregledač možete koristiti i za uklanjanje neželjenih kolačića.

- **W** NAPOMENA: U zavisnosti od štampača, ako onemogućite kolačiće, takođe ćete onemogućiti neke od sledećih funkcija:
	- Početak sa mesta na kom ste napustili aplikaciju (ovo je posebno korisno prilikom korišćenja čarobnjaka za podešavanje)
	- Pamćenje jezičke postavke EWS pregledača
	- Personalizovanje EWS Početak stranice

Informacije o načinu promene postavki privatnosti i kolačića, kao i o načinu prikazivanja ili brisanja kolačića potražite u dokumentaciji dostupnoj uz Veb pregledač.

# **10 Rešavanje problema**

Ovaj odeljak sadrži sledeće teme:

- [Uklanjanje zaglavljenih papira](#page-101-0)
- [Poboljšavanje kvaliteta štampanja](#page-107-0)
- [Štampanje nije mogu](#page-112-0)će
- [Rešavanje problema sa kopiranjem i skeniranjem](#page-117-0)
- [Rešavanje problema sa faksovima](#page-118-0)
- [Rešavanje problema sa umrežavanjem](#page-119-0)
- [HP podrška](#page-120-0)

## <span id="page-101-0"></span>**Uklanjanje zaglavljenih papira**

Uklonite zaglavljeni papir iz proreza za papir.

### **Uklanjanje zaglavljenog papira iz putanje papira**

**1.** Otvorite vrata za pristup kertridžu.

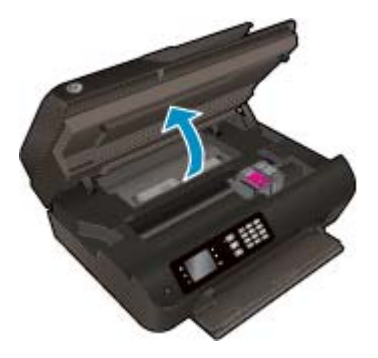

**2.** Uklonite zaglavljeni papir.

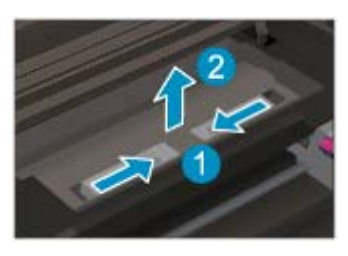

**3.** Uklonite zaglavljeni papir sa zadnjeg valjka.

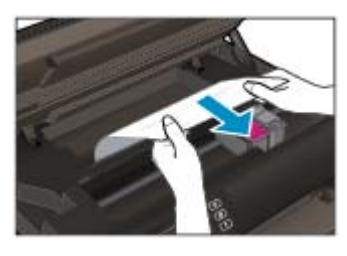

**4.** Vraćanje zaglavljenog papira.

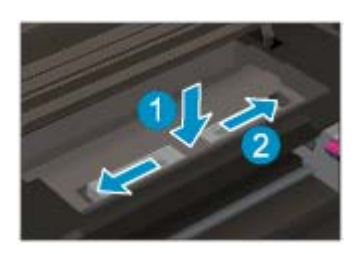

**5.** Zatvorite vrata za pristup kertridžima.

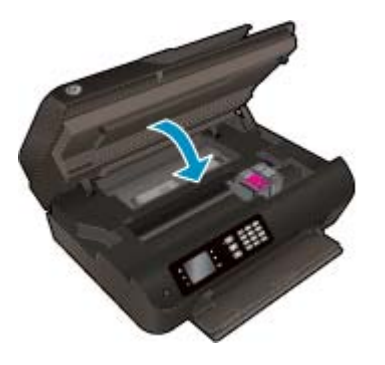

**6.** Na kontrolnoj tabli pritisnite dugme **U redu** da biste nastavili trenutni zadatak.

Uklonite zaglavljeni papir iz uređaja za dvostrano štampanje.

#### **Uklanjanje zaglavljenog papira iz uređaja za dvostrano štampanje**

**1.** Otvorite vrata za pristup kertridžu.

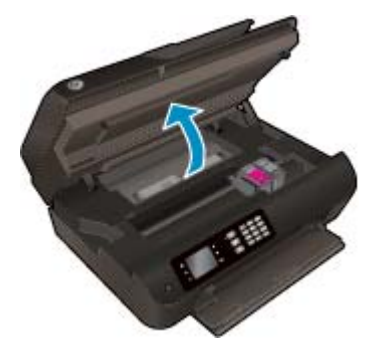

**2.** Uklonite zaglavljeni papir.

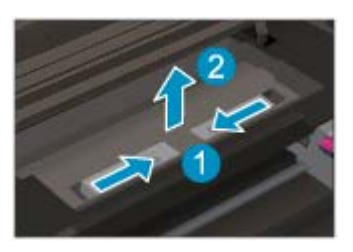

**3.** Pritisnite rupu na poklopcu proreza za dvostrano štampanje da biste ga podigli. Uklonite zaglavljeni papir.

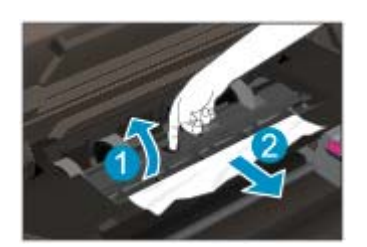

**4.** Vraćanje zaglavljenog papira.

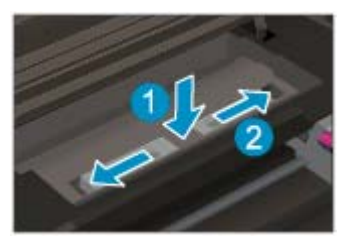

**5.** Zatvorite vrata za pristup kertridžima.

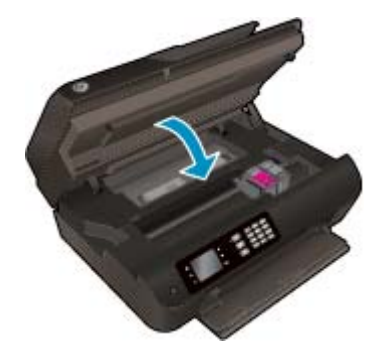

**6.** Na kontrolnoj tabli pritisnite dugme **U redu** da biste nastavili trenutni zadatak.

Uklonite zaglavljeni papir iz zone štampanja.

#### **Uklanjanje zaglavljenog papira iz zone štampanja**

**1.** Otvorite vrata za pristup kertridžu.

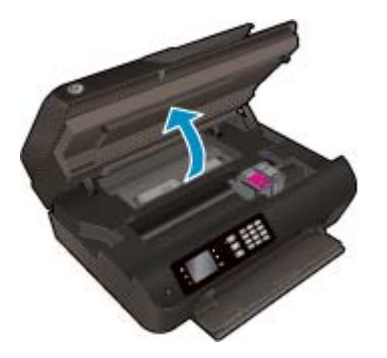

**2.** Uklonite zaglavljeni papir iz unutrašnjosti štampača.

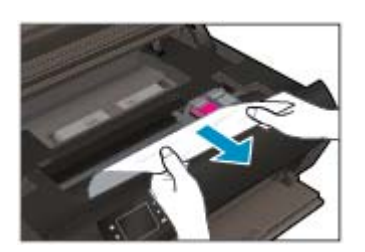

**3.** Zatvorite vrata za pristup kertridžima.

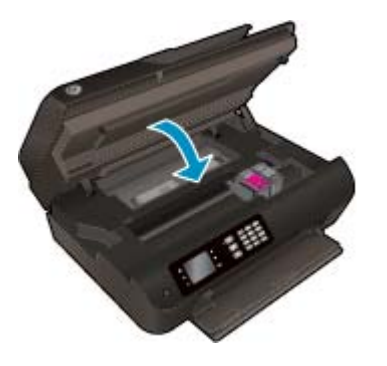

**4.** Na kontrolnoj tabli pritisnite dugme **U redu** da biste nastavili trenutni zadatak.

Uklanjanje zaglavljenog papira iz automatskog mehanizma za ubacivanje dokumenata

**Uklanjanje zaglavljenog papira iz automatskog mehanizma za ubacivanje dokumenata**

**1.** Podignite poklopac ADF-a.

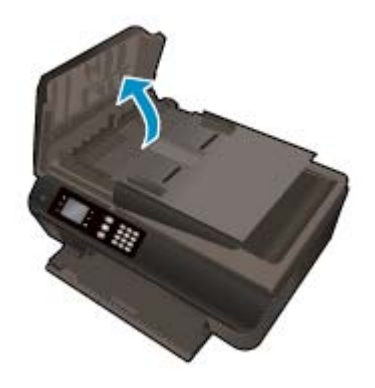

- **2.** Podignite ručicu koja se nalazi na prednjoj ivici ADF-a.
- **3.** Nežno gurnite papir izvan točkića.
	- **A OPREZ:** Ako se papir cepa kada ga uklanjate sa točkića, proverite da li na točkićima ima ostataka papira koji su ostali unutar štampača. Ako ne uklonite sve deliće papira iz štampača, verovatno će doći do daljeg zaglavljivanja papira.

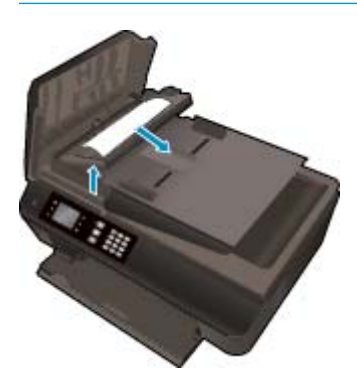

- **4.** Zatvorite poklopac ADF-a pritiskajući ga čvrsto nadole dok ne legne na mesto.
- **5.** Na kontrolnoj tabli pritisnite dugme **U redu** da biste nastavili trenutni zadatak.

Ako gorenavedena rešenja ne pomognu u rešavanju problema, [kliknite ovde da biste pristupili dodatnom](http://h20180.www2.hp.com/apps/Nav?h_pagetype=s-924&h_client=s-h-e004-01&h_keyword=lp70005-all-OJ4630&h_lang=sr&h_cc=rs) [rešavanju problema na mreži.](http://h20180.www2.hp.com/apps/Nav?h_pagetype=s-924&h_client=s-h-e004-01&h_keyword=lp70005-all-OJ4630&h_lang=sr&h_cc=rs)

#### **Sprečavanje zaglavljivanja papira**

- Nemojte da prepunite ležište za papir.
- Često uklanjajte odštampane papire iz ležišta za papir.
- Uverite se da je papir ubačen u ležište za papir postavljen ravno i da ivice nisu savijene ili pocepane.
- Nemojte kombinovati različite tipove i veličine papira u ležištu za papir; ceo svežanj papira u ležištu za papir mora biti iste veličine i istog tipa.
- Podesite vođice za širinu papira na ležištu za papir da bi čvrsto prionule uz sve papire. Uverite se da vođice za širinu papira ne savijaju papir u ležištu za papir.
- Nemojte gurati papir previše unapred u ležištu za papir.
- Nemojte ubacivati papir dok štampač štampa. Ako će štampaču ponestati papira, sačekajte da se pojavi poruka nestanku papira, a zatim dodajte papir.

Ako gorenavedena rešenja ne pomognu u rešavanju problema, [kliknite ovde da biste pristupili dodatnom](http://h20180.www2.hp.com/apps/Nav?h_pagetype=s-924&h_client=s-h-e004-01&h_keyword=lp70005-all-OJ4630&h_lang=sr&h_cc=rs) [rešavanju problema na mreži.](http://h20180.www2.hp.com/apps/Nav?h_pagetype=s-924&h_client=s-h-e004-01&h_keyword=lp70005-all-OJ4630&h_lang=sr&h_cc=rs)

# **Čišćenje držača štampača**

Uklonite sve objekte, na primer papir, koji blokiraju držač štampača.

Više informacija potražite u odeljku [Uklanjanje zaglavljenih papira](#page-101-0) na stranici 96.

**W** NAPOMENA: Ne koristite nikakve alate ili druge uređaje za uklanjanje zaglavljenog papira. Uvek budite pažljivi prilikom uklanjanja zaglavljenog papira iz unutrašnjosti štampača.

**[Kliknite ovde da biste potražili više informacija na mreži](http://h20180.www2.hp.com/apps/Nav?h_pagetype=s-924&h_client=s-h-e004-01&h_keyword=lp70007-all-OJ4630&h_lang=sr&h_cc=rs).** 

## <span id="page-107-0"></span>**Poboljšavanje kvaliteta štampanja**

- **NAPOMENA:** Da biste zaštitili kertridž od isušivanja, uvek isključite štampač koristeći dugme **Uključena** i sačekajte dok se lampica dugmeta **Uključena** ne isključi.
	- **1.** Proverite da li koristite originalne HP kertridže sa mastilom i papir koji preporučuje HP.

Više informacija potražite u članku Preporuč[eni papiri za štampanje](#page-33-0) na stranici 28.

**2.** Pogledajte softver štampača da biste proverili da li ste izabrali odgovarajući tip papira sa padajuće liste **Media** (Medijum) i kvalitet štampanja sa padajuće liste **Quality Settings** (Postavke kvaliteta).

U okviru softver štampača izaberite stavku **Štampanje, skeniranje i faks**, a zatim stavku **Set Preferences** (Podesi željene postavke) da biste pristupili svojstva štampanja.

**3.** Proverite procenjene nivoe mastila da biste utvrdili da li kertridžima ponestaje mastila.

Više informacija potražite u članku [Provera procenjenih nivoa mastila](#page-81-0) na stranici 76. Ako kertridžima sa mastilom ponestaje mastila, razmislite o tome da ih zamenite.

**4.** Poravnajte kertridže.

#### **Da biste poravnali kertridže u okviru softver štampača**

- **NAPOMENA:** Poravnavanje kertridža obezbeđuje rezultate visokog kvaliteta. Štampač traži od vas da poravnate kertridže svaki put kada instalirate novi kertridž. Ako uklonite i ponovo instalirate isti kertridž sa mastilom, HP višenamenski štampač neće tražiti od vas da poravnate kertridže sa mastilom. HP višenamenski štampač pamti vrednosti poravnavanja za taj kertridž sa mastilom, tako da nema potrebe da ga ponovo poravnavate.
	- **a.** U ležište za papir ubacite nekorišćen čist beli papir formata Letter ili A4.
	- **b.** U zavisnosti od operativnog sistema, uradite nešto od sledećeg da biste otvorili softver štampača:
		- **Windows 8**: Na ekranu **Start** (Početak) kliknite desnim tasterom miša na praznu površinu na ekranu, na traci sa aplikacijama izaberite stavku **All Apps** (Sve aplikacije), a zatim kliknite na ikonu sa imenom štampača.
		- **Windows 7**, **Windows Vista** i **Windows XP**: Na radnoj površini računara kliknite na dugme **Start**, izaberite stavku **All Programs** (Svi programi), izaberite stavku **HP**, izaberite stavku **HP Officejet 4630 serija**, a zatim izaberite stavku **HP Officejet 4630 serija**.
	- **c.** U okviru softver štampača izaberite stavku **Štampanje, skeniranje i faks**, a zatim stavku **Maintain Your Printer** (Održavanje štampača) da biste pristupili stavci **Printer Toolbox** (Okvir sa alatkama štampača).
	- **d.** Pojavljuje se stavka **Printer Toolbox** (Okvir sa alatkama štampača).
	- **e.** Izaberite stavku **Align Ink Cartridges** (Poravnaj kertridže sa mastilom) na kartici **Device Services** (Usluge uređaja). Štampač štampa list za poravnavanje.
**f.** Ubacite list za poravnavanje kertridža na desni prednji ugao stakla skenera tako da odštampana strana bude okrenuta nadole.

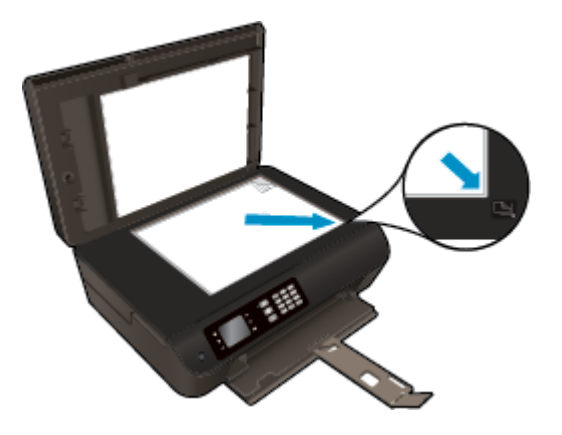

**g.** Sledite uputstva na ekranu štampača da biste poravnali kertridže. Reciklirajte ili odbacite list za poravnavanje kertridža.

#### **Da biste poravnali kertridže sa ekrana štampača**

- **a.** Na ekranu Početak štampača pritisnite dugmad **Up (Gore)** i **Down (Dole)** da biste izabrali opciju **Alatke**, a zatim pritisnite dugme **U redu**.
	- **NAPOMENA:** Ako ne vidite ekran Početak, pritisnite dugme **Početak**.
- **b.** Na ekranu štampača, u meniju **Alatke** izaberite stavku **Align Printer** (Poravnaj štampač). Pratite uputstva na ekranu.
- **5.** Odštampajte stranicu sa dijagnostikom ako u kertridžima ima dovoljno mastila.

**Da biste odštampali stranicu sa dijagnostikom sa softver štampača**

- **a.** U ležište za papir ubacite nekorišćen čist beli papir formata Letter ili A4.
- **b.** U zavisnosti od operativnog sistema, uradite nešto od sledećeg da biste otvorili softver štampača:
	- **Windows 8**: Na ekranu **Start** (Početak) kliknite desnim tasterom miša na praznu površinu na ekranu, na traci sa aplikacijama izaberite stavku **All Apps** (Sve aplikacije), a zatim kliknite na ikonu sa imenom štampača.
	- **Windows 7**, **Windows Vista** i **Windows XP**: Na radnoj površini računara kliknite na dugme **Start**, izaberite stavku **All Programs** (Svi programi), izaberite stavku **HP**, izaberite stavku **HP Officejet 4630 serija**, a zatim izaberite stavku **HP Officejet 4630 serija**.
- **c.** U okviru softver štampača izaberite stavku **Štampanje, skeniranje i faks**, a zatim stavku **Maintain Your Printer** (Održavanje štampača) da biste pristupili okviru sa alatkama štampača.

**d.** Izaberite stavku **Print Diagnostic Information** (Odštampaj dijagnostičke informacije) na kartici **Device Reports** (Izveštaji o uređaju) da biste odštampali stranicu dijagnostike. Pregledajte plavo, magenta, žuto i crno polje na stranici sa dijagnostikom. Ako vidite tragove u poljima u boji ili crnom polju odnosno ako ne vidite mastilo u delovima polja, automatski očistite kertridže.

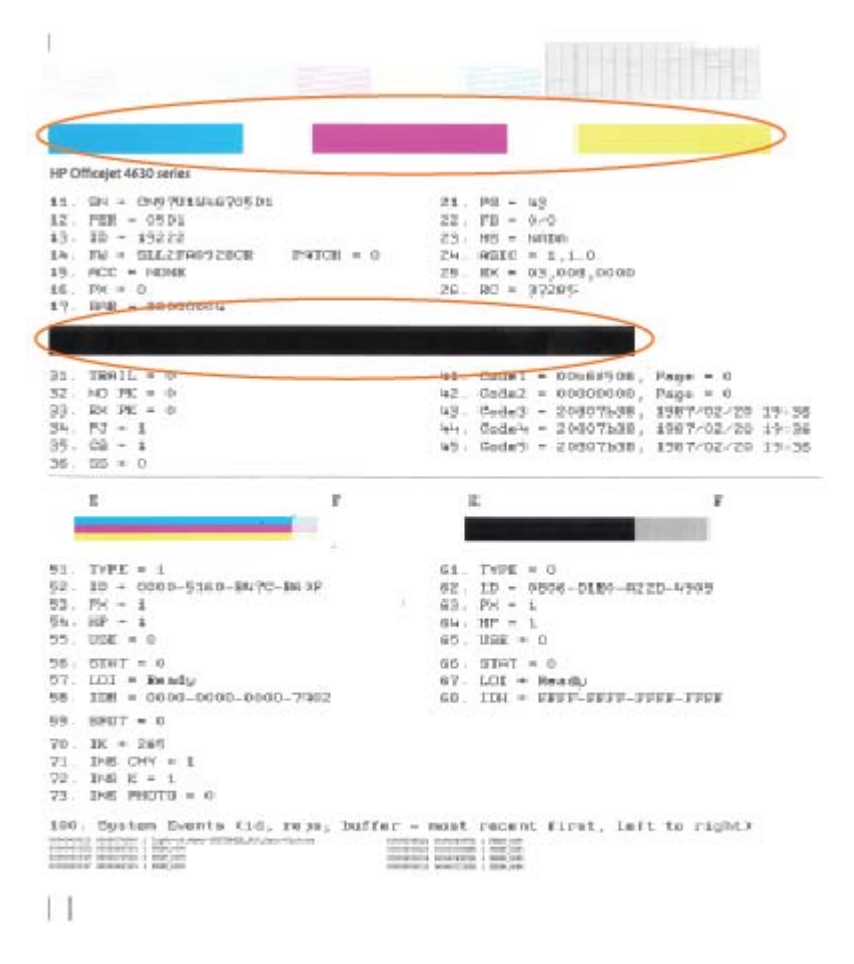

**Da biste odštampali stranicu sa dijagnostikom sa ekrana štampača**

- **a.** Na ekranu Početak štampača pritisnite dugmad **Up (Gore)** i **Down (Dole)** da biste izabrali opciju **Alatke**, a zatim pritisnite dugme **U redu**.
	- **NAPOMENA:** Ako ne vidite ekran Početak, pritisnite dugme **Početak**.
- **b.** Na ekranu štampača, u meniju **Alatke** izaberite stavku **Print Quality Report** (Odštampaj izveštaj o kvalitetu). Pratite uputstva na ekranu.
- **6.** Automatski očistite kertridže sa mastilom ako se na stranici sa dijagnostikom javljaju tragovi ili nedostaju delovi polja u boji odnosno crnog polja.

#### **Da biste očistili kertridže u okviru softver štampača**

- **a.** U ležište za papir ubacite nekorišćen čist beli papir formata Letter ili A4.
- **b.** U zavisnosti od operativnog sistema, uradite nešto od sledećeg da biste otvorili softver štampača:
	- **Windows 8**: Na ekranu **Start** (Početak) kliknite desnim tasterom miša na praznu površinu na ekranu, na traci sa aplikacijama izaberite stavku **All Apps** (Sve aplikacije), a zatim kliknite na ikonu sa imenom štampača.
	- **Windows 7**, **Windows Vista** i **Windows XP**: Na radnoj površini računara kliknite na dugme **Start**, izaberite stavku **All Programs** (Svi programi), izaberite stavku **HP**, izaberite stavku **HP Officejet 4630 serija**, a zatim izaberite stavku **HP Officejet 4630 serija**.
- **c.** U okviru softver štampača izaberite stavku **Štampanje, skeniranje i faks**, a zatim stavku **Maintain Your Printer** (Održavanje štampača) da biste pristupili stavci **Printer Toolbox** (Okvir sa alatkama štampača).
- **d.** Izaberite stavku **Clean Ink Cartridges** (Očisti kertridže sa mastilom) na kartici **Device Services** (Usluge uređaja). Pratite uputstva na ekranu.

#### **Čišćenje kertridža sa ekrana štampača**

- **a.** Na ekranu Početak štampača pritisnite dugmad **Up (Gore)** i **Down (Dole)** da biste izabrali opciju **Alatke**, a zatim pritisnite dugme **U redu**.
- **NAPOMENA:** Ako ne vidite ekran Početak, pritisnite dugme **Početak**.
- **b.** Na ekranu štampača, u meniju **Alatke** izaberite stavku **Clean Printhead** (Očisti glavu štampača). Pratite uputstva na ekranu.

#### **Poboljšavanje kvaliteta štampanja**

- **1.** Uverite se da koristite originalne HP kertridže.
- **2.** Uverite se da ste u dijalogu **Print** (Štampanje) izabrali odgovarajući tip papira i kvalitet štampanja.
- **3.** Proverite procenjene nivoe mastila da biste utvrdili da li kertridžima ponestaje mastila.

Razmotrite zamenu kertridža za štampanje ako ponestaje mastila.

**4.** Poravnavanje kertridža za štampanje

#### **Poravnavanje kertridža za štampanje iz softvera**

- **a.** Ubacite običan, prazan Letter ili A4 papir u ležište za papir.
- **b.** Otvorite Uslužni program HP.

**NAPOMENA:** Uslužni program HP se nalazi u fascikli **Hewlett-Packard** u okviru fascikle **Applications** (Aplikacije) na najvišem nivou čvrstog diska.

- **c.** Sa liste uređaja na levoj strani prozora izaberite stavku HP Officejet 4630 serija.
- **d.** Kliknite na dugme **Align** (Poravnaj).
- **e.** Kliknite na dugme **Align** (Poravnaj) i pratite uputstva na ekranu.
- **f.** Kliknite na dugme **All Settings** (Sve postavke) da biste se vratili u okno **Informacije i podrška**.

**5.** Odštampajte test stranicu.

#### **Štampanje test stranice**

- **a.** Ubacite običan, prazan Letter ili A4 papir u ležište za papir.
- **b.** Otvorite Uslužni program HP.

**NAPOMENA:** Uslužni program HP se nalazi u fascikli **Hewlett-Packard** u okviru fascikle **Applications** (Aplikacije) na najvišem nivou čvrstog diska.

- **c.** Sa liste uređaja na levoj strani prozora izaberite stavku HP Officejet 4630 serija.
- **d.** Kliknite na dugme **Test Page** (Test stranica).
- **e.** Kliknite na dugme **Print Test Page** (Odštampaj test stranicu) i pratite uputstva na ekranu.

Proverite da li na test stranici postoje iskrzani redovi teksta ili pruge u tekstu ili okvirma u boji. Ako vidite iskrzane redove, pruge ili delove okvira u kojima nedostaje mastilo, automatski očistite kertridže.

**6.** Očistite kertridže za štampanje automatski ako se na stranici za dijagnostiku prikažu pruge ili ako nedostaju delovi teksta ili okvira u boji.

#### **Automatsko čišćenje glave štampača**

- **a.** Ubacite običan, prazan Letter ili A4 papir u ležište za papir.
- **b.** Otvorite Uslužni program HP.
- **NAPOMENA:** Uslužni program HP se nalazi u fascikli **Hewlett-Packard** u okviru fascikle **Applications** (Aplikacije) na najvišem nivou čvrstog diska.
- **c.** Sa liste uređaja na levoj strani prozora izaberite stavku HP Officejet 4630 serija.
- **d.** Izaberite stavku **Clean Printheads** (Očisti glave štampača).
- **e.** Kliknite na dugme **Clean** (Očisti) i pratite uputstva na ekranu.
- **OPREZ:** Glave štampača čistite samo kada je to neophodno. Nepotrebnim čišćenjem troši se mastilo i skraćuje se životni vek glave štampača.
- **W NAPOMENA:** Ako je kvalitet štampanja posle čišćenja i dalje loš, pokušajte sa poravnavanjem štampača. Ako problemi sa kvalitetom štampanja potraju posle čišćenja i poravnavanja, obratite se HP podršci.
- **f.** Kliknite na dugme **All Settings** (Sve postavke) da biste se vratili u okno **Informacije i podrška**.

Ako gorenavedena rešenja ne pomognu u rešavanju problema, [kliknite ovde da biste pristupili dodatnom](http://h20180.www2.hp.com/apps/Nav?h_pagetype=s-924&h_client=s-h-e004-01&h_keyword=lp70004-all-OJ4630&h_lang=sr&h_cc=rs) [rešavanju problema na mreži.](http://h20180.www2.hp.com/apps/Nav?h_pagetype=s-924&h_client=s-h-e004-01&h_keyword=lp70004-all-OJ4630&h_lang=sr&h_cc=rs)

## **Štampanje nije moguće**

Ako imate problema pri štampanju, možete preuzeti HP Print and Scan Doctor (HP doktor za štampanje i skeniranje) koji automatski umesto vas može da reši probleme. Da biste nabavili uslužni program, kliknite na odgovarajuću vezu:

**WAPOMENA:** HP Print and Scan Doctor (HP doktor za štampanje i skeniranje) možda nije dostupan na svim jezicima.

[Odvedi me na stranicu za preuzimanje programa HP Print and Scan Doctor \(HP doktor za štampanje i](http://h20180.www2.hp.com/apps/Nav?h_pagetype=s-924&h_client=s-h-e004-01&h_keyword=lp70044-win&h_lang=sr&h_cc=rs) [skeniranje\).](http://h20180.www2.hp.com/apps/Nav?h_pagetype=s-924&h_client=s-h-e004-01&h_keyword=lp70044-win&h_lang=sr&h_cc=rs)

#### **Rešavanje problema sa štampanjem**

**X NAPOMENA:** Uverite se da je štampač uključen i da na ležištu ima papira. Ako i dalje ne možete da štampate, pokušajte nešto od sledećeg:

- **1.** Proverite da li na ekranu štampača postoje poruke o greškama i otklonite ih sledeći uputstva na ekranu.
- **2.** Ako je računar sa štampačem povezan USB kablom, iskopčajte i ponovo priključite USB kabl. Ako je računar sa štampačem povezan bežičnom vezom, uverite se da ona funkcioniše.
- **3.** Proverite da li je štampač pauziran ili van mreže.

#### **Provera da li je štampač pauziran ili van mreže**

- **a.** U zavisnosti od operativnog sistema, uradite nešto od sledećeg.
	- **Windows 8**: Postavite pokazivač u gornji desni ugao ekrana ili ga dodirnite da biste otvorili traku za dugmad i kliknite na ikonu **Settings** (Postavke), izaberite stavku **Control Panel** (Kontrolna tabla) i izaberite stavku **View devices and printers** (Prikaži uređaje i štampače).
	- **Windows 7**: U Windows meniju **Start** izaberite stavku **Devices and Printers** (Uređaji i štampači).
	- **Windows Vista**: U Windows **Start** meniju izaberite stavku **Control Panel** (Kontrolna tabla), a zatim izaberite stavku **Printers** (Štampači).
	- **Windows XP**: U Windows **Start** meniju izaberite stavku **Control Panel** (Kontrolna tabla), a zatim izaberite stavku **Printers and Faxes** (Štampači i faksovi).
- **b.** Kliknite dvaput na ikonu štampača ili kliknite desnim tasterom miša na ikonu štampač i izaberite stavku **See what's printing** (Pogledajte šta se štampa) da biste otvorili redosled štampanja.
- **c.** Uverite se da u meniju **Printer** (Štampač) nije potvrđen izbor u poljima za potvrdu **Pause Printing** (Pauziraj štampanje) ili **Use Printer Offline** (Koristi štampač van mreže).
- **d.** Ako napravite neke promene, pokušajte ponovo da odštampate.
- **4.** Uverite se da je štampač podešen kao podrazumevani štampač.

#### **Provera da li je štampač podešen kao podrazumevani štampač**

**a.** U zavisnosti od operativnog sistema, uradite nešto od sledećeg:

- **Windows 8**: Postavite pokazivač u gornji desni ugao ekrana ili ga dodirnite da biste otvorili traku za dugmad i kliknite na ikonu **Settings** (Postavke), izaberite stavku **Control Panel** (Kontrolna tabla) i izaberite stavku **View devices and printers** (Prikaži uređaje i štampače).
- **Windows 7**: U Windows meniju **Start** izaberite stavku **Devices and Printers** (Uređaji i štampači).
- **Windows Vista**: U Windows **Start** meniju izaberite stavku **Control Panel** (Kontrolna tabla), a zatim izaberite stavku **Printers** (Štampači).
- **Windows XP**: U Windows **Start** meniju izaberite stavku **Control Panel** (Kontrolna tabla), a zatim izaberite stavku **Printers and Faxes** (Štampači i faksovi).
- **b.** Proverite da li je odgovarajući štampač podešen kao podrazumevani štampač.

Pored podrazumevanog štampača stoji oznaka potvrde u crnom ili zelenom krugu.

- **c.** Ako je pogrešan štampač postavljen kao podrazumevani štampač, kliknite desnim tasterom miša na odgovarajući štampač i izaberite stavku **Set as Default Printer** (Postavi kao podrazumevani štampač).
- **d.** Probajte ponovo da koristite štampač.
- **5.** Ponovo pokrenite štampanje na čekanju.

#### **Ponovno pokretanje štampanja na čekanju**

**a.** U zavisnosti od operativnog sistema, uradite nešto od sledećeg:

#### **Windows 8**

- **i.** Postavite pokazivač u gornji desni ugao ekrana ili ga dodirnite da biste otvorili traku za dugmad i kliknite na ikonu **Settings** (Postavke).
- **ii.** Izaberite stavku **Control Panel** (Kontrolna tabla), a zatim stavku **System and Security** (Sistem i bezbednost).
- **iii.** Izaberite stavku **Administrative Tools** (Administrativne alatke), a zatim dvaput kliknite na stavku **Services** (Usluge) ili je dvaput dodirnite.
- **iv.** Kliknite desnim tasterom miša na stavku **Print Spooler** (Štampanje na čekanju) ili je dodirnite i držite, a zatim izaberite stavku **Properties** (Svojstva).
- **v.** Uverite se da je na kartici **General** (Opšte postavke) pored stavke **Startup type** (Tip pokretanja) izabrana vrednost **Automatic** (Automatski).
- **vi.** Ako usluga još nije pokrenuta, u okviru **Service status** (Status usluge) izaberite stavku **Start** (Pokreni), a zatim kliknite na dugme **OK** (U redu) ili ga dodirnite.

#### **Windows 7**

- **i.** U Windows **Start** meniju izaberite stavku **Control Panel** (Kontrolna tabla), izaberite stavku **System and Security** (Sistem i bezbednost), a zatim izaberite stavku **Administrative Tools** (Administrativne alatke).
- **ii.** Kliknite dvaput na stavku **Services** (Usluge).
- **iii.** Kliknite desnim tasterom miša na stavku **Print Spooler** (Štampanje na čekanju), a zatim izaberite stavku **Properties** (Svojstva).
- **iv.** Uverite se da je na kartici **General** (Opšti podaci) pored stavke **Startup type** (Tip pokretanja) izabrana vrednost **Automatic** (Automatski).
- **v.** Ako usluga još nije pokrenuta, u okviru **Service status** (Status usluge) izaberite stavku **Start** (Pokreni), a zatim kliknite na dugme **OK** (U redu).

#### **Windows Vista**

- **i.** U Windows **Start** meniju izaberite stavke **Control Panel** (Kontrolna tabla), **System and Maintenance** (Sistem i održavanje) i **Administrative Tools** (Administrativne alatke).
- **ii.** Kliknite dvaput na stavku **Services** (Usluge).
- **iii.** Kliknite desnim tasterom miša na stavku **Print Spooler service** (Usluga štampanja na čekanju), a zatim izaberite stavku **Properties** (Svojstva).
- **iv.** Uverite se da je na kartici **General** (Opšti podaci) pored stavke **Startup type** (Tip pokretanja) izabrana vrednost **Automatic** (Automatski).
- **v.** Ako usluga još nije pokrenuta, u okviru **Service status** (Status usluge) izaberite stavku **Start** (Pokreni), a zatim kliknite na dugme **OK** (U redu).

#### **Windows XP**

- **i.** U Windows **Start** meniju kliknite desnim tasterom miša na stavku **My Computer** (Moj računar).
- **ii.** Izaberite stavku **Manage** (Upravljaj), a zatim izaberite stavku **Services and Applications** (Usluge i aplikacije).
- **iii.** Kliknite dvaput na stavku **Services** (Usluge), a zatim izaberite stavku **Print Spooler** (Štampanje na čekanju).
- **iv.** Kliknite desnim tasterom miša na stavku **Print Spooler** (Štampanje na čekanju, a zatim izaberite stavku **Restart** (Ponovo pokreni) da biste ponovo pokrenuli uslugu.
- **b.** Proverite da li je odgovarajući štampač podešen kao podrazumevani štampač.

Pored podrazumevanog štampača stoji oznaka potvrde u crnom ili zelenom krugu.

- **c.** Ako je pogrešan štampač postavljen kao podrazumevani štampač, kliknite desnim tasterom miša na odgovarajući štampač i izaberite stavku **Set as Default Printer** (Postavi kao podrazumevani štampač).
- **d.** Probajte ponovo da koristite štampač.
- **6.** Ponovo pokrenite računar.
- **7.** Obrišite redosled štampanja.

#### **Brisanje redosleda štampanja**

**a.** U zavisnosti od operativnog sistema, uradite nešto od sledećeg:

- **Windows 8**: Postavite pokazivač u gornji desni ugao ekrana ili ga dodirnite da biste otvorili traku za dugmad i kliknite na ikonu **Settings** (Postavke), izaberite stavku **Control Panel** (Kontrolna tabla) i izaberite stavku **View devices and printers** (Prikaži uređaje i štampače).
- **Windows 7**: U Windows meniju **Start** izaberite stavku **Devices and Printers** (Uređaji i štampači).
- **Windows Vista**: U Windows **Start** meniju izaberite stavku **Control Panel** (Kontrolna tabla), a zatim izaberite stavku **Printers** (Štampači).
- **Windows XP**: U Windows **Start** meniju izaberite stavku **Control Panel** (Kontrolna tabla), a zatim izaberite stavku **Printers and Faxes** (Štampači i faksovi).
- **b.** Kliknite dvaput na ikonu štampača da biste otvorili redosled štampanja.
- **c.** U meniju **Printer** (Štampač) kliknite na dugme **Cancel all documents** (Otkaži sve dokumente) ili **Purge Print Document** (Očisti odštampani dokument), a zatim kliknite na dugme **Yes** (Da) da biste potvrdili.
- **d.** Ako u redosledu postoji još dokumenata, ponovo pokrenite računar i pokušajte opet da štampate kada se računar ponovo pokrene.
- **e.** Ponovo proverite da li je redosled štampanja obrisan, a zatim pokušajte opet da štampate.

#### **Rešavanje problema sa štampanjem**

- **1.** Proverite da li postoje poruke o greškama i otklonite ih.
- **2.** Iskopčajte i ponovo priključite USB kabl.
- **3.** Uverite se da proizvod nije pauziran ili van mreže.

#### **Provera da li je proizvod pauziran ili van mreže**

- **a.** U okviru **System Preferences** (Željene postavke sistema) izaberite stavku **Print & Fax** (Štampanje i faks).
- **b.** Kliknite na dugme **Open Print Queue** (Otvori redosled štampanja).
- **c.** Kliknite na zadatak štampanja da biste ga izabrali.

Koristite sledeću dugmad za upravljanje zadatkom štampanja:

- **Delete** (Izbriši): Otkazivanje izabranog zadatka štampanja.
- **Hold** (Stavi na čekanje): Pauziranje izabranog zadatka štampanja.
- **Resume** (Nastavi): Nastavljanje pauziranog zadatka štampanja.
- **Pause Printer** (Pauziraj štampač): Pauziranje svih zadataka štampanja u redosledu štampanja.
- **d.** Ako ste izvršili neke promene, pokušajte ponovo da odštampate.
- **4.** Ponovno pokretanje računara.

#### **Provera veze sa napajanjem i uspostavljanje početnih vrednosti štampača**

**1.** Proverite da li je kabl za napajanje čvrsto povezan sa štampačem.

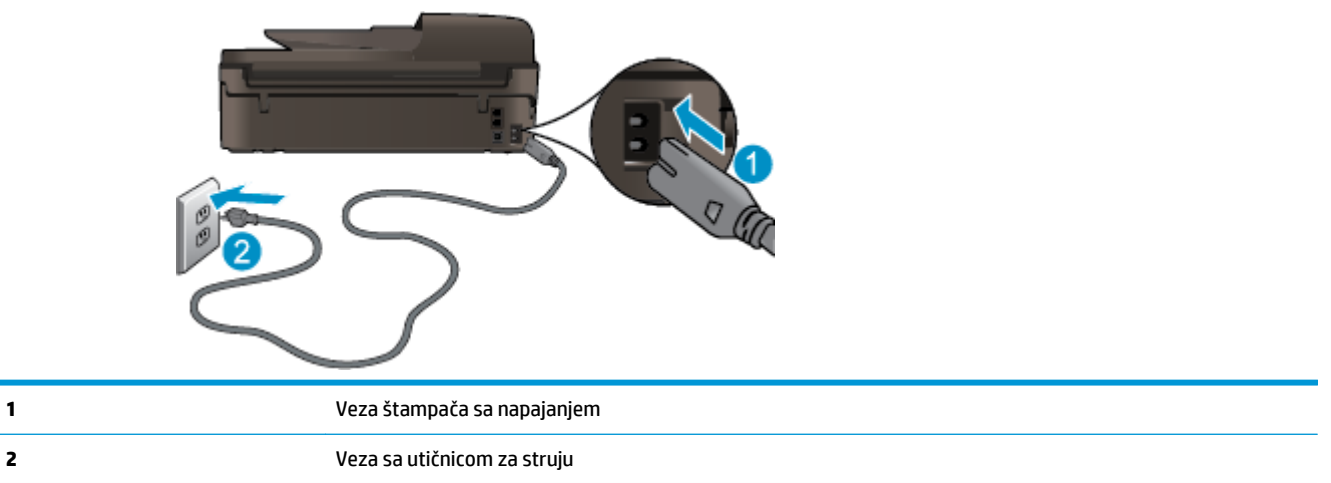

- **2.** Pogledajte unutar štampača da biste proverili da li zelena lampica ukazuje na to štampač dobija električnu energiju. Ako lampica ne svetli, proverite da li je kabl potpuno priključen u štampač ili uključite kabl u drugu utičnicu.
- **3.** Pogledajte dugme "On" (Uključeno) na štampaču. Ako ne svetli, štampač je isključen. Pritisnite dugme "On" (Uključeno) da biste uključili štampač.
- **X** NAPOMENA: Ako štampač ne dobija električnu energiju, povežite ga sa drugom utičnicom.
- **4.** Dok je štampač uključen, iskopčajte kabl za napajanje sa bočne strane štampača ispod vrata za pristup kertridžu.
- **5.** Izvucite kabl za napajanje iz zidne utičnice.
- **6.** Sačekajte najmanje 15 sekundi.
- **7.** Ponovo uključite kabl za napajanje u zidnu utičnicu.
- **8.** Ponovo povežite kabl za napajanje na bočnoj strani štampača ispod vrata za pristup kertridžu.
- 9. Ako se štampač ne uključi sam, pritisnite dugme "On" (Uključeno) da biste uključili štampač.
- **10.** Pokušajte ponovo da koristite štampač.

Ako gorenavedena rešenja ne pomognu u rešavanju problema, [kliknite ovde da biste pristupili dodatnom](http://h20180.www2.hp.com/apps/Nav?h_pagetype=s-924&h_client=s-h-e004-01&h_keyword=lp70011-all-OJ4630&h_lang=sr&h_cc=rs) [rešavanju problema na mreži.](http://h20180.www2.hp.com/apps/Nav?h_pagetype=s-924&h_client=s-h-e004-01&h_keyword=lp70011-all-OJ4630&h_lang=sr&h_cc=rs)

## **Rešavanje problema sa kopiranjem i skeniranjem**

HP obezbeđuje HP Print and Scan Doctor (samo za Windows) koji može da pomogne u rešavanju mnogih uobičajenih problema koji sprečavaju skeniranje. Da biste nabavili uslužni program, kliknite na odgovarajuću vezu:

**W** NAPOMENA: HP Print and Scan Doctor (HP doktor za štampanje i skeniranje) možda nije dostupan na svim jezicima.

[Odvedi me na stranicu za preuzimanje programa HP Print and Scan Doctor \(HP doktor za štampanje i](http://h20180.www2.hp.com/apps/Nav?h_pagetype=s-924&h_client=s-h-e004-01&h_keyword=lp70044-win&h_lang=sr&h_cc=rs) [skeniranje\).](http://h20180.www2.hp.com/apps/Nav?h_pagetype=s-924&h_client=s-h-e004-01&h_keyword=lp70044-win&h_lang=sr&h_cc=rs)

Saznajte više o tome kako da rešite probleme sa skeniranjem. [Kliknite ovde da biste potražili više informacija](http://h20180.www2.hp.com/apps/Nav?h_pagetype=s-924&h_client=s-h-e004-01&h_keyword=lp70003-win-OJ4630&h_lang=sr&h_cc=rs) [na mreži.](http://h20180.www2.hp.com/apps/Nav?h_pagetype=s-924&h_client=s-h-e004-01&h_keyword=lp70003-win-OJ4630&h_lang=sr&h_cc=rs)

Saznajte kako da rešite probleme sa kopiranjem. [Kliknite ovde da biste potražili više informacija na mreži.](http://h20180.www2.hp.com/apps/Nav?h_pagetype=s-924&h_client=s-h-e004-01&h_keyword=lp70034-all-OJ4630&h_lang=sr&h_cc=rs)

## **Rešavanje problema sa faksovima**

Ako imate problema sa slanjem faksova, možete odštampati izveštaj o testiranju faksa da biste proverili status štampača. Test ne uspeva ako štampač nije ispravno podešen za slanje faksova. Izvršite ovo testiranje kada dovršite podešavanje štampača za slanje faksa. Više informacija potražite u članku [Testiranje](#page-173-0) [podešavanja faksa](#page-173-0) na stranici 168.

Saznajte više o tome kako da rešite probleme sa faksom. [Kliknite ovde da biste potražili više informacija na](http://h20180.www2.hp.com/apps/Nav?h_pagetype=s-924&h_client=s-h-e004-01&h_keyword=lp70045-all-OJ4630&h_lang=sr&h_cc=rs) [mreži](http://h20180.www2.hp.com/apps/Nav?h_pagetype=s-924&h_client=s-h-e004-01&h_keyword=lp70045-all-OJ4630&h_lang=sr&h_cc=rs).

Radi dalje pomoći, posetite HP podršku na mreži na veb lokaciji . [www.hp.com/support.](http://h20180.www2.hp.com/apps/Nav?h_pagetype=s-001&h_page=hpcom&h_client=s-h-e008-1&h_product=5305048,5305039&h_lang=sr&h_cc=rs)

## **Rešavanje problema sa umrežavanjem**

- **Saznajte kako da pronađete bezbednosne postavke mreže. [Kliknite ovde da biste pogledali više](http://h20180.www2.hp.com/apps/Nav?h_pagetype=s-924&h_client=s-h-e004-01&h_keyword=lp70018-all-OJ4630&h_lang=sr&h_cc=rs)** [informacija na Internetu.](http://h20180.www2.hp.com/apps/Nav?h_pagetype=s-924&h_client=s-h-e004-01&h_keyword=lp70018-all-OJ4630&h_lang=sr&h_cc=rs)
- Saznajte više o programu HP Print and Scan Doctor (HP doktor za štampanje i skeniranje). [Kliknite ovde](http://h20180.www2.hp.com/apps/Nav?h_pagetype=s-924&h_client=s-h-e004-01&h_keyword=lp70044-win&h_lang=sr&h_cc=rs) [da biste pogledali više informacija na Internetu.](http://h20180.www2.hp.com/apps/Nav?h_pagetype=s-924&h_client=s-h-e004-01&h_keyword=lp70044-win&h_lang=sr&h_cc=rs)
- Saznajte o savetima za rešavanje problema sa mrežom. [Kliknite ovde da biste pogledali više informacija](http://h20180.www2.hp.com/apps/Nav?h_pagetype=s-924&h_client=s-h-e004-01&h_keyword=lp70016-win-OJ4630&h_lang=sr&h_cc=rs) [na Internetu.](http://h20180.www2.hp.com/apps/Nav?h_pagetype=s-924&h_client=s-h-e004-01&h_keyword=lp70016-win-OJ4630&h_lang=sr&h_cc=rs)
- Saznajte kako da se prebacite sa USB-a na bežičnu vezu. [Kliknite ovde da biste potražili više informacija](http://h20180.www2.hp.com/apps/Nav?h_pagetype=s-924&h_client=s-h-e004-01&h_keyword=lp70015-win-OJ4630&h_lang=sr&h_cc=rs) [na mreži.](http://h20180.www2.hp.com/apps/Nav?h_pagetype=s-924&h_client=s-h-e004-01&h_keyword=lp70015-win-OJ4630&h_lang=sr&h_cc=rs)
- Saznajte kako da radite sa programima zaštitnog zida i antivirusnim programima tokom podešavanja štampača. [Kliknite ovde da biste potražili više informacija na mreži.](http://h20180.www2.hp.com/apps/Nav?h_pagetype=s-924&h_client=s-h-e004-01&h_keyword=lp70017-win-OJ4630&h_lang=sr&h_cc=rs)

## **HP podrška**

- Registracija štampača
- Proces podrške
- HP podrška putem telefona
- [Dodatne opcije garancije](#page-121-0)

### **Registracija štampača**

Ako odvojite samo nekoliko minuta za registraciju, moći ćete da uživate u bržoj usluzi, efikasnijoj podršci i obaveštenjima podrške za proizvod. Ako niste registrovali štampač pri instalaciji softvera, sada možete da ga registrujete na lokaciji<http://www.register.hp.com>.

### **Proces podrške**

Ako imate problem, sledite ove korake:

- **1.** Proverite dokumentaciju koju ste dobili uz štampač.
- **2.** Posetite veb lokaciju HP podrške na mreži na [www.hp.com/support](http://h20180.www2.hp.com/apps/Nav?h_pagetype=s-001&h_page=hpcom&h_client=s-h-e008-1&h_product=5305048,5305039&h_lang=sr&h_cc=rs).

HP podrška na mreži je dostupna svim HP korisnicima To je najbrži izvor za ažurne informacije o proizvodu i pomoć stručnjaka i uključuje sledeće funkcije:

- Brz pristup kvalifikovanim stručnjacima podrške na mreži
- Ažurne verzije softvera i upravljačkih programa za štampač
- Vredne informacije o rešavanju uobičajenih problema
- Proaktivna ažuriranja za štampač, obaveštenja o podršci i HP novostima koje postaju dostupne kada registrujete štampač
- **3.** Pozovite HP podršku.

Opcije podrške i dostupnost razlikuju se u zavisnosti od štampača, zemlje/regiona i jezika.

### **HP podrška putem telefona**

Opcije telefonske podrške i dostupnost razlikuju se u zavisnosti od štampača, zemlje/regiona i jezika.

Ovaj odeljak sadrži sledeće teme:

- [Period telefonske podrške](#page-121-0)
- Upuć[ivanje poziva](#page-121-0)
- [Telefonski brojevi za podršku](#page-121-0)
- [Posle perioda telefonske podrške](#page-121-0)

### <span id="page-121-0"></span>**Period telefonske podrške**

Jednogodišnja telefonska podrška je dostupna u Severnoj Americi, Aziji – Pacifik i Latinskoj Americi (uključujući Meksiko). Da biste utvrdili trajanje telefonske podrške u Evropi, na Bliskom istoku i u Africi, posetite lokaciju [www.hp.com/support](http://h20180.www2.hp.com/apps/Nav?h_pagetype=s-001&h_page=hpcom&h_client=s-h-e008-1&h_product=5305048,5305039&h_lang=sr&h_cc=rs). Primenjuju se standardne naknade preduzeća za telefoniju.

#### **Upućivanje poziva**

Pozovite HP podršku dok se nalazite kraj računara i štampača. Budite spremni da pružite sledeće informacije:

- Ime proizvoda (nalazi se na štampaču, na primer HP Officejet 4630)
- Broj proizvoda (nalazi se unutar vrata za pristup kertridžima)

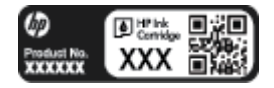

- Serijski broj (nalazi se na pozadini ili na dnu štampača)
- Poruke koje se pojavljuju kada dođe do date situacije
- Odgovorite na ova pitanja:
	- Da li je ranije dolazilo do ove situacije?
	- Možete li ponovo dovesti do nje?
	- Da li ste dodali novi hardver ili softver na računar otprilike u vreme kada je nastala ova situacija?
	- Da li se dogodilo bilo šta drugo pre ove situacije (na primer, grmljavina, premeštanje štampača itd.)?

#### **Telefonski brojevi za podršku**

Za najnoviju HP listu brojeva telefona podrške i informacije o troškovima poziva posetite lokaciju [www.hp.com/support](http://h20180.www2.hp.com/apps/Nav?h_pagetype=s-001&h_page=hpcom&h_client=s-h-e008-1&h_product=5305048,5305039&h_lang=sr&h_cc=rs).

#### **Posle perioda telefonske podrške**

Posle perioda telefonske podrške, HP pruža pomoć po posebnoj ceni. Pomoć možete dobiti i na veb lokaciji HP podrške na mreži: [www.hp.com/support](http://h20180.www2.hp.com/apps/Nav?h_pagetype=s-001&h_page=hpcom&h_client=s-h-e008-1&h_product=5305048,5305039&h_lang=sr&h_cc=rs). Obratite se HP prodavcu ili pozovite broj telefonske podrške za svoju zemlju/region da biste saznali više o opcijama podrške.

### **Dodatne opcije garancije**

Prošireni planovi usluga su dostupni za HP Officejet 4630 serija uz dodatnu naknadu. Idite na adresu [www.hp.com/support](http://h20180.www2.hp.com/apps/Nav?h_pagetype=s-001&h_page=hpcom&h_client=s-h-e008-1&h_product=5305048,5305039&h_lang=sr&h_cc=rs), izaberite svoju zemlju/region i jezik, a zatim istražite oblast usluga i garancije da biste pronašli informacije o proširenim planovima usluga.

## **Priprema ležišta za papir**

#### **Otvaranje ležišta za papir**

**▲** Ležište za papir mora biti otvoreno da biste započeli štampanje.

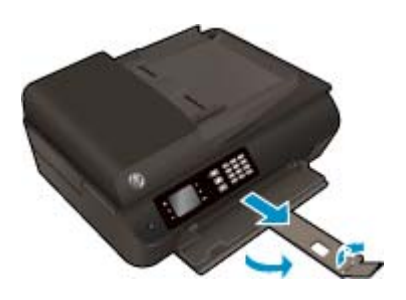

#### **Zatvaranje vrata za pristup kertridžima**

**▲** Vrata kertridža moraju biti zatvorena da bi se pokrenulo štampanje.

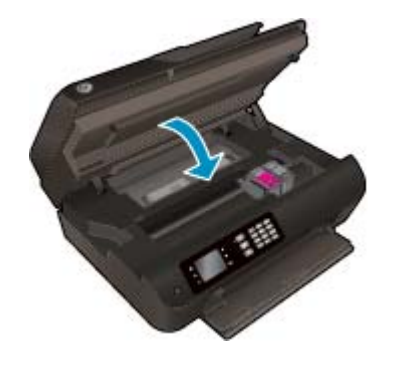

[Kliknite ovde da biste potražili više informacija na mreži](http://h20180.www2.hp.com/apps/Nav?h_pagetype=s-924&h_client=s-h-e004-01&h_keyword=lp70007-all-OJ4630&h_lang=sr&h_cc=rs).

## **Otkazivanje štampača**

### **Rešavanje otkazivanja štampača**

**▲** Isključite, a zatim uključite štampač. Ako to ne reši problem, obratite se preduzeću HP.

[Obratite se HP podršci za pomo](http://h20180.www2.hp.com/apps/Nav?h_pagetype=s-001&h_page=hpcom&h_client=s-h-e008-1&h_product=5305048,5305039&h_lang=sr&h_cc=rs)ć .

## **Rešavanje problema sa kertridžom sa mastilom**

Prvo pokušajte da uklonite i ponovo ubacite kertridže. Ako to ne pomogne, očistite kontakte kertridža. Ako problem i dalje nije rešen, pogledajte [Zamena kertridža](#page-84-0) na stranici 79 da biste dobili više informacija.

#### **Čišćenje kontakata kertridža sa mastilom**

- **OPREZ:** Procedura čišćenja trebalo bi da traje samo nekoliko minuta. Pobrinite se da što pre ponovo instalirate kertridže sa mastilom u štampač. Ne preporučuje se da kertridži sa mastilom budu izvan štampača duže od 30 minuta. Ovo može dovesti do oštećenja glave štampača ili kertridža sa mastilom.
	- **1.** Proverite da li napajanje uključeno.
	- **2.** Otvorite vrata za pristup kertridžima.

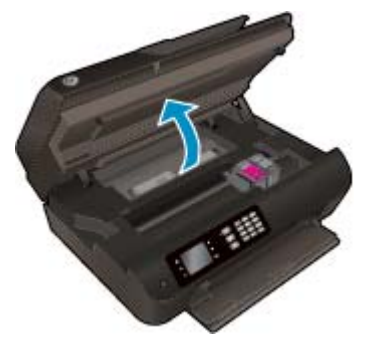

Sačekajte da se držač štampača pomeri na desnu stranu štampača.

**3.** Uklonite kertridž naveden u poruci o grešci.

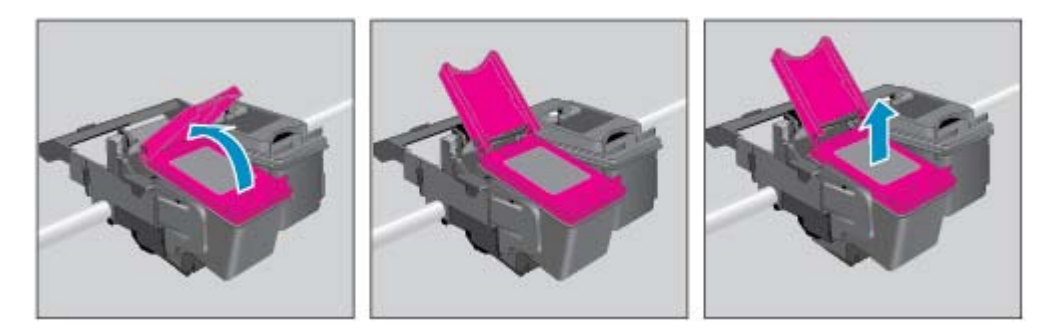

**4.** Držite kertridž sa mastilom za bočne delove tako da donji deo bude okrenut nagore i pronađite električne kontakte na kertridžu sa mastilom. Električni kontakti predstavljaju male tačke zlatne boje na kertridžu.

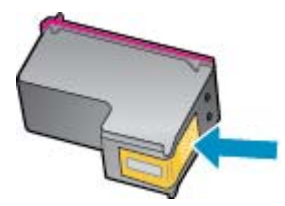

- **5.** Obrišite samo kontakte suvim štapićem za uši ili krpom koja ne ostavlja vlakna.
	- **OPREZ:** Vodite računa da obrišete samo kontakte i ne razmazujte mastilo ili druge ostatke na druge delove kertridža.

**6.** U unutrašnjosti štampača pronađite kontakte na glavi štampača. Kontakti izgledaju kao grupa od četiri zlatna konektora koji su postavljeni tako da naležu na kontakte kertridža sa mastilom.

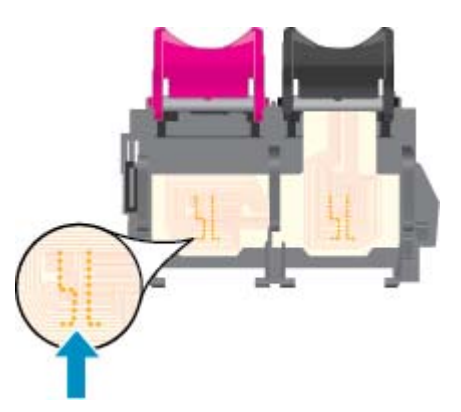

- **7.** Obrišite kontakte suvim štapićem za uši ili krpom koja ne ostavlja vlakna.
- **8.** Ponovo instalirajte kertridž sa mastilom.
- **9.** Zatvorite vrata za pristup kertridžima i proverite da li je poruka o grešci nestala.
- **10.** Ako i dalje dobijate poruku o grešci, isključite štampač, a zatim ga ponovo uključite.
- **WAPOMENA:** Ako jedan kertridž sa mastilom izaziva problem, možete da ga uklonite i koristite režim jednog kertridža da bi HP Officejet 4630 serija radio sa samo jedinom kertridžom.
	- [Kliknite ovde da biste potražili više informacija na mreži](http://h20180.www2.hp.com/apps/Nav?h_pagetype=s-924&h_client=s-h-e004-01&h_keyword=lp70007-all-OJ4630&h_lang=sr&h_cc=rs).

## **Problem sa kertridžom sa mastilom**

Kertridž sa mastilom nije kompatibilan sa vašim štampačem. Do ove greške može doći ako instalirate HP Instant Ink kertridž u štampač koji nije registrovan za HP Instant Ink program. Do toga može doći i ako je HP Instant Ink kertridž prethodno korišćen u drugom štampaču koji je registrovan za HP Instant Ink program.

Više informacija potražite na veb lokaciji [HP Instant Ink program.](http://h20180.www2.hp.com/apps/Nav?h_pagetype=s-924&h_client=s-h-e004-01&h_keyword=lp70047-win&h_lang=sr&h_cc=rs)

## **Kertridži starije generacije**

Moraćete da koristite noviju verziju ovog kertridža. U najvećem broju slučajeva noviju verziju kertridža možete identifikovati tako što ćete pogledati spoljašnju stranu pakovanja kertridža i pronaći datum isteka garancije.

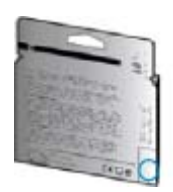

Ako nekoliko mesta desno od datuma stoji oznaka "v1", u pitanju je ažurirana novija verzija kertridža. Ako je u pitanju kertridž starije generacije, obratite se HP podršci za pomoć ili zamenu.

[Kliknite ovde da biste potražili više informacija na mreži](http://h20180.www2.hp.com/apps/Nav?h_pagetype=s-924&h_client=s-h-e004-01&h_keyword=lp70036-all&h_lang=sr&h_cc=rs).

# **A Tehničke informacije**

Tehničke specifikacije i međunarodne informacije o propisima za HP Officejet 4630 serija obezbeđene su u ovom odeljku.

Dodatne specifikacije potražite u odštampanoj dokumentaciji koju ste dobili uz HP Officejet 4630 serija.

Ovaj odeljak sadrži sledeće teme:

- [Obaveštenja kompanije Hewlett-Packard](#page-129-0)
- [Specifikacije](#page-130-0)
- [Program brige o proizvodima za zaštitu životne sredine](#page-134-0)
- [Obaveštenja o propisima](#page-138-0)

## <span id="page-129-0"></span>**Obaveštenja kompanije Hewlett-Packard**

Informacije sadržane u ovom dokumentu podležu promeni bez prethodne najave.

Sva prava zadržana. Reprodukcija, adaptacija ili prevod ovog materijala zabranjeni su bez prethodne pismene dozvole kompanije Hewlett-Packard, osim na način dozvoljen u okviru zakona o autorskim pravima. Jedine garancije za HP proizvode i usluge daju se u eksplicitnim garantnim izjavama koje se prilažu uz odgovarajuće proizvode i usluge. Ništa što je ovde navedeno ne sačinjava neku dodatnu garanciju. HP nije odgovoran za moguće tehničke ili uredničke greške u ovom dokumentu.

© 2012 Hewlett-Packard Development Company, L.P.

Microsoft®, Windows ®, Windows® XP, Windows Vista®, Windows® 7 i Windows® 8 su registrovani žigovi korporacije Microsoft u SAD.

## <span id="page-130-0"></span>**Specifikacije**

U ovom odeljku su navedene tehničke specifikacije za HP Officejet 4630 serija. Više specifikacija proizvoda potražite na listu sa podacima o proizvodu na adresi [www.hp.com/support](http://h20180.www2.hp.com/apps/Nav?h_pagetype=s-001&h_page=hpcom&h_client=s-h-e008-1&h_product=5305048,5305039&h_lang=sr&h_cc=rs).

- Sistemski zahtevi
- Ekološke specifikacije
- Kapacitet ulaznog ležišta
- [Kapacitet izlaznog ležišta](#page-131-0)
- Velič[ina papira](#page-131-0)
- [Težine papira](#page-131-0)
- [Specifikacije štampanja](#page-131-0)
- [Specifikacije kopiranja](#page-131-0)
- [Specifikacije skeniranja](#page-131-0)
- [Specifikacije faksa](#page-132-0)
- [Rezolucija štampanja](#page-132-0)
- [Bezbednost napajanja](#page-133-0)
- [Rezultat kertridža](#page-133-0)
- [Informacije o akustici](#page-133-0)

#### **Sistemski zahtevi**

Softverski i sistemski zahtevi se nalaze u datoteci "Readme" (Pročitaj me).

Za informacije o budućim izdanjima operativnog sistema i podršci posetite HP veb lokaciju za podršku na mreži na adresi [www.hp.com/support](http://h20180.www2.hp.com/apps/Nav?h_pagetype=s-001&h_page=hpcom&h_client=s-h-e008-1&h_product=5305048,5305039&h_lang=sr&h_cc=rs).

### **Ekološke specifikacije**

- Preporučeni opseg radne temperature: 15 ºC do 32 ºC (59 ºF do 90 ºF)
- Dozvoljeni opseg operativne temperature: 5 ºC do 40 ºC (41 ºF do 104 ºF)
- Vlažnost: od 15% do 80% RH bez kondenzacije; 28 °C maksimalna tačka orošavanja
- Opseg neoperativne temperature (skladištenje): –40 ºC do 60 ºC (–40 ºF do 140 ºF)
- Rezultat štampanja pomoću štampača HP Officejet 4630 serija može biti blago iskrivljen u prisustvu visokih elektromagnetnih polja
- HP preporučuje korišćenje USB kabla dužine 3 m (10 stopa) ili manjeg da biste smanjili količinu suvišnog mastila usled potencijalno jakih elektromagnetnih polja

### **Kapacitet ulaznog ležišta**

Listovi običnog papira (80 g/m2 [20 lb]): do 50

<span id="page-131-0"></span>Koverte: do 5 Kataloške kartice: do 20 Listovi foto-papira: do 20

### **Kapacitet izlaznog ležišta**

Listovi običnog papira (80 g/m2 [20 lb]): do 20 Koverte: do 5

Kataloške kartice: do 10

Listovi foto-papira: do 10

### **Veličina papira**

Kompletnu listu podržanih veličina medijuma potražite u softveru štampača.

### **Težine papira**

Običan papir: od 64 do 90 g/m² (od 16 do 24 lb)

Koverte: od 75 do 90 g/m² (od 20 do 24 lb)

Kartice: do 200 g/m² (maksimalno kataloška kartica od 110 lb)

Foto-papir: do 280 g/m² (75 lb)

### **Specifikacije štampanja**

- Brzina štampanja se razlikuje u zavisnosti od složenosti dokumenta
- Metod: termalni inkjet sa ispuštanjem na zahtev
- Jezik: PCL3 GUI

### **Specifikacije kopiranja**

- Obrada digitalnih slika
- Brzina kopiranja se razlikuje u zavisnosti od složenosti dokumenta i modela
- Rezolucija za kopiranje foto-papira: do 600 tpi

### **Specifikacije skeniranja**

- Optička rezolucija: do 1200 tpi
- Hardverska rezolucija: do 1200 x 1200 tpi
- Poboljšana rezolucija: do 1200 x 1200 tpi
- Dubina boja: 24-bitna boja, 8-bitna skala sivih tonova (256 nivoa sive boje)
- Maksimalna veličina skeniranja na staklu skenera: 21,6 x 29,7 cm (8,5 x 11,7 inča)
- <span id="page-132-0"></span>● Podržani tipovi datoteka: BMP, JPEG, PNG, TIFF, PDF
- Verzija Twain-a: 1,9

### **Specifikacije faksa**

- Šaljite/primajte crno-bele faksove ili faksove u boji.
- Do 99 brojeva za brzo biranje.
- Memorija do 99 stranica (na osnovu ITU-T Test Image #1 u standardnoj rezoluciji). Složenije stranice ili veća rezolucija zahtevaju više vremena i koriste više memorije.
- Ručno slanje i prijem faksa.
- Automatsko ponovo pozivanje usled zauzeća do pet puta (zavisi od modela).
- Automatsko ponovno pozivanje kada nema odgovora jednom ili dvaput (zavisi od modela).
- Izveštaji o potvrdi i aktivnostima.
- CCITT/ITU Group 3 faks sa režimom ispravljanja grešaka.
- Prenos od 33,6 Kb/s.
- Brzina od 4 sekunde po stranici pri 33,6 Kb/s (na osnovu ITU-T Test Image #1 u standardnoj rezoluciji). Složenije stranice ili veća rezolucija zahtevaju više vremena i koriste više memorije.
- Otkrivanje zvona sa automatskim prebacivanjem na faks/sekretaricu.

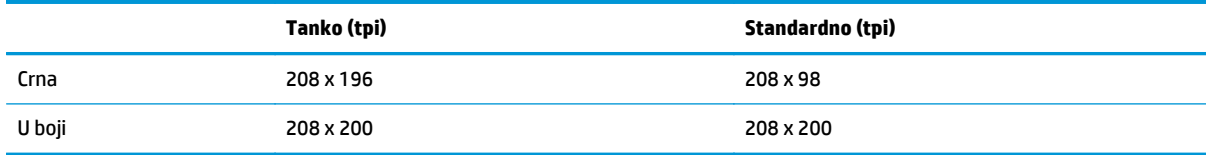

### **Rezolucija štampanja**

#### **Režim radne verzije**

- Unos boja/prikaz crne boje: 300 x 300 tpi
- Izlaz (crno/u boji): automatski

#### **Normalni režim**

- Unos boja/prikaz crne boje: 600x300 tpi
- Izlaz (crno/u boji): automatski

#### **Režim Plain-Best**

- Unos boja/prikaz crne boje: 600 x 600 tpi
- automatski

#### <span id="page-133-0"></span>**Režim Photo-Best**

- Unos boja/prikaz crne boje: 600 x 600 tpi
- Izlaz (crno/u boji): automatski

#### **Režim maks. TPI**

- Unos boja/prikaz crne boje: 1200 x 1200 tpi
- Izlaz: automatski (crna), 4800 x 1200 optimizovanih tpi (boja)

### **Bezbednost napajanja**

**WAPOMENA:** Koristite samo kabl za napajanje koji obezbeđuje HP.

### **Rezultat kertridža**

Posetite lokaciju [www.hp.com/go/learnaboutsupplies](http://www.hp.com/go/learnaboutsupplies) za više informacija o procenjenim rezultatima kertridža.

### **Informacije o akustici**

Ako imate pristup Internetu, možete preuzeti informacije o akustici sa HP veb lokacije. Idite na: [www.hp.com/](http://www.hp.com/support) [support](http://www.hp.com/support).

## <span id="page-134-0"></span>**Program brige o proizvodima za zaštitu životne sredine**

Preduzeće Hewlett-Packard je posvećeno obezbeđivanju kvalitetnih proizvoda koji ne ugrožavaju životnu sredinu. Ovaj proizvod ima dizajn namenjen za reciklažu. Broj materijala sveden je na minimum uz obezbeđivanje ispravne funkcionalnosti i pouzdanosti. Različiti materijali dizajnirani su tako da se lako mogu odvojiti. Pričvršćivači i ostale veze lako se pronalaze, lako im se pristupa i lako se uklanjaju pomoću uobičajenih alatki. Delovi visokog prioriteta dizajnirani su za brz pristup radi efikasnog rasklapanja i popravke.

Više informacija potražite na veb lokaciji HP posvećenosti životnoj sredini na adresi:

[www.hp.com/hpinfo/globalcitizenship/environment/index.html](http://www.hp.com/hpinfo/globalcitizenship/environment/index.html)

- Ekološki saveti
- Upotreba papira
- **[Plastika](#page-135-0)**
- [Listovi sa podacima o bezbednosti materijala](#page-135-0)
- [Program recikliranja](#page-135-0)
- [Program recikliranja HP inkjet opreme](#page-135-0)
- [Potrošnja energije](#page-135-0)
- [Režim spavanja](#page-135-0)
- [Odlaganje otpadne opreme od strane korisnika](#page-136-0)
- [Hemijske supstance](#page-136-0)
- Tabela sa toksič[nim i opasnim supstancama \(Kina\)](#page-136-0)
- Ogranič[enje opasnih supstanci \(Ukrajina\)](#page-136-0)
- Ogranič[enje opasnih supstanci \(Indija\)](#page-137-0)
- [Odlaganje baterija u Holandiji](#page-137-0)
- [Odlaganje baterija u Tajvanu](#page-137-0)
- [Obaveštenje o perhloratu u Kaliforniji](#page-137-0)

### **Ekološki saveti**

Preduzeće HP je posvećeno tome da pomogne klijentima da smanje uticaj na životnu sredinu. Posetite veb lokaciju programa i inicijativa za zaštitu životne sredine preduzeća HP da biste pronašli više informacija o inicijativama preduzeća HP u vezi sa zaštitom životne sredine.

[www.hp.com/hpinfo/globalcitizenship/environment/](http://www.hp.com/hpinfo/globalcitizenship/environment/)

### **Upotreba papira**

Ovaj proizvod je prikladan za korišćenje recikliranog papira u skladu sa standardima DIN 19309 i EN 12281:2002.

### <span id="page-135-0"></span>**Plastika**

Plastični delovi težine preko 25 grama označeni su u skladu sa međunarodnim standardima koji olakšavaju mogućnost identifikovanja plastike za potrebe recikliranja na kraju životnog veka proizvoda.

### **Listovi sa podacima o bezbednosti materijala**

Listovi sa podacima o bezbednosti materijala (MSDS) mogu se preuzeti sa HP veb lokacije na adresi:

[www.hp.com/go/msds](http://www.hp.com/go/msds)

### **Program recikliranja**

Preduzeće HP nudi sve veći broj programa za povraćaj i recikliranje proizvoda u mnogim zemljama/regionima i udružilo se sa nekim od najvećih elektronskih centara za recikliranje širom sveta. HP održava resurse ponovnom prodajom nekih od najpopularnijih proizvoda. Više informacija o recikliranju HP proizvoda potražite na lokaciji:

[www.hp.com/hpinfo/globalcitizenship/environment/recycle/](http://www.hp.com/hpinfo/globalcitizenship/environment/recycle/)

### **Program recikliranja HP inkjet opreme**

Preduzeće HP je posvećeno zaštiti životne sredine. Program recikliranja HP Inkjet opreme dostupan je u mnogim zemljama/regionima i on vam omogućava da besplatno reciklirate iskorišćene kertridže za štampač i kertridže sa mastilom. Više informacija potražite na sledećoj veb lokaciji:

[www.hp.com/hpinfo/globalcitizenship/environment/recycle/](http://www.hp.com/hpinfo/globalcitizenship/environment/recycle/)

### **Potrošnja energije**

Hewlett-Packard oprema za štampanje i obradu slika označena ENERGY STAR® logotipom kvalifikovana je u skladu sa ENERGY STAR specifikacijama za opremu za obradu slika agencije za zaštitu životne sredine SAD. Sledeća oznaka se pojavljuje na proizvodima za obradu slika kvalifikovanim za ENERGY STAR:

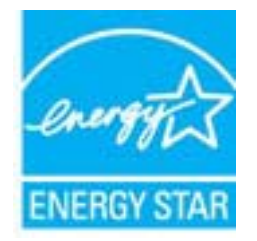

Dodatne informacije o modelu proizvoda za obradu slika kvalifikovanom za ENERGY STAR navedene su na lokaciji: [www.hp.com/go/energystar](http://www.hp.com/go/energystar)

### **Režim spavanja**

Potrošnja energije je smanjena dok se štampač nalazi u režimu spavanja.

Štampač će posle početnog podešavanja ući u režim spavanja nakon 5 minuta neaktivnosti.

#### **Promena vremena za režim spavanja**

- **1.** Na ekranu štampača, u meniju Početak izaberite stavku **Željene opcije**.
- **2.** Izaberite stavku **Sleep** (Stanje spavanja), a zatim izaberite željenu opciju.

### <span id="page-136-0"></span>**Odlaganje otpadne opreme od strane korisnika**

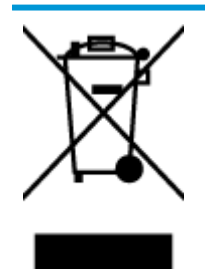

Ovaj simbol znači da ne treba da odlažete proizvod sa ostalim kućnim otpadom. Umesto toga, treba da zaštitite zdravlje ljudi i okolinu tako što ćete otpadnu opremu odneti na određeno mesto prikupljanja za recikliranje otpadne električne i elektronske opreme. Za više informacije se obratite usluzi za odlaganje kućnog otpada ili posetite lokaciju <http://www.hp.com/recycle>.

### **Hemijske supstance**

Preduzeće HP je posvećeno tome da klijentima obezbedi informacije o hemijskim supstancama u proizvodima da bi se ispunili zakonski zahtevi kao što je REACH *(Regulation EC No 1907/2006 of the European Parliament and the Council)*. Izveštaj sa informacijama o hemijskim supstancama za ovaj proizvod mogu se pronaći na lokaciji: [www.hp.com/go/reach](http://www.hp.com/go/reach).

### **Tabela sa toksičnim i opasnim supstancama (Kina)**

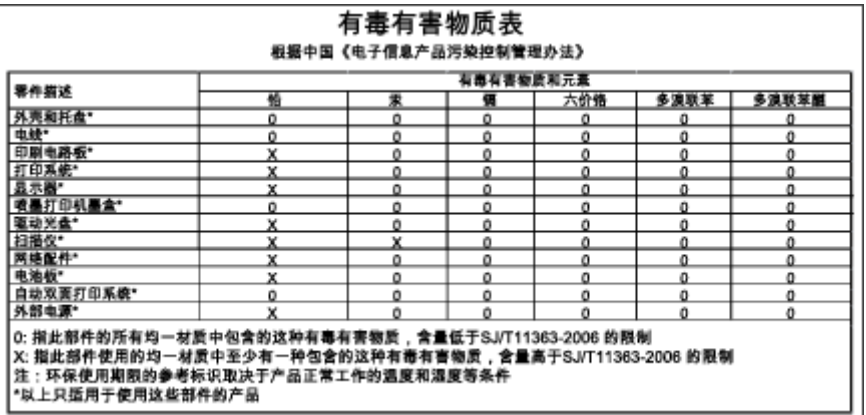

### **Ograničenje opasnih supstanci (Ukrajina)**

### Технічний регламент щодо обмеження використання небезпечних речовин (Україна)

Обладнання відповідає вимогам Технічного регламенту щодо обмеження використання деяких небезпечних речовин в електричному та електронному обладнанні, затвердженого постановою Кабінету Міністрів України від 3 грудня 2008 № 1057

## <span id="page-137-0"></span>**Ograničenje opasnih supstanci (Indija)**

#### Restriction of hazardous substances (India)

This product complies with the "India E-waste (Management and Handling) Rule 2011" and prohibits use of lead, mercury, hexavalent chromium, polybrominated biphenyls or polybrominated diphenyl ethers in concentrations exceeding 0.1 weight % and 0.01 weight % for cadmium, except for the exemptions set in Schedule 2 of the Rule.

### **Odlaganje baterija u Holandiji**

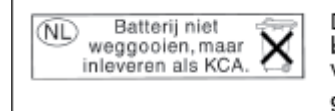

Dit HP Product bevat een lithium-manganese-dioxide batterij. Deze bevindt zich op de hoofdprintplaat. Wanneer deze batterij leeg is, moet deze volgens de geldende regels worden afgevoerd.

### **Odlaganje baterija u Tajvanu**

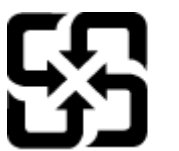

廢電池請回收

Please recycle waste batteries.

### **Obaveštenje o perhloratu u Kaliforniji**

### California Perchlorate Material Notice

Perchlorate material - special handling may apply. See: http://www.dtsc.ca.gov/hazardouswaste/perchlorate/

This product's real-time clock battery or coin cell battery may contain perchlorate and may require special handling when recycled or disposed of in California.

## <span id="page-138-0"></span>**Obaveštenja o propisima**

Proizvod HP Officejet 4630 serija ispunjava zahteve za proizvod agencija za propise u vašoj zemlji/regionu.

Ovaj odeljak sadrži sledeće teme:

- Regulatorni identifikacioni broj modela
- [FCC izjava](#page-139-0)
- [Obaveštenje za korisnike u Koreji](#page-139-0)
- [Izjava usaglašena sa standardom VCCI \(klasa B\) za korisnike u Japanu](#page-139-0)
- [Obaveštenje za korisnike u Japanu u vezi sa kablom za napajanje](#page-139-0)
- [Izjava o emitovanju buke za Nema](#page-140-0)čku
- [Obaveštenje o propisima Evropske unije](#page-140-0)
- [Obaveštenje o ekranima na radnom mestu u Nema](#page-141-0)čkoj
- [Deklaracija o uskla](#page-142-0)đenosti
- [Izjave o propisima za beži](#page-142-0)čne mreže
- [Obaveštenje za korisnike telefonske mreže u SAD: FCC zahtevi](#page-145-0)
- [Obaveštenje za korisnike telefonske mreže u Kanadi:](#page-146-0)
- [Obaveštenje za korisnike iz evropske tržišne oblasti](#page-146-0)
- [Obaveštenje za korisnike telefonske mreže u Nema](#page-147-0)čkoj:
- Izjava o žič[nom faksu u Australiji](#page-147-0)

### **Regulatorni identifikacioni broj modela**

Za potrebe identifikacije propisa proizvodu se dodeljuje regulatorni broj modela. Regulatorni broj modela za vaš proizvod je SNPRH-1201. Ovaj regulatorni broj ne treba mešati sa marketinškim imenom (HP Officejet 4630 e-All-in-One series itd) ili brojevima proizvoda (B4L03A, B4L03B itd).

### <span id="page-139-0"></span>**FCC izjava**

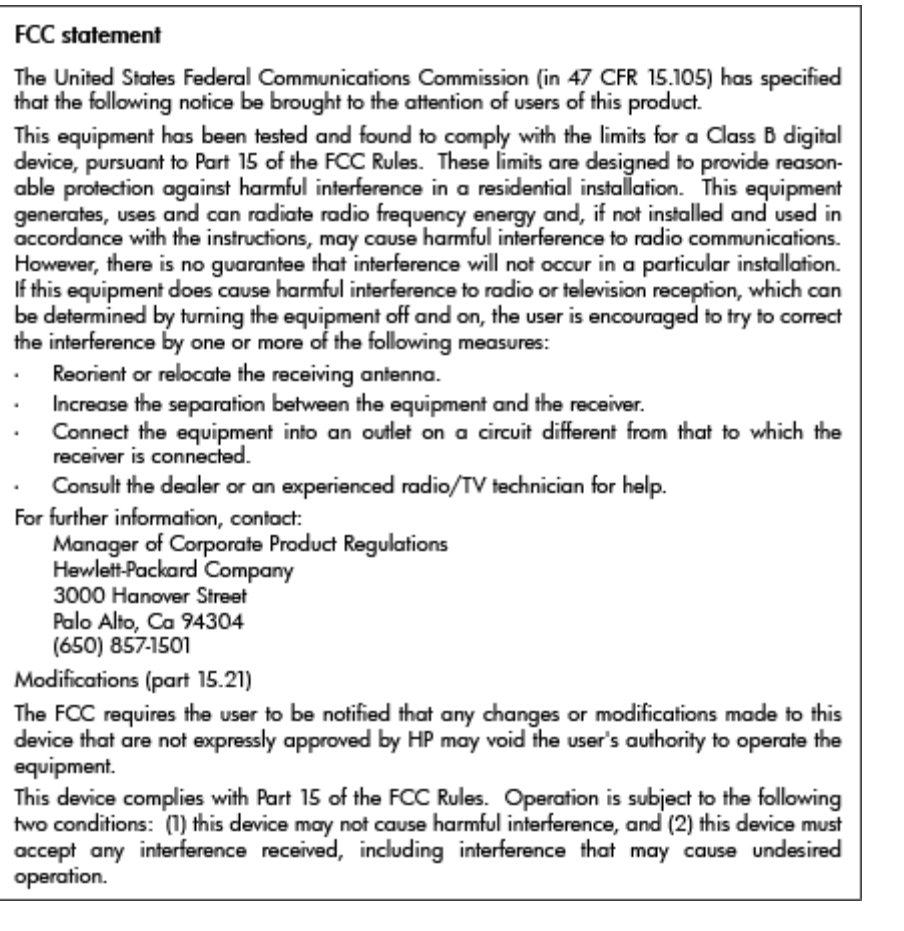

### **Obaveštenje za korisnike u Koreji**

 $\Gamma$ 

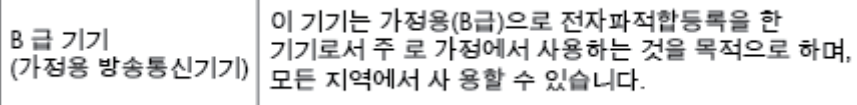

### **Izjava usaglašena sa standardom VCCI (klasa B) za korisnike u Japanu**

この装置は、クラスB情報技術装置です。この装置は、家庭環境で使用することを目的として いますが、この装置がラジオやテレビジョン受信機に近接して使用されると、受信障害を引き 起こすことがあります。取扱説明書に従って正しい取り扱いをして下さい。

VCCI-B

### **Obaveštenje za korisnike u Japanu u vezi sa kablom za napajanje**

製品には、同梱された電源コードをお使い下さい。

同梱された電源コードは、他の製品では使用出来ません。

### <span id="page-140-0"></span>**Izjava o emitovanju buke za Nemačku**

#### Geräuschemission

LpA < 70 dB am Arbeitsplatz im Normalbetrieb nach DIN 45635 T. 19

### **Obaveštenje o propisima Evropske unije**

Proizvodi koji imaju oznaku CE usaglašeni su sa sledećim direktivama EU:

- Direktiva o niskom naponu 2006/95/EC
- EMC direktiva 2004/108/EC
- Ecodesign direktiva 2009/125/EC, gde je primenljivo

CE usaglašenost ovog proizvoda zadržava važnost samo ako se napaja putem ispravnog HP adaptera za naizmeničnu struju koji ima ispravnu oznaku CE.

Ako ovaj proizvod ima žičnu i/ili bežičnu telekomunikacionu funkcionalnost, on je usaglašen i sa osnovnim zahtevima sledeće direktive EU:

R&TTE direktiva 1999/5/EC

Usaglašenost sa ovim direktivama podrazumeva prilagođenost primenljivim harmonizovanim evropskim standardima (evropske norme) koji su navedeni u EU deklaraciji o usklađenosti koju je izdala kompanija HP za ovaj proizvod ili porodicu proizvoda i dostupna je (samo na engleskom) u okviru dokumentacije proizvoda ili na sledećoj veb lokaciji: [www.hp.com/go/certificates](http://www.hp.com/go/certificates) (otkucajte broj proizvoda u polju za pretragu).

Ova usklađenost označena je jednom od sledećih oznaka prilagođenosti koje se nalaze na proizvodu:

Za proizvode koji nisu telekomunikacioni i za EU harmonizovane telekomunikacione proizvode, kao što je Bluetooth®, u okviru klase snage ispod 10 mW.

 $\epsilon$ 

 $\epsilon$ 

Za telekomunikacione proizvode neusaglašene sa EU (ako je primenljivo, četvorocifreni broj ovlašćenog tela umetnut je pored oznake CE).

Pogledajte nalepnicu sa obaveštenjima o propisima na ovom proizvodu.

Telekomunikaciona funkcija ovog proizvoda može da se koristi u sledećem zemljama članicama EU i organizacije EFTA: Austrija, Belgija, Bugarska, Kipar, Češka Republika, Danska, Estonija, Finska, Francuska, Nemačka, Grčka, Mađarska, Island, Irska, Italija, Letonija, Lihtenštajn, Litvanija, Luksemburg, Malta, Holandija, Norveška, Poljska, Portugalija, Rumunija, Slovačka Republika, Slovenija, Španija, Švedska, Švajcarska i Velika Britanija.

Konektor za telefon (nije dostupan za sve proizvode) namenjen je za vezu sa analognim telefonskim mrežama.

#### <span id="page-141-0"></span>**Proizvodi sa bežičnim LAN uređajima**

● Neke zemlje mogu imati specifične obaveze ili posebne zahteve u vezi sa radom bežičnih LAN mreža, kao što je upotreba samo u zatvorenom prostoru ili ograničenja za dostupne kanale. Uverite se da su postavke za zemlju bežične mreže ispravne.

#### **Francuska**

● Za 2.4-GHz bežični LAN rad ovog proizvoda primenjuju se određena ograničenja: Ovaj proizvod se može koristiti u zatvorenom prostoru za čitav opseg frekvencije od 2400-MHz do 2483.5-MHz (kanali 1 do 13). Za spoljašnju upotrebu se može koristiti samo opseg frekvencije od 2400-MHz do 2454-MHz (kanali 1 do 7). Najnovije zahteve potražite na lokaciji [www.arcep.fr.](http://www.arcep.fr)

Kontakt za pitanja u vezi sa propisima je:

Hewlett-Packard GmbH, Dept./MS: HQ-TRE, Herrenberger Strasse 140, 71034 Boeblingen, GERMANY

### **Obaveštenje o ekranima na radnom mestu u Nemačkoj**

## GS-Erklärung (Deutschland)

Das Gerät ist nicht für die Benutzung im unmittelbaren Gesichtsfeld am Bildschirmarbeitsplatz vorgesehen. Um störende Reflexionen am Bildschirmarbeitsplatz zu vermeiden, darf dieses Produkt nicht im unmittelbaren Gesichtsfeld platziert werden.

### <span id="page-142-0"></span>**Deklaracija o usklađenosti**

```
DECIARATION OF CONFORMITY
                                       according to ISO/IEC 17050-1 and EN 17050-1
                                                                                          DoC #: SNPRH-1201-R1
Supplier's Name:
                                              Hewlett-Packard Company
                                              no.<br>20, Jia Feng Road Waigaoqiao Free Trade Zone Pudong, Shanghai,<br>PRC 200131
Supplier's Address:
declares, that the product
Product Name and Model:
                                              HP Officejet 4630 e-All-in-One Printer series
                                              HP Deskjet Ink Advantage 4640 e-All-in-One Printer series
Regulatory Model Number: <sup>1)</sup>
                                              SNPRH-1201
                                              SDGOB-1292
Radio Module:
Product Options:
                                             All
conforms to the following Product Specifications and Regulations:
EMC:
    CISPR 22:2008 Class B
    EN 55022:2010 Class B
    EN 55024:2010
    EN 61000-3-2:2006 +A1:2009 +A2:2009
    EN 61000-3-3:2008
    FCC CFR 47 Part 15 Class B
    ICES-003, Issue 4 Class B Class B
Safety:
    EN 60950-1:2006 +A11:2009 +A1:2010 +A12:2011
    IEC 60950-1:2005 +A1:2009
    EN 62479:2010
Telecom:
    EN 300 328 V1.7.1<br>EN 301 489-1 V1.8.1
    EN 301 489-17 V2.1.1
    EN 62311:2008
    FCC Rules and Regulations 47 CFR Part 68
    TIA-968-B Telecommunications- Telephone Terminal Equipment Technical Requirements for Connection to the
    Telephone Network (Sep 2009)
    ES 203 021-1, -2, -3
    CS-03, Part 1, Issue 9, Amendment 4, December 2010
Energy Use:
    Regulation (EC) No. 1275/2008
    ENERGY STARD Qualified Imaging Equipment Operational Mode (OM) Test Procedure
RoHS:
    EN 50581:2012
The product herewith complies with the requirements of the Low Voltage Directive 2006/95/EC, the EMC Directive 2004/108/EC, the
R&TTE Directive 1999/5/EC, the Ecodesign Directive 2009/125/EC, the RoHS Directive 2011/65/EU and carries the CE marking
accordingly.<br>This device complex with part 15 of the FCC Bules. Operation is subject to the ideovice conditions:<br>This device complex with part 15 of the FCC Bules. Operation is subject to the ideovice procedures:<br>This devi
(1) This device may not couse homini interference, and (2) this device must accept any interference received, including interference that<br>may couse underlined operation.
Additional Information:
    dithornal information;<br>This product is assigned a Regulatory Model Number which stays with the regulatory aspects of the design. The Regulatory Model<br>Number is the main product identifier in the regulatory documentation an
1)
                                                                           Shan HongBo
                                                 ICS Product Hardware Quality Engineering, Manager
Local contact for regulatory topics only:
                  Howlet Packerd GmbH, HQJRE, Herrenberger Strasse 140, 71034 Boeblingen, Germany<br>Howlet Packerd, 3000 Honover St., Palo Alto, CA 94304, U.S.A. 650857-1501
          eu:<br>U.S.:
                                                                                                              www.hp.ou/certificates
```
### **Izjave o propisima za bežične mreže**

Ovaj odeljak sadrži sledeće informacije o propisima koje se odnose na bežične proizvode:

- Izlaganje zrač[enju radio frekvencije](#page-143-0)
- [Obaveštenje za korisnike u Brazilu](#page-143-0)
- [Obaveštenje za korisnike u Kanadi](#page-143-0)
- [Obaveštenje za korisnike u Meksiku](#page-144-0)
- [Obaveštenje za korisnike u Tajvanu](#page-144-0)
- [Obaveštenje o beži](#page-144-0)čnoj vezi za Japan

### <span id="page-143-0"></span>**Izlaganje zračenju radio frekvencije**

#### Exposure to radio frequency radiation

frequency exposure limits. Nevertheless, the device shall be used in such a manner that the potential for human contact during normal operation is minimized. This product and any attached external antenna, if supported, shall be placed in such a manner to minimize the potential for human contact during normal operation. In order to avoid the possibility of exceeding the FCC radio frequency exposure limits, human proximity to the antenna shall not be less than 20 cm (8 inches) during normal operation.

#### **Obaveštenje za korisnike u Brazilu**

#### Aviso aos usuários no Brasil

Este equipamento opera em caráter secundário, isto é, não tem direito à proteção contra interferência prejudicial, mesmo de estações do mesmo tipo, e não pode causar interferência a sistemas operando em caráter primário. (Res.ANATEL 282/2001).

#### **Obaveštenje za korisnike u Kanadi**

#### Notice to users in Canada/Note à l'attention des utilisateurs canadiens

Under Industry Canada regulations, this radio transmitter may only operate using an antenna of a type and maximum (or lesser) gain approved for the transmitter by Industry Canada. To reduce potential radio interference to other users, the antenna type and its gain should be so chosen that the equivalent isotropically radiated power (e.i.r.p.) is not more than that necessary for successful communication.

This device complies with Industry Canada licence-exempt RSS standard(s). Operation is subject to the following two conditions: (1) this device may not cause interference, and (2) this device must accept any interference, including interference that may cause undesired operation of the device.

WARNING! Exposure to Radio Frequency Radiation The radiated output power of this device is below the Industry Canada radio frequency exposure limits. Nevertheless, the device should be used in such a manner that the potential for human contact is minimized during normal operation.

To avoid the possibility of exceeding the Industry Canada radio frequency exposure limits, human proximity to the antennas should not be less than 20 cm (8 inches).

Conformément au Règlement d'Industrie Canada, cet émetteur radioélectrique ne peut fonctionner qu'avec une antenne d'un type et d'un gain maximum (ou moindre) approuvé par Industrie Canada. Afin de réduire le brouillage radioélectrique potentiel pour d'autres utilisateurs, le type d'antenne et son gain doivent être choisis de manière à ce que la puissance isotrope rayonnée équivalente (p.i.r.e.) ne dépasse pas celle nécessaire à une communication réussie.

Cet appareil est conforme aux normes RSS exemptes de licence d'Industrie Canada. Son fonctionnement dépend des deux conditions suivantes : (1) cet appareil ne doit pas provoquer d'interférences nuisibles et (2) doit accepter toutes interférences reçues, y compris des interférences pouvant provoquer un fonctionnement non souhaité de l'appareil.

AVERTISSEMENT relatif à l'exposition aux radiofréquences. La puissance de rayonnement de cet appareil se trouve sous les limites d'exposition de radiofréquences d'Industrie Canada. Néanmoins, cet appareil doit être utilisé de telle sorte qu'il soit mis en contact le moins possible avec le corps humain.

Afin d'éviter le dépassement éventuel des limites d'exposition aux radiofréquences d'Industrie Canada, il est recommandé de maintenir une distance de plus de 20 cm entre les antennes et l'utilisateur.
## **Obaveštenje za korisnike u Meksiku**

#### Aviso para los usuarios de México

La operación de este equipo está sujeta a las siguientes dos condiciones: (1) es posible que este equipo o dispositivo no cause interferencia perjudicial y (2) este equipo o dispositivo debe aceptar cualquier interferencia, incluyendo la que pueda causar su operación no deseada.

Para saber el modelo de la tarjeta inalámbrica utilizada, revise la etiqueta regulatoria de la impresora.

## **Obaveštenje za korisnike u Tajvanu**

低功率電波輻射性電機管理辦法 第十二條 經型式認證合格之低功率射頻電機,非經許可,公司、商號或使用者均不得擅自變更頻 率、加大功率或變更設計之特性及功能。 第十四條

低功率射頻電機之使用不得影響飛航安全及干擾合法通信;經發現有干擾現象時,應立 即停用,並改善至無干擾時方得繼續使用。

前項合法通信,指依電信法規定作業之無線電通信。低功率射頻電機須忍受合法通信或 工業、科學及醫藥用電波輻射性電機設備之干擾。

## **Obaveštenje o bežičnoj vezi za Japan**

この機器は技術基準適合証明又は工事設計認証を受けた無線設備を搭載しています。

# **Obaveštenje za korisnike telefonske mreže u SAD: FCC zahtevi**

#### Notico to usors of the U.S Telephone network: FCC requirements

This equipment complies with Part 68 of the FCC rules and the requirements adopted by the ACTA. On the rear (or bottom) of this equipment is a label that contains, among other information, a product identifier in the format US:AAAEQ##TXXXX. If requested, this number must be provided to the telephone company.

Applicable connector jack Universal Service Order Codes ("USOC") for the Equipment is: RJ-11C.

A plug and jack used to connect this equipment to the premises wiring and telephone network must comply with the applicable FCC Part 68 rules and requirements adopted by the ACTA. A compliant comply with the applicable FCC Part 68 rules and requirements adopted by the ACIA. A compliant<br>telephone cord and modular plug is provided with this product. It is designed to be connected to a<br>compatible modular jack that

The REN is used to determine the number of devices that may be connected to a telephone line. Excessive RENs on a telephone line may result in the devices not ringing in response to an incoming call. In most but not all areas, the sum of RENs should not exceed five (5.0). To be certain of the number of devices that may be connected to a line, as determined by the total RENs, contact the local telephone company. For products approved after July 23, 2001, the REN for this product is part of the product identifier that has the format US:AAAEQ##TXXXX. The digits represented by ## are the REN without a decimal point (e.g., 00 is a REN of 0.0).

If this equipment causes harm to the telephone network, the telephone company will notify you in advance that temporary discontinuance of service may be required. But if advance notice isn't practical, the telephone company will notify the customer as soon as possible. Also, you will be advised of your right to file a complaint with the FCC if you believe it is necessary.

The telephone company may make changes in its facilities, equipment, operations or procedures that could affect the operation of the equipment. If this happens the telephone company will provide advance notice in order for you to make necessary modifications to maintain uninterrupted service.

If trouble is experienced with this equipment, please contact the manufacturer, or look elsewhere in this<br>manual, for repair or warranty information. If the equipment is causing harm to the telephone network, the telephone company may request that you disconnect the equipment until the problem is resolved.

Connection to party line service is subject to state tariffs. Contact the state public utility commission, public service commission or corporation commission for information

If your home has specially wired alarm equipment connected to the telephone line, ensure the installation of this equipment does not disable your alarm equipment. If you have questions about what will disable alarm equipment, consult your telephone company or a qualified installer.

WHEN PROGRAMMING EMERGENCY NUMBERS AND(OR) MAKING TEST CALLS TO EMERGENCY NUMBERS:

1) Remain on the line and briefly explain to the dispatcher the reason for the call.

2) Perform such activities in the off-peak hours, such as early morning or late evenings.

Note The FCC hearing aid compatibility rules for telephones are not applicable to this equipment.

The Telephone Consumer Protection Act of 1991 makes it unlawful for any person to use a computer or other electronic device, including FAX machines, to send any message unless such message clearly contains in a margin at the top or bottom of each transmitted page or on the first page of the transmission, the date and time it is sent and an identification of the business or other entity, or other individual sending the message and the telephone number of the sending machine or such business, other entity, or individual. (The telephone number provided may not be a 900 number or any other number for which charges exceed local or long-distance transmission charges.)

In order to program this information into your FAX machine, you should complete the steps described in the software

⋑

# **Obaveštenje za korisnike telefonske mreže u Kanadi:**

#### Note à l'attention des utilisateurs du réseau téléphonique canadion/Notico to usors of the Canadian telephone network

Cet appareil est conforme aux spécifications techniques des équipements terminaux d'Industrie Canada. Le numéro d'enregistrement atteste de la conformité de l'appareil. L'abréviation IC qui précède le numéro d'enregistrement indique que l'enregistrement a été effectué dans le cadre d'une Déclaration de conformité stipulant que les spécifications techniques d'Industrie Canada ont été respectées. Néanmoins, cette abréviation ne signifie en aucun cas que l'appareil a été validé par Industrie Canada.

Pour leur propre sécurité, les utilisateurs doivent s'assurer que les prises électriques reliées à la terre de la source d'alimentation, des lignes téléphoniques et du circuit métallique d'alimentation en eau sont, le cas échéant, branchées les unes aux autres. Cette précaution est particulièrement importante dans les zones rurales.

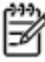

Romarquo Le numéro REN (Ringer Equivalence Number) attribué à chaque appareil terminal fournit une indication sur le nombre maximal de terminaux qui peuvent être connectés à une interface téléphonique. La terminaison d'une interface peut se composer de n'importe quelle combinaison d'appareils, à condition que le total des numéros REN ne dépasse pas 5.

Basé sur les résultats de tests FCC Partie 68, le numéro REN de ce produit est 0.0B.

This equipment meets the applicable Industry Canada Terminal Equipment Technical Specifications. This is confirmed by the registration number. The abbreviation IC before the registration number signifies that registration was performed based on a Declaration of Conformity indicating that Industry Canada technical specifications were met. It does not imply that Industry Canada approved the equipment.

Users should ensure for their own protection that the electrical ground connections of the power utility, telephone lines and internal metallic water pipe system, if present, are connected together. This precaution might be particularly important in rural areas.

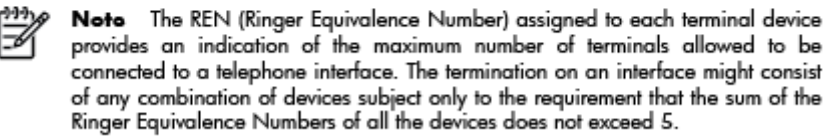

The REN for this product is 0.0B, based on FCC Part 68 test results.

# **Obaveštenje za korisnike iz evropske tržišne oblasti**

#### Notice to users in the European Economic Area

This product is designed to be connected to the analog Switched Telecommunication Networks (PSTN) of the European Economic Area (EEA) countries/regions.

Network compatibility depends on customer selected settings, which must be reset to use the equipment on a telephone network in a country/region other than where the product was purchased. Contact the vendor or Hewlett-Packard Company if additional product support is necessary.

This equipment has been certified by the manufacturer in accordance with Directive 1999/5/EC (annex II) for Pan-European single-terminal connection to the public switched telephone network (PSTN). However, due to differences between the individual PSTNs provided in different countries, the approval does not, of itself, give an unconditional assurance of successful operation on every PSTN network termination point.

In the event of problems, you should contact your equipment supplier in the first instance.

This equipment is designed for DTMF tone dialing and loop disconnect dialing. In the unlikely event of problems with loop disconnect dialing, it is recommended to use this equipment only with the DTMF tone dial setting.

# **Obaveštenje za korisnike telefonske mreže u Nemačkoj:**

#### Hinweis für Benutzer des deutschen Telefonnetzwerks

Dieses HP-Fax ist nur für den Anschluss eines analogen Public Switched Telephone Network<br>(PSTN) gedacht. Schließen Sie den TAE N-Telefonstecker, der im Lieferumfang des HP All-in-One enthalten ist, an die Wandsteckdose (TAE 6) Code N an. Dieses HP-Fax kann als einzelnes Gerät und/oder in Verbindung (mit seriellem Anschluss) mit anderen zugelassenen Endgeräten verwendet werden.

# **Izjava o žičnom faksu u Australiji**

In Australia, the HP device must be connected to Telecommunication Network through a line cord which meets the requirements of the Technical Standard AS/ACIF S008.

# **B Dodatno podešavanje faksa**

U ovom odeljku ćete saznati kako se podešava štampač za uspešan rad faksa uz opremu i usluge koje možda već imate na istoj telefonskoj liniji.

 $\hat{X}$  **SAVET:** Takođe možete koristiti "Fax Setup Wizard" (Čarobnjak za podešavanje faksa) (Windows) ili HP Setup Assistant (Mac OS X) da biste brže podesili neke važne postavke faksa, kao što su režim odgovora i informacije o zaglavlju faksa. Ovim alatkama možete pristupiti putem HP softvera koji ste instalirali uz štampač. Kada pokrenete ove alatke, pratite procedure u ovom odeljku da biste dovršili podešavanje faksa.

Ovaj odeljak sadrži sledeće teme:

- [Podešavanje slanja faksa \(paralelni telefonski sistemi\)](#page-149-0)
- [Podešavanje serijskog tipa faksa](#page-172-0)
- [Testiranje podešavanja faksa](#page-173-0)

# <span id="page-149-0"></span>**Podešavanje slanja faksa (paralelni telefonski sistemi)**

Pre nego što počnete sa podešavanjem štampača za slanje faksa, utvrdite koja vrsta telefonskog sistema se koristi u vašoj zemlji/regionu. Uputstva za podešavanje faksa razlikuju se u zavisnosti od toga da li imate serijski ili paralelni tip telefonskog sistema.

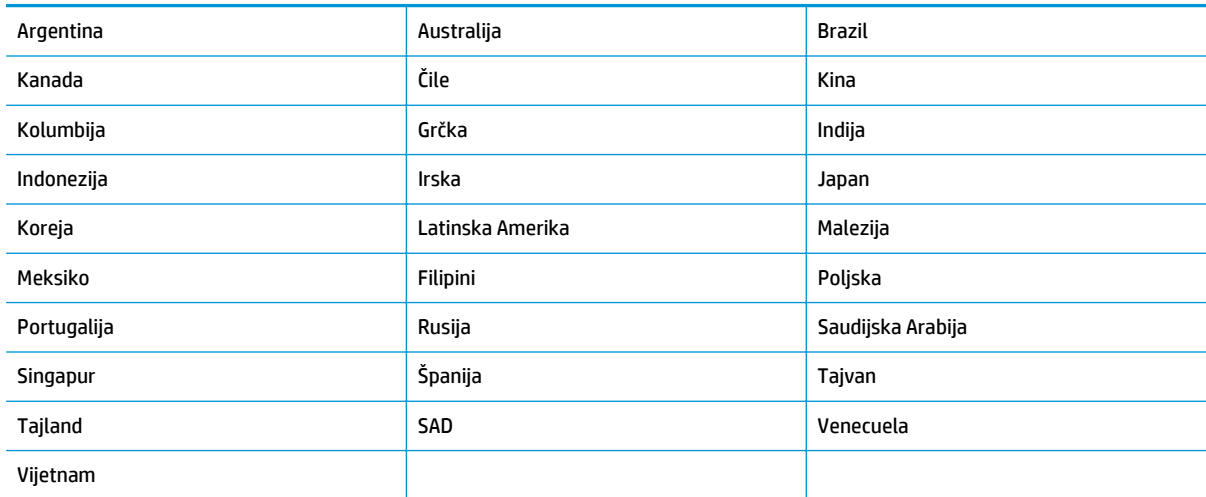

#### **Tabela B-1 Zemlje/regioni sa paralelnim tipom telefonskog sistema**

- Ako ne vidite svoju zemlju/region navedene, verovatno imate serijski tip telefonskog sistema. U serijskom tipu telefonskog sistema tip konektora na deljenoj telefonskoj opremi (modemi, telefoni i sekretarice) ne dozvoljava fizičku vezu sa "2-EXT" portom na računaru. Umesto toga, sva oprema se mora povezati sa telefonskom utičnicom u zidu.
- **X NAPOMENA:** U nekim zemljama/regionima koji koriste serijski tip telefonskog sistema, telefonski kabl koji se dobija uz štampač možda ima povezan dodatni zidni utikač. Ovo vam omogućava da povežete druge telekomunikacijske uređaje sa zidnom utičnicom u koju ste priključili štampač.

Obezbeđeni telefonski kabl možda treba da povežete sa adapterom koji se obezbeđuje za vašu zemlju/ region.

● Ako su vaša zemlja/region navedeni, verovatno imate paralelni tip telefonskog sistema. U paralelnom tipu telefonskog sistema deljenu telefonsku opremu možete povezati sa telefonskom linijom pomoću "2-EXT" porta na zadnjoj strani štampača.

**X NAPOMENA:** Ako imate paralelni tip telefonskog sistema, HP preporučuje da koristite telefonski kabl sa 2 žice koji se dobija uz štampač da biste ga povezali sa telefonskom utičnicom u zidu.

Ako niste sigurni koji tip telefonskog sistema imate (serijski ili paralelni), proverite sa lokalnim preduzećem za telekomunikacije.

Ovaj odeljak sadrži sledeće teme:

- Izbor odgovarajuć[eg podešavanja faksa za ku](#page-150-0)ću ili kancelariju
- Sluč[aj A: Odvojena faks linija \(bez primljenih glasovnih poziva\)](#page-152-0)
- Sluč[aj B: Podešavanje štampa](#page-153-0)ča sa DSL vezom
- Slučaj C: Podešavanje štampač[a sa PBX telefonskim sistemom ili ISDN linijom](#page-154-0)
- <span id="page-150-0"></span>Sluč[aj D: Faks sa uslugom dodeljivanja melodije na istoj liniji](#page-154-0)
- Sluč[aj E: Deljena glasovna/faks linija](#page-156-0)
- Sluč[aj F: Deljena glasovna/faks linija sa govornom opštom](#page-157-0)
- Slučaj G: Faks linija deljena sa rač[unarskim modemom \(bez primljenih glasovnih faksova\)](#page-158-0)
- Sluč[aj H: Deljena glasovna/faks linija sa ra](#page-161-0)čunarskim modemom
- Sluč[aj I: Deljena glasovna/faks linija sa sekretaricom](#page-164-0)
- Sluč[aj J: Deljena glasovna/faks linija sa ra](#page-166-0)čunarskim modemom i sekretaricom
- Slučaj K: Deljena glasovna/faks linija sa rač[unarskim pozivnim modemom i govornom poštom](#page-169-0)

# **Izbor odgovarajućeg podešavanja faksa za kuću ili kancelariju**

Da biste uspešno poslali faks, treba da znate koji tipovi opreme i usluga (ukoliko ih ima) dele istu telefonsku liniju sa štampačem. Ovo je važno zato što možda treba da povežete neku od postojeće kancelarijske opreme direktno sa štampačem i možda takođe treba da promenite neke postavke faksa da biste mogli uspešno da šaljete faksove.

- **1.** Utvrdite da li je vaš telefonski sistem serijski ili paralelni. Pogledajte [Podešavanje slanja faksa \(paralelni](#page-149-0) [telefonski sistemi\)](#page-149-0) na stranici 144.
	- **a.** Serijski tip telefonskog sistema pogledajte [Podešavanje serijskog tipa faksa](#page-172-0) na stranici 167.
	- **b.** Paralelni tip telefonskog sistema pređite na 2. korak.
- **2.** Izaberite kombinaciju opreme i usluga koji dele faks-liniju.
	- DSL: Usluga Digital subscriber line (DSL) putem lokalnog preduzeća za telekomunikacije. (DSL se možda zove ADSL u vašoj zemlji/regionu.)
	- PBX: Telefonski sistem lokalne telefonske mreže (PBX) ili sistem Integrated Services Digital Network (ISDN).
	- Usluga dodeljivanja melodije: Usluga dodeljivanja melodije putem preduzeća za telekomunikacije obezbeđuje različite uzorke melodija za više brojeva telefona.
	- Glasovni pozivi: Glasovni pozivi se primaju na istom broju telefona koji koristite za faks pozive na štampaču.
	- Računarski pozivni modem: Računarski pozivni modem je na istoj telefonskoj liniji kao štampač. Ako odgovorite potvrdno na bilo koje od sledećih pitanja, vi koristite računarski pozivni modem:
		- Da li šaljete i primate faksove direktno u softverskim aplikacijama na računaru putem pozivne veze?
		- Da li šaljete i primate e-poruke na računaru putem pozivne veze?
		- Da li pristupate Internetu sa računara putem pozivne veze?
- Sekretarica: Sekretarica koja odgovara na glasovne pozive na istom broju telefona koji koristite za faks pozive na štampaču.
- Usluga govorne pošte: Pretplata na govornu poštu putem preduzeća za telekomunikacije na istom broju telefona koji koristite za faks pozive na štampaču.
- **3.** Iz sledeće tabele izaberite kombinaciju opreme i usluga koje se odnose na vaše kućno i poslovno okruženje. Zatim potražite preporučeno podešavanje faksa. Uputstva korak po korak uključena su za svaki slučaj u narednim odeljcima.

**NAPOMENA:** Ako vaše kućno ili poslovno okruženje nije opisano u ovom odeljku, podesite štampač kao što biste to uradili sa običnim analognim telefonom. Uverite se da koristite telefonski kabl obezbeđen u kutiji da biste povezali jedan kraj sa telefonskom utičnicom u zidu, a drugi kraj u port označen sa 1\_LINE na zadnjoj strani štampača. Ako koristite drugi telefonski kabl, možete naići na probleme prilikom slanja i prijema faksova.

Obezbeđeni telefonski kabl možda treba da povežete sa adapterom koji se obezbeđuje za vašu zemlju/ region.

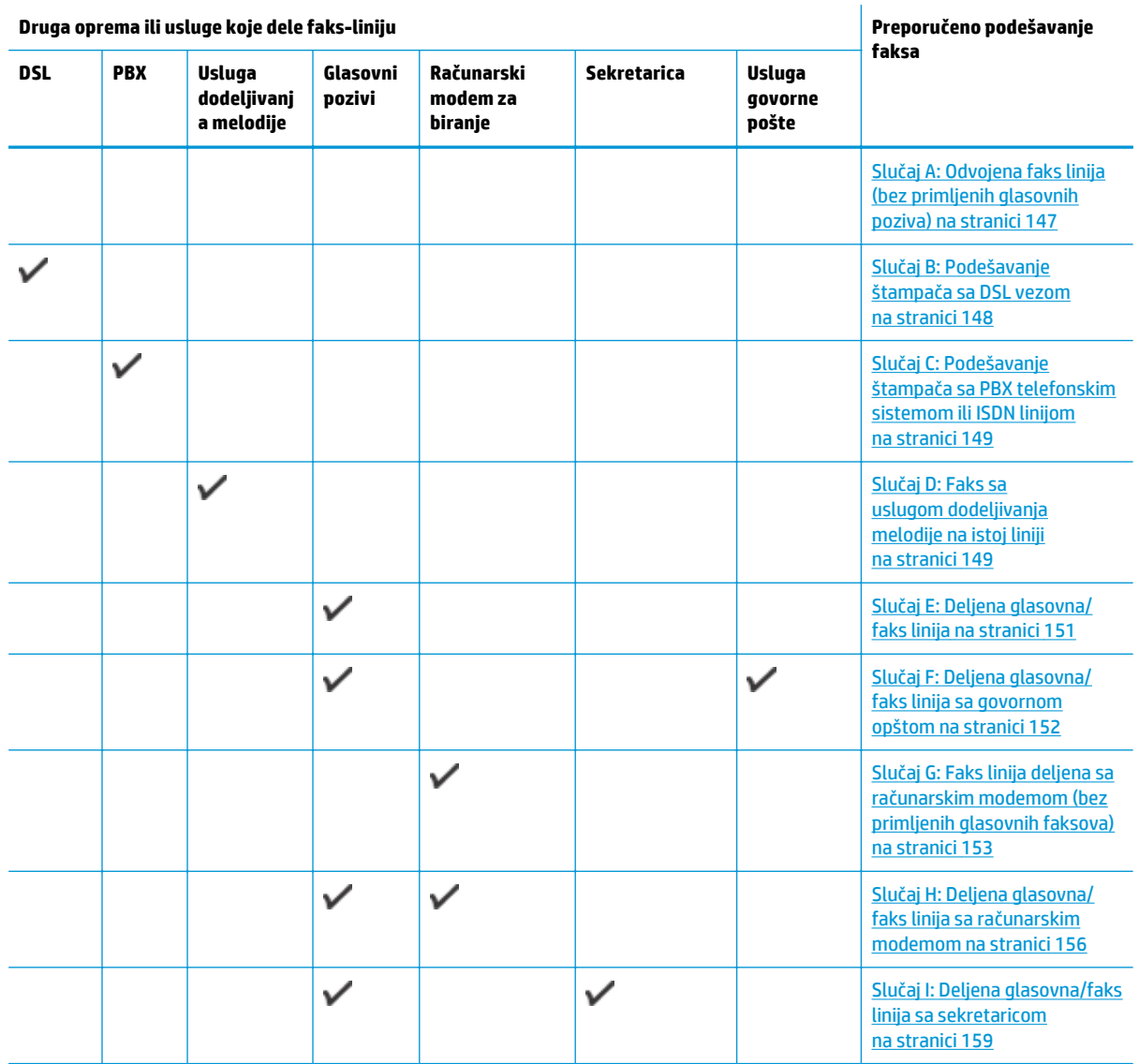

<span id="page-152-0"></span>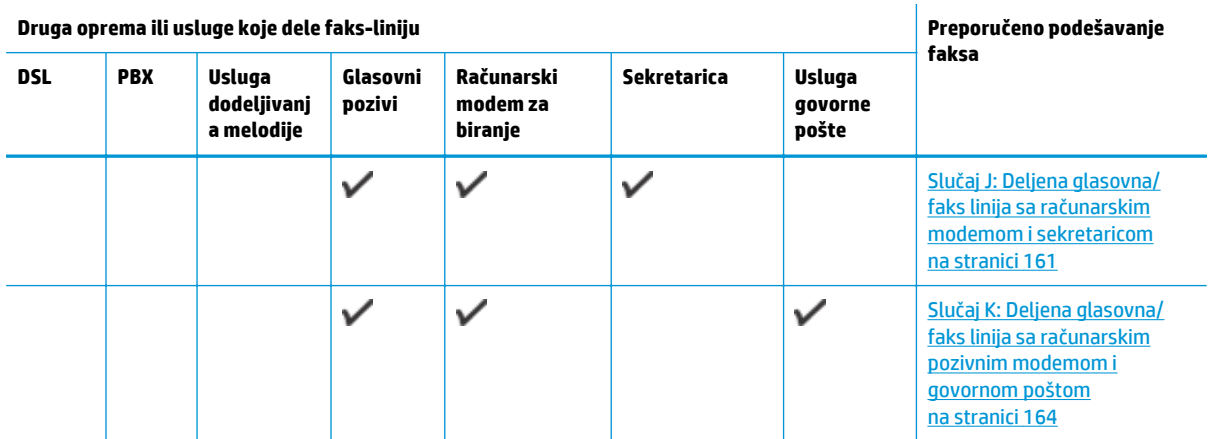

# **Slučaj A: Odvojena faks linija (bez primljenih glasovnih poziva)**

Ako imate odvojenu telefonsku liniju na kojoj ne primate glasovne pozive, a nemate nikakvu drugu opremu povezanu sa ovom telefonskom linijom, podesite štampač ovako kako je opisano u ovom odeljku.

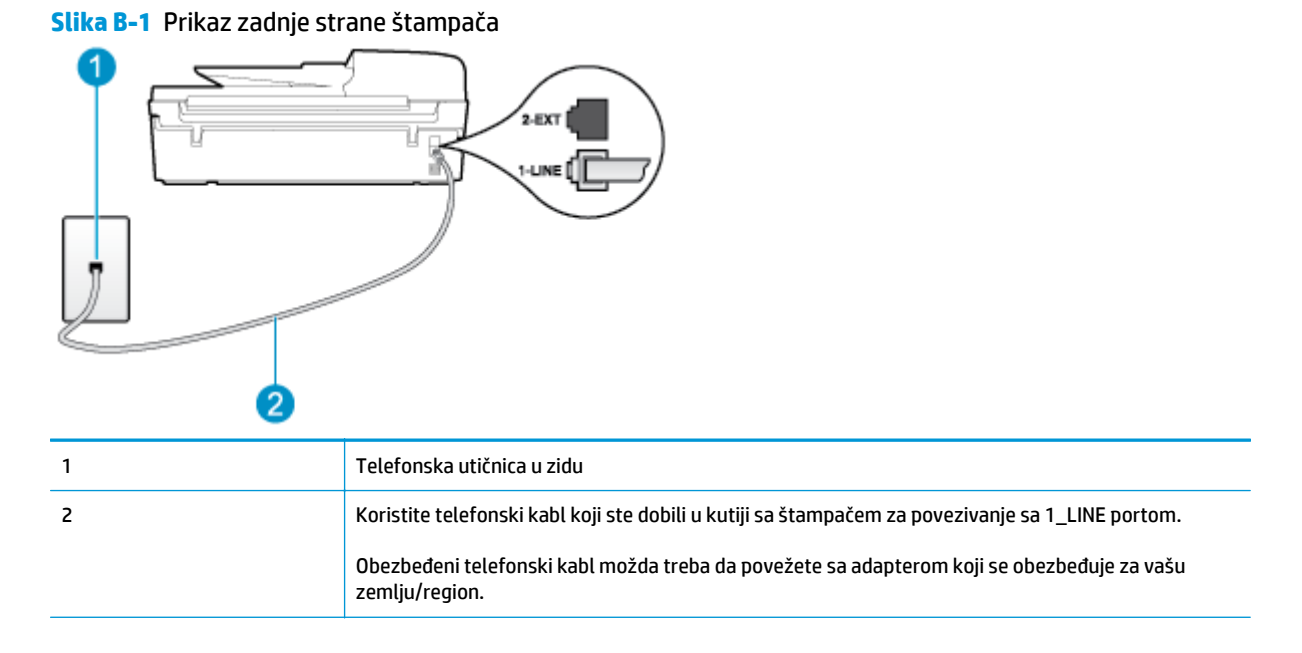

#### **Da biste podesili štampač sa odvojenom faks-linijom**

- **1.** Koristeći telefonski kabl dobijen u kutiji sa štampačem, povežite jedan kraj sa telefonskom utičnicom u zidu, a zatim drugi kraj povežite sa portom koji ima oznaku 1\_LINE na zadnjoj strani štampača.
- **W NAPOMENA:** Obezbeđeni telefonski kabl možda treba da povežete sa adapterom koji se obezbeđuje za vašu zemlju/region.

Ako ne koristite obezbeđeni kabl za povezivanje od telefonske utičnice u zidu do štampača, možda nećete moći uspešno da šaljete faks. Ovaj specijalni telefonski kabl se razlikuje od telefonskih kablova koje možda već imate kod kuće ili u kancelariji.

**2.** Uključite **Automatski odgovor** postavku.

- <span id="page-153-0"></span>**3.** (Opcionalno) Promenite **Broj zvonjenja pre odgovora** postavku na najnižu postavku (dva zvonjenja).
- **4.** Pokrenite testiranje faksa.

Kada telefon zazvoni, štampač automatski odgovara nakon broja zvonjenja koji ste postavili u **Broj zvonjenja pre odgovora** postavci. Štampač počinje sa emitovanjem tonova prijema faksa u mašini za slanje faksova i prima faks.

# **Slučaj B: Podešavanje štampača sa DSL vezom**

Ako preko preduzeća za telekomunikacije dobijate DSL uslugu i ne želite da povežete neku drugu opremu sa štampačem, koristite uputstva u ovom odeljku za povezivanje DSL filtera između telefonske utičnice u zidu i štampača. DSL filter uklanja digitalni signal koji može ometati štampač kako bi štampač mogao ispravno da uspostavi vezu sa telefonskom linijom. (DSL se možda zove ADSL u vašoj zemlji/regionu.)

**X NAPOMENA:** Ako imate DSL liniju i ne želite da povežete DSL filter, nije moguće slati i primati faksove pomoću štampača.

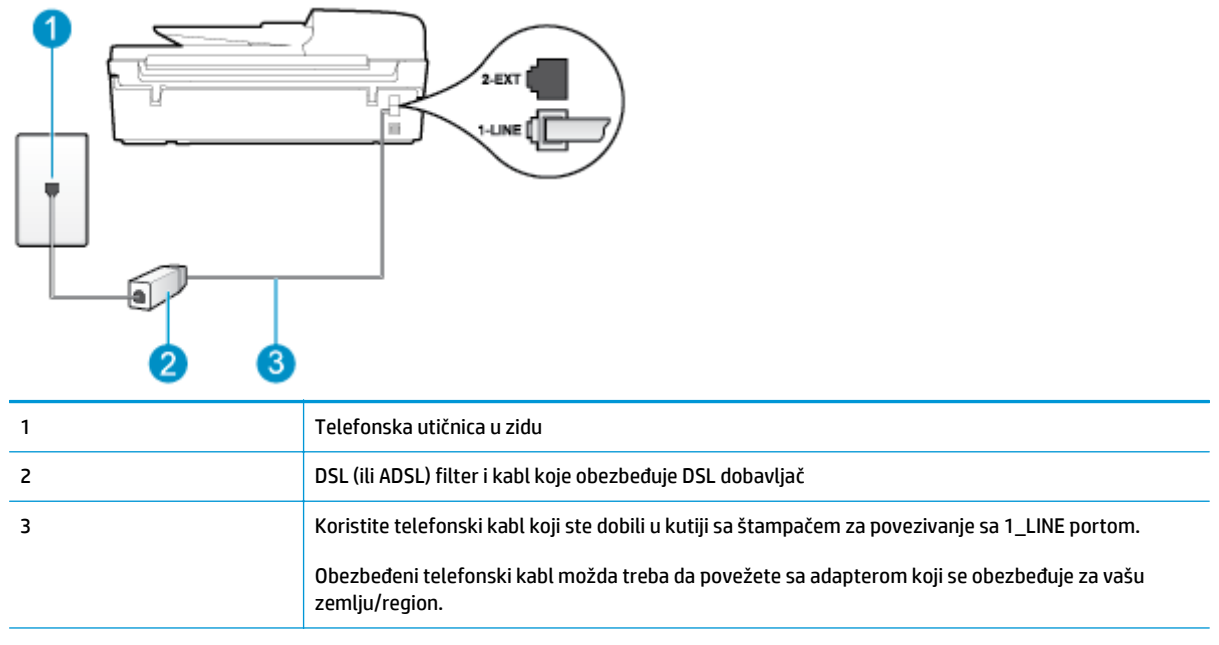

#### **Slika B-2** Prikaz zadnje strane štampača

## **Podešavanje štampača sa DSL vezom**

- **1.** Nabavite DSL filter od DSL dobavljača.
- **2.** Pomoću telefonskog kabla koji ste dobili u kutiji sa štampačem povežite jedan kraj sa otvorenim portom na DSL filteru, a zatim povežite drugi kraj sa portom koji ima oznaku 1\_LINE na zadnjoj strani štampača.
	- **NAPOMENA:** Obezbeđeni telefonski kabl možda treba da povežete sa adapterom koji se obezbeđuje za vašu zemlju/region.

Ako ne koristite obezbeđeni kabl za povezivanje od DSL filtera do štampača, možda nećete moći uspešno da šaljete faks. Ovaj specijalni telefonski kabl se razlikuje od telefonskih kablova koje možda već imate kod kuće ili u kancelariji.

Pošto se dobija samo jedan telefonski kabl, možda treba da nabavite dodatne telefonske kablove za ovo podešavanje.

- <span id="page-154-0"></span>**3.** Povežite dodatni telefonski kabl od DSL filtera do telefonske utičnice u zidu.
- **4.** Pokrenite testiranje faksa.

Ako naiđete na probleme prilikom podešavanja štampača sa dodatnom opremom, obratite se za dalju pomoć lokalnom dobavljaču usluga ili prodavcu.

# **Slučaj C: Podešavanje štampača sa PBX telefonskim sistemom ili ISDN linijom**

Ako koristite PBX telefonski sistem ili ISDN konverter/terminalni adapter, uverite se da ste uradili sledeće:

- Ako koristite PBX ili ISDN konverter/terminalni adapter, povežite štampač sa portom koji je namenjen za upotrebu faksa i telefona. Isto tako se uverite da je terminalni adapter postavljen na ispravni tip prekidača za vašu zemlju/region ukoliko je to moguće.
- **W NAPOMENA:** Neki ISDN sistemi vam dozvoljavaju da konfigurišete portove za određenu telefonsku opremu. Na primer, možda ste jedan port dodelili za telefon i faks Grupe 3, a drugi port za više namena. Ako imate problema kada se povežete sa portom za faks/telefon na ISDN konverteru, pokušajte da koristite port određen za više namena; on možda ima oznaku "multi-kombi" ili nešto slično tome.
- Ako koristite PBX telefonski sistem, postavite zvuk za poziv na čekanju na opciju "Off" (Isključeno).
- **ET NAPOMENA:** Mnogi digitalni PBX sistemi uključuju zvuk za poziv na čekanju koji je podrazumevano postavljen na opciju "On" (Uključeno). Zvuk za poziv na čekanju ometa svaki prenos faksa i nije moguće slati niti primati faksove pomoću štampača. Pogledajte dokumentaciju koju ste dobili uz PBX telefonski sistem za uputstva o tome kako da isključite zvuk za poziv na čekanju.
- Ako koristite PBX telefonski sistem, pozovite broj za spoljnu liniju pre pozivanja broja faksa.
- Uverite se da koristite obezbeđeni kabl za povezivanje od telefonske utičnice u zidu do štampača. Ako ga ne koristite, možda nećete moći uspešno da šaljete faks. Ovaj specijalni telefonski kabl se razlikuje od telefonskih kablova koje možda već imate kod kuće ili u kancelariji. Ako je obezbeđeni telefonski kabl previše kratak, možete kupiti spojnicu u lokalnoj prodavnici elektronske opreme i produžiti ga.

Obezbeđeni telefonski kabl možda treba da povežete sa adapterom koji se obezbeđuje za vašu zemlju/ region.

Ako naiđete na probleme prilikom podešavanja štampača sa dodatnom opremom, obratite se za dalju pomoć lokalnom dobavljaču usluga ili prodavcu.

# **Slučaj D: Faks sa uslugom dodeljivanja melodije na istoj liniji**

Ako se pretplatite na uslugu dodeljivanja melodije (putem preduzeća za telekomunikacije) koja vam dozvoljava da imate više brojeva telefona na jednoj telefonskoj liniji, svaki sa različitim uzorkom melodije, podesite štampač ovako kako je opisano u ovom odeljku.

#### **Slika B-3** Prikaz zadnje strane štampača

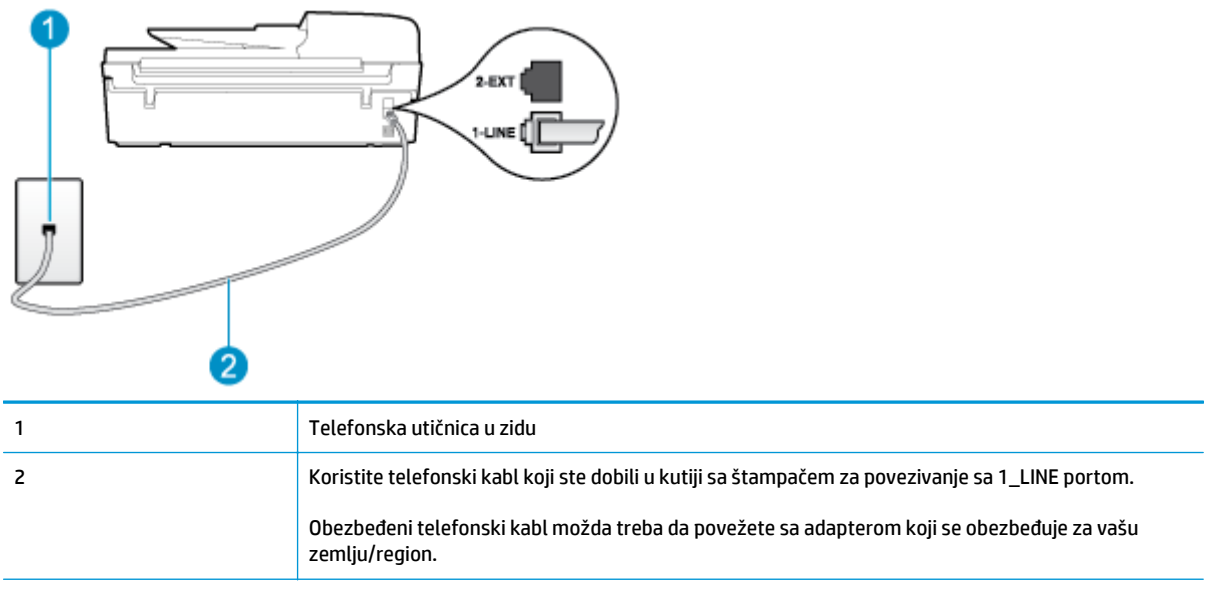

#### **Da biste podesili štampač sa uslugom dodeljivanja melodije**

- **1.** Koristeći telefonski kabl dobijen u kutiji sa štampačem, povežite jedan kraj sa telefonskom utičnicom u zidu, a zatim drugi kraj povežite sa portom koji ima oznaku 1\_LINE na zadnjoj strani štampača.
- **WAPOMENA:** Obezbeđeni telefonski kabl možda treba da povežete sa adapterom koji se obezbeđuje za vašu zemlju/region.

Ako ne koristite obezbeđeni kabl za povezivanje od telefonske utičnice u zidu do štampača, možda nećete moći uspešno da šaljete faks. Ovaj specijalni telefonski kabl se razlikuje od telefonskih kablova koje možda već imate kod kuće ili u kancelariji.

- **2.** Uključite **Automatski odgovor** postavku.
- **3.** Promenite **Dodeljivanje melodije** postavku tako da se podudara sa uzorkom koji je preduzeće za telekomunikacije dodelilo vašem broju faksa.
	- **NAPOMENA:** Štampač je podrazumevano podešen da odgovara na sve uzorke melodija. Ako ne podesite **Dodeljivanje melodije** tako da se podudara sa uzorkom melodije dodeljenim vašem broju faksa, štampač će možda odgovarati i na glasovne pozive i na faks pozive ili možda neće uopšte odgovarati.
- **SAVET:** Takođe možete koristiti funkciju otkrivanja uzorka melodije na kontrolnoj tabli štampača da biste postavili dodeljivane melodije. Pomoću ove funkcije štampač prepoznaje i snima uzorak melodije dolaznog poziva i na osnovu ovog poziva automatski određuje poseban uzorak melodije koji je preduzeće za telekomunikacije dodelilo faks pozivima. Više informacija potražite u članku [Podešavanje](#page-64-0) tipa biranja [na stranici 59.](#page-64-0)
- **4.** (Opcionalno) Promenite **Broj zvonjenja pre odgovora** postavku na najnižu postavku (dva zvonjenja).
- **5.** Pokrenite testiranje faksa.

Štampač automatski odgovara na dolazne pozive koji imaju uzorak melodije koji ste izabrali (**Dodeljivanje melodije** postavka) nakon izabranog broja zvonjenja (**Broj zvonjenja pre odgovora** postavka). Štampač počinje sa emitovanjem tonova prijema faksa u mašini za slanje faksova i prima faks.

Ako naiđete na probleme prilikom podešavanja štampača sa dodatnom opremom, obratite se za dalju pomoć lokalnom dobavljaču usluga ili prodavcu.

# <span id="page-156-0"></span>**Slučaj E: Deljena glasovna/faks linija**

Ako i glasovne pozive i faks pozive primate na istom broju telefona i nemate drugu kancelarijsku opremu (ili govornu poštu) na ovoj telefonskoj liniji, podesite štampač ovako kako je opisano u ovom odeljku.

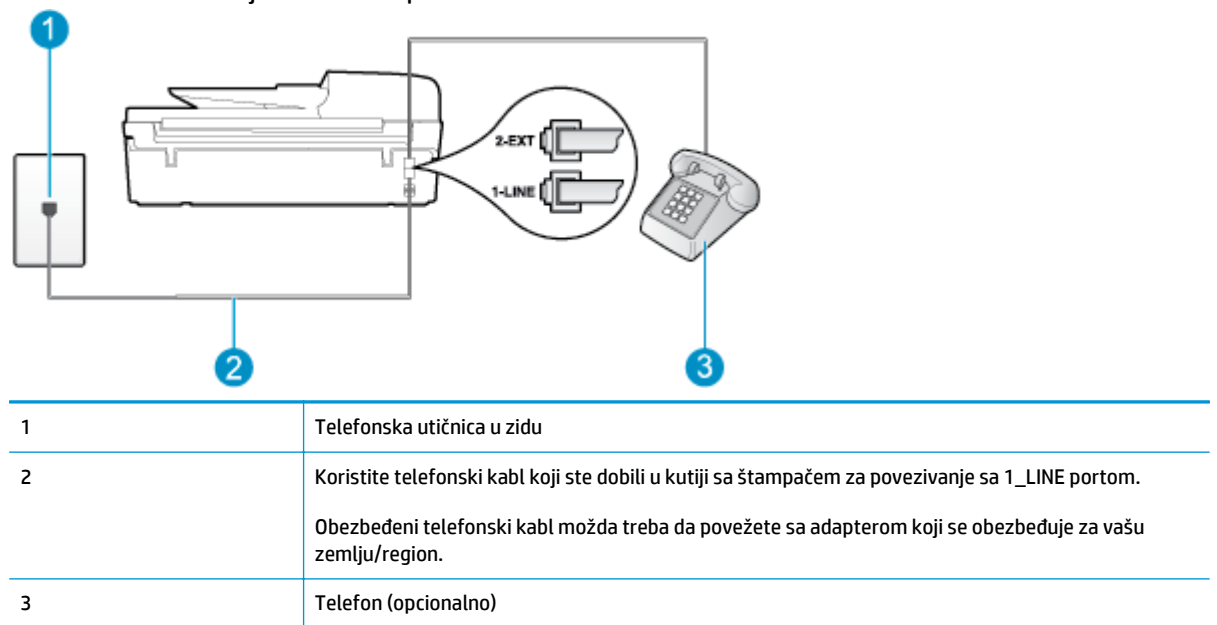

#### **Slika B-4** Prikaz zadnje strane štampača

#### **Da biste podesili štampač sa deljenom glasovnom/faks-linijom**

- **1.** Koristeći telefonski kabl dobijen u kutiji sa štampačem, povežite jedan kraj sa telefonskom utičnicom u zidu, a zatim drugi kraj povežite sa portom koji ima oznaku 1\_LINE na zadnjoj strani štampača.
	- **WAPOMENA:** Obezbeđeni telefonski kabl možda treba da povežete sa adapterom koji se obezbeđuje za vašu zemlju/region.

Ako ne koristite obezbeđeni kabl za povezivanje od telefonske utičnice u zidu do štampača, možda nećete moći uspešno da šaljete faks. Ovaj specijalni telefonski kabl se razlikuje od telefonskih kablova koje možda već imate kod kuće ili u kancelariji.

- **2.** Uradite nešto od sledećeg:
	- Ako imate paralelni tip telefonskog sistema, uklonite beli utikač iz porta sa oznakom 2\_EXT na zadnjoj strani štampača, a zatim povežite telefon sa ovim portom.
	- Ako imate serijski tip telefonskog sistema, telefon možete priključiti direktno na vrh kabla štampača koji ima priključen zidni utikač.
- **3.** Sada treba da odlučite kako želite da štampač odgovara na pozive, automatski ili ručno:
	- Ako podesite štampač da odgovara na pozive **automatski**, on odgovara na sve dolazne pozive i prima faksove. Štampač u ovom slučaju ne može da napravi razliku između faks i glasovnih poziva; Ako mislite da je poziv glasovni, treba da odgovorite na njega pre nego što štampač odgovori. Da

biste podesili štampač da automatski odgovara na pozive, uključite **Automatski odgovor** postavku.

- <span id="page-157-0"></span>● Ako štampač podesite da na faksove odgovara **ručno**, morate biti dostupni da odgovorite lično na dolazne faks pozive ili štampač neće moći da prima faksove. Da biste podesili štampač da ručno odgovara na pozive, isključite **Automatski odgovor** postavku.
- **4.** Pokrenite testiranje faksa.

Ako se javite na telefon pre nego što štampač odgovori na poziv i čujete zvukove faksa sa mašine za slanje faksa, treba da ručno odgovorite na faks poziv.

Ako naiđete na probleme prilikom podešavanja štampača sa dodatnom opremom, obratite se za dalju pomoć lokalnom dobavljaču usluga ili prodavcu.

# **Slučaj F: Deljena glasovna/faks linija sa govornom opštom**

Ako primate i glasovne i faks pozive na istom broju telefona i pretplaćeni ste na uslugu govorne pošte preko preduzeća za telekomunikacije, podesite štampač ovako kako je opisano u ovom odeljku.

**X NAPOMENA:** Nije moguće automatski primati faksove ako imate uslugu govorne pošte na istom broju telefona koji koristite za faks pozive. Faksove morate primati ručno; to znači da morate biti dostupni da lično odgovorite na dolazne faks pozive. Ako umesto toga želite da primate faksove automatski, obratite se preduzeću za telekomunikacije da biste se pretplatili na uslugu dodeljivanja melodije ili da biste nabavili odvojenu telefonsku liniju za slanje faksa.

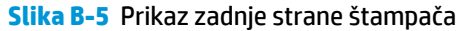

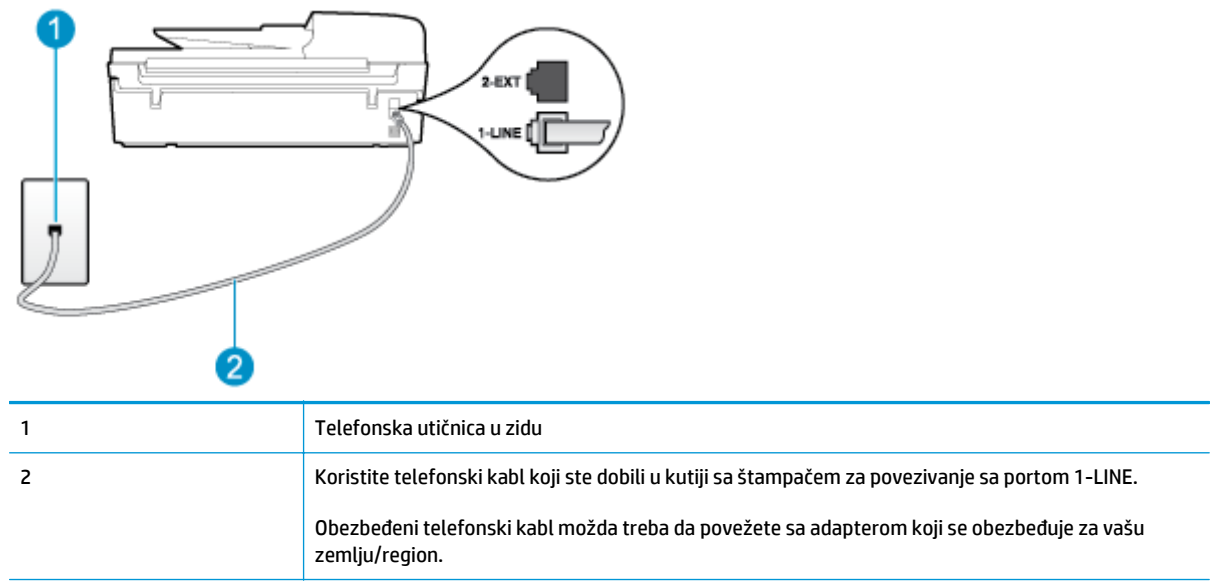

#### **Da biste podesili štampač sa govornom poštom**

**1.** Koristeći telefonski kabl dobijen u kutiji sa štampačem, povežite jedan kraj sa telefonskom utičnicom u zidu, a zatim drugi kraj povežite sa portom koji ima oznaku 1\_LINE na zadnjoj strani štampača.

Obezbeđeni telefonski kabl možda treba da povežete sa adapterom koji se obezbeđuje za vašu zemlju/ region.

<span id="page-158-0"></span>**W NAPOMENA:** Obezbeđeni telefonski kabl možda treba da povežete sa adapterom koji se obezbeđuje za vašu zemlju/region.

Ako ne koristite obezbeđeni kabl za povezivanje od telefonske utičnice u zidu do štampača, možda nećete moći uspešno da šaljete faks. Ovaj specijalni telefonski kabl se razlikuje od telefonskih kablova koje možda već imate kod kuće ili u kancelariji.

- **2.** Isključite **Automatski odgovor** postavku.
- **3.** Pokrenite testiranje faksa.

Morate biti dostupni da lično odgovorite na dolazne faks pozive ili štampač neće moći da primi faksove. Morate ručno pokrenuti prijem faksa pre nego što govorna pošta preuzme liniju.

Ako naiđete na probleme prilikom podešavanja štampača sa dodatnom opremom, obratite se za dalju pomoć lokalnom dobavljaču usluga ili prodavcu.

# **Slučaj G: Faks linija deljena sa računarskim modemom (bez primljenih glasovnih faksova)**

Ako imate faks-liniju na kojoj ne primate glasovne pozive i imate računarski modem povezan sa ovom linijom, podesite štampač ovako kako je opisano u ovom odeljku.

- **X NAPOMENA:** Ako imate računarski pozivni modem, on deli telefonsku liniju sa štampačem. Ne možete istovremeno koristiti modem i štampač. Na primer, ne možete koristiti štampač za slanje faksa dok koristite računarski pozivni modem za slanje e-pošte ili pristup Internetu.
	- Podešavanje štampača sa računarskim pozivnim modemom
	- Podešavanje štampača sa rač[unarskim DSL/ADSL modemom](#page-159-0)

#### **Podešavanje štampača sa računarskim pozivnim modemom**

Ako koristite istu telefonsku liniju za slanje faksova i za računarski pozivni modem, pratite ova uputstva za podešavanje štampača.

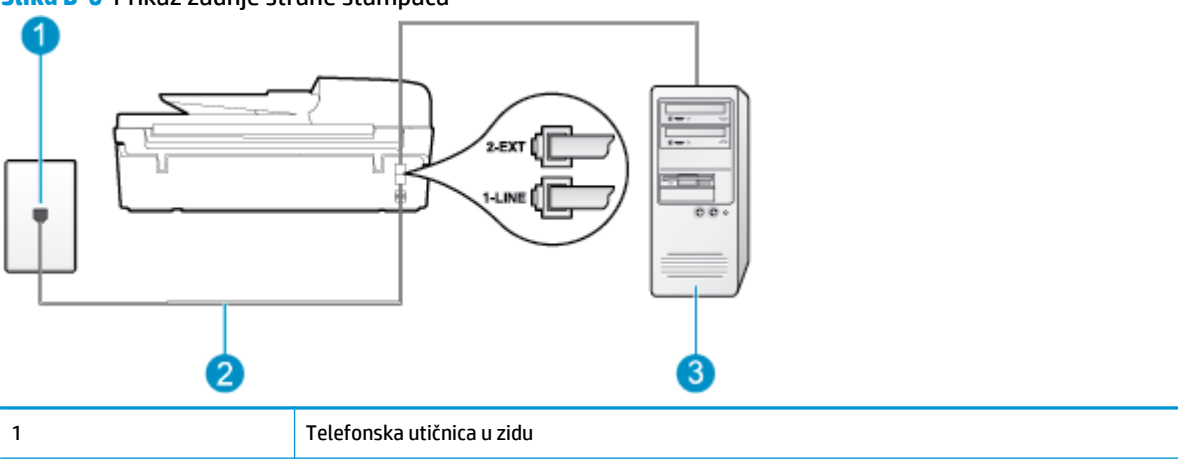

**Slika B-6** Prikaz zadnje strane štampača

<span id="page-159-0"></span>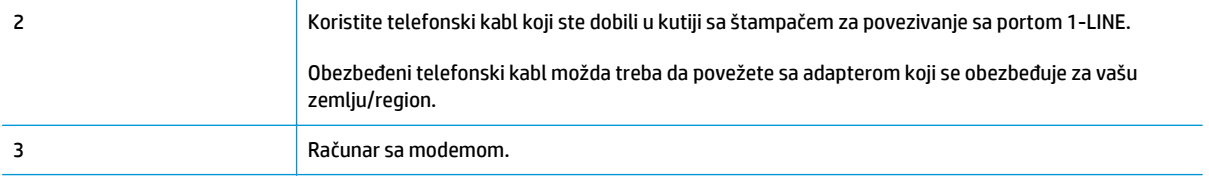

#### **Da biste podesili štampač sa računarskim pozivnim modemom**

- **1.** Uklonite beli utikač iz porta sa oznakom 2\_EXT na zadnjoj strani štampača.
- **2.** Pronađite telefonski kabl koji povezuje zadnju stranu računara (računarski pozivni modem) sa telefonskom utičnicom u zidu. Iskopčajte kabl iz telefonske utičnice u zidu i priključite ga u port sa oznakom 2\_EXT na zadnjoj strani štampača.
- **3.** Koristeći telefonski kabl dobijen u kutiji sa štampačem, povežite jedan kraj sa telefonskom utičnicom u zidu, a zatim drugi kraj povežite sa portom koji ima oznaku 1\_LINE na zadnjoj strani štampača.
- **WAPOMENA:** Obezbeđeni telefonski kabl možda treba da povežete sa adapterom koji se obezbeđuje za vašu zemlju/region.

Ako ne koristite obezbeđeni kabl za povezivanje od telefonske utičnice u zidu do štampača, možda nećete moći uspešno da šaljete faks. Ovaj specijalni telefonski kabl se razlikuje od telefonskih kablova koje možda već imate kod kuće ili u kancelariji.

- **4.** Ako je softver modema podešen da automatski prima faksove na računaru, isključite tu postavku.
- **X NAPOMENA:** Ako ne isključite postavku automatskog prijema faksa u softveru modema, štampač ne može da prima faksove.
- **5.** Uključite **Automatski odgovor** postavku.
- **6.** (Opcionalno) Promenite **Broj zvonjenja pre odgovora** postavku na najnižu postavku (dva zvonjenja).
- **7.** Pokrenite testiranje faksa.

Kada telefon zazvoni, štampač automatski odgovara nakon broja zvonjenja koji ste postavili u **Broj zvonjenja pre odgovora** postavci. Štampač počinje sa emitovanjem tonova prijema faksa u mašini za slanje faksova i prima faks.

Ako naiđete na probleme prilikom podešavanja štampača sa dodatnom opremom, obratite se za dalju pomoć lokalnom dobavljaču usluga ili prodavcu.

### **Podešavanje štampača sa računarskim DSL/ADSL modemom**

Ako imate DSL liniju i tu telefonsku liniju koristite za slanje faksova, pratite ova uputstva da biste podesili faks.

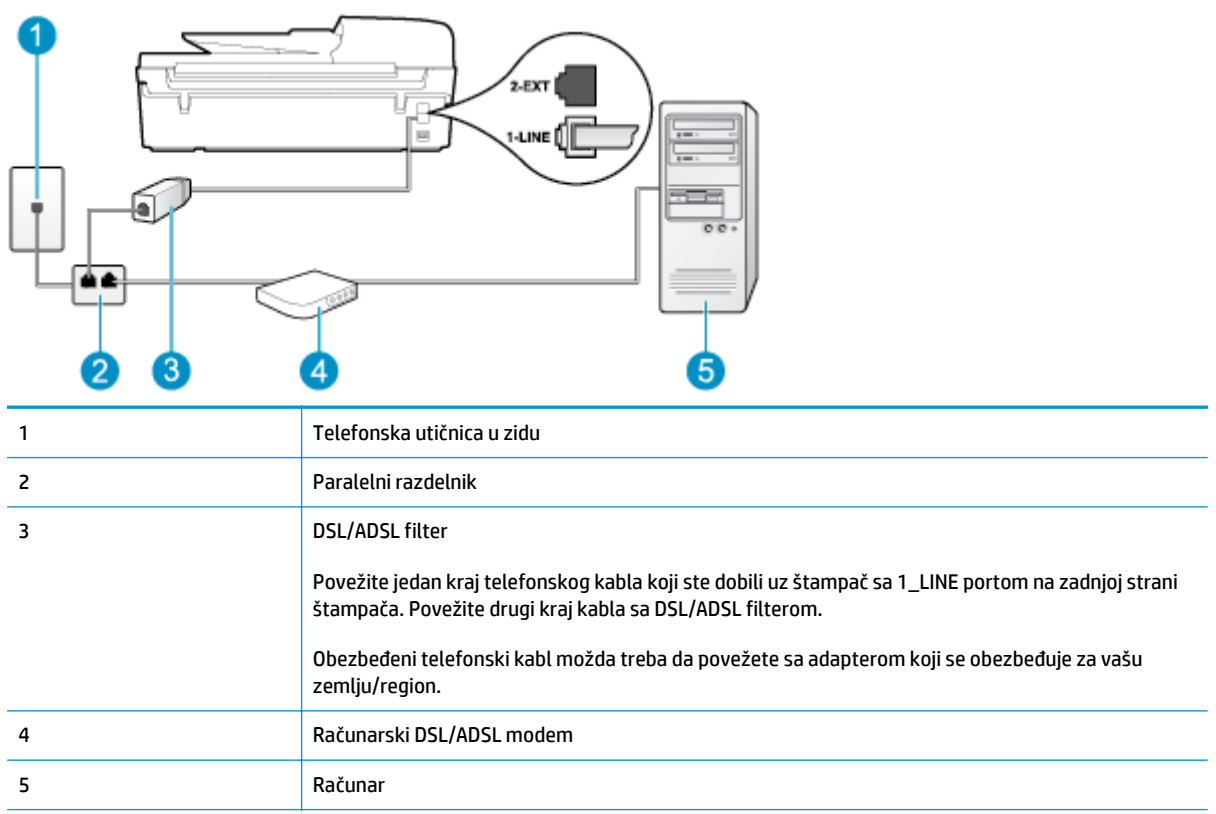

**W** NAPOMENA: Treba da kupite paralelni razdelnik. Paralelni razdelnik ima jedan RJ-11 port na prednjoj strani i dva RJ-11 porta na zadnjoj strani. Nemojte koristiti telefonski razdelnik sa 2 linije, serijski razdelnik ili paralelni razdelnik koji ima dva RJ-11 porta na prednjoj strani i utikač na zadnjoj strani.

**Slika B-7** Primer paralelnog razdelnika

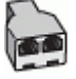

### **Da biste podesili štampač sa računarskim DSL/ADSL modemom**

- **1.** Nabavite DSL filter od DSL dobavljača.
- **2.** Pomoću telefonskog kabla koji ste dobili u kutiji sa štampačem povežite jedan kraj sa DSL filterom, a zatim povežite drugi kraj sa portom koji ima oznaku 1\_LINE na zadnjoj strani štampača.
	- **WAPOMENA:** Obezbeđeni telefonski kabl možda treba da povežete sa adapterom koji se obezbeđuje za vašu zemlju/region.

Ako ne koristite obezbeđeni kabl za povezivanje od DSL filtera do zadnje strane štampača, možda nećete moći uspešno da šaljete faks. Ovaj specijalni telefonski kabl se razlikuje od telefonskih kablova koje možda već imate kod kuće ili u kancelariji.

- **3.** Povežite DSL filter sa paralelnim razdelnikom.
- **4.** Povežite DSL modem sa paralelnim razdelnikom.
- <span id="page-161-0"></span>**5.** Povežite paralelni razdelnik sa utičnicom u zidu.
- **6.** Pokrenite testiranje faksa.

Kada telefon zazvoni, štampač automatski odgovara nakon broja zvonjenja koji ste postavili u **Broj zvonjenja pre odgovora** postavci. Štampač počinje sa emitovanjem tonova prijema faksa u mašini za slanje faksova i prima faks.

Ako naiđete na probleme prilikom podešavanja štampača sa dodatnom opremom, obratite se za dalju pomoć lokalnom dobavljaču usluga ili prodavcu.

# **Slučaj H: Deljena glasovna/faks linija sa računarskim modemom**

Postoji dva različita načina da podesite štampač sa računarom na osnovu broja telefonskih portova na računaru. Pre nego što počnete, proverite da li računar ima jedan ili dva telefonska porta.

**WAPOMENA:** Ako računar ima samo jedan telefonski port, treba da kupite paralelni razdelnik (koji se naziva i spojnica), kao što je prikazano na slici. (Paralelni razdelnik ima jedan RJ-11 port na prednjoj strani i dva RJ-11 porta na zadnjoj strani. Nemojte koristiti telefonski razdelnik sa dve linije, serijski razdelnik ili paralelni razdelnik koji ima dva RJ-11 porta na prednjoj strani i utikač na zadnjoj strani.)

- Deljena glasovna/faks-linija sa računarskim pozivnim modemom
- [Deljena glasovna/faks-linija sa ra](#page-163-0)čunarskim DSL/ADSL modemom

## **Deljena glasovna/faks-linija sa računarskim pozivnim modemom**

Ako telefonsku liniju koristite za faks i telefonske pozive, koristite ova uputstva da biste podesili faks.

Postoji dva različita načina da podesite štampač sa računarom na osnovu broja telefonskih portova na računaru. Pre nego što počnete, proverite da li računar ima jedan ili dva telefonska porta.

**W NAPOMENA:** Ako računar ima samo jedan telefonski port, treba da kupite paralelni razdelnik (koji se naziva i spojnica), kao što je prikazano na slici. (Paralelni razdelnik ima jedan RJ-11 port na prednjoj strani i dva RJ-11 porta na zadnjoj strani. Nemojte koristiti telefonski razdelnik sa dve linije, serijski razdelnik ili paralelni razdelnik koji ima dva RJ-11 porta na prednjoj strani i utikač na zadnjoj strani.)

**Slika B-8** Primer paralelnog razdelnika

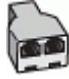

**Slika B-9** Prikaz zadnje strane štampača

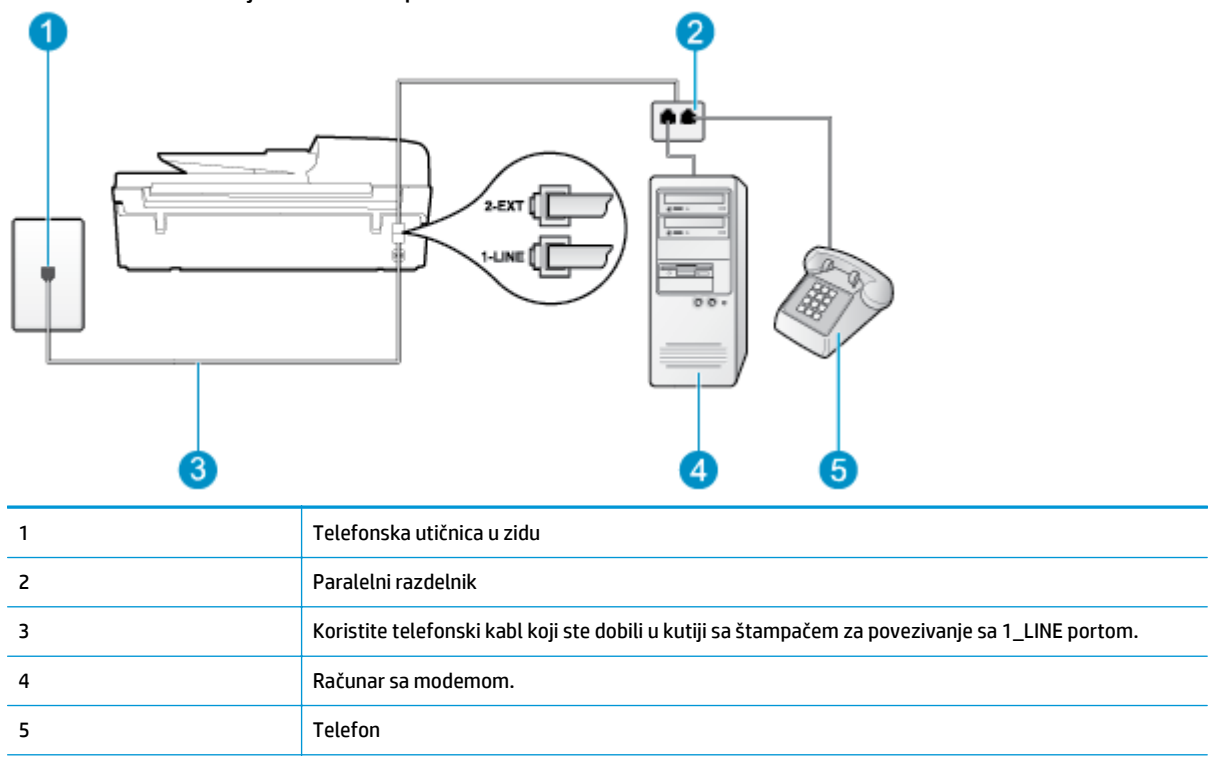

#### **Da biste podesili štampač na istoj telefonskoj liniji kao računar sa dva telefonska porta**

- **1.** Uklonite beli utikač iz porta sa oznakom 2\_EXT na zadnjoj strani štampača.
- **2.** Pronađite telefonski kabl koji povezuje zadnju stranu računara (računarski pozivni modem) sa telefonskom utičnicom u zidu. Iskopčajte kabl iz telefonske utičnice u zidu i priključite ga u port sa oznakom 2\_EXT na zadnjoj strani štampača.
- **3.** Povežite telefon sa "OUT" portom na zadnjoj strani računarskog pozivnog modema.
- **4.** Koristeći telefonski kabl dobijen u kutiji sa štampačem, povežite jedan kraj sa telefonskom utičnicom u zidu, a zatim drugi kraj povežite sa portom koji ima oznaku 1\_LINE na zadnjoj strani štampača.
- **NAPOMENA:** Obezbeđeni telefonski kabl možda treba da povežete sa adapterom koji se obezbeđuje za vašu zemliu/region.

Ako ne koristite obezbeđeni kabl za povezivanje od telefonske utičnice u zidu do štampača, možda nećete moći uspešno da šaljete faks. Ovaj specijalni telefonski kabl se razlikuje od telefonskih kablova koje možda već imate kod kuće ili u kancelariji.

- **5.** Ako je softver modema podešen da automatski prima faksove na računaru, isključite tu postavku.
- **X NAPOMENA:** Ako ne isključite postavku automatskog prijema faksa u softveru modema, štampač ne može da prima faksove.
- **6.** Sada treba da odlučite kako želite da štampač odgovara na pozive, automatski ili ručno:
	- Ako podesite štampač da odgovara na pozive **automatski**, on odgovara na sve dolazne pozive i prima faksove. Štampač u ovom slučaju ne može da napravi razliku između faks i glasovnih poziva; Ako mislite da je poziv glasovni, treba da odgovorite na njega pre nego što štampač odgovori. Da

biste podesili štampač da automatski odgovara na pozive, uključite **Automatski odgovor** postavku.

- <span id="page-163-0"></span>● Ako štampač podesite da na faksove odgovara **ručno**, morate biti dostupni da odgovorite lično na dolazne faks pozive ili štampač neće moći da prima faksove. Da biste podesili štampač da ručno odgovara na pozive, isključite **Automatski odgovor** postavku.
- **7.** Pokrenite testiranje faksa.

Ako se javite na telefon pre nego što štampač odgovori na poziv i čujete zvukove faksa sa mašine za slanje faksa, treba da ručno odgovorite na faks poziv.

Ako telefonsku liniju koristite za glasovne pozive, faks i računarski pozivni modem, pratite ova uputstva da biste podesili faks.

Ako naiđete na probleme prilikom podešavanja štampača sa dodatnom opremom, obratite se za dalju pomoć lokalnom dobavljaču usluga ili prodavcu.

# **Deljena glasovna/faks-linija sa računarskim DSL/ADSL modemom**

Koristite ova uputstva ako vaš računar ima DSL/ADSL modem

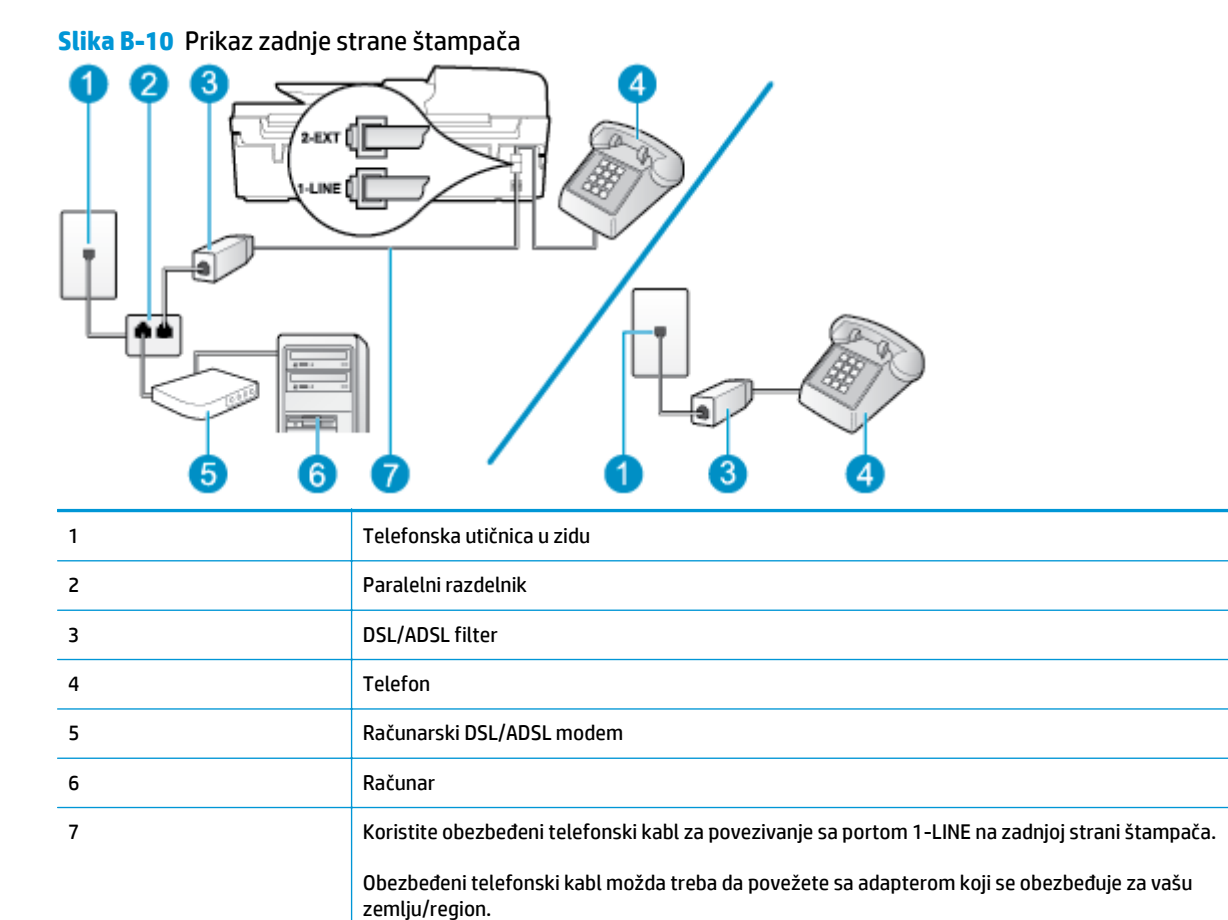

**X NAPOMENA:** Treba da kupite paralelni razdelnik. Paralelni razdelnik ima jedan RJ-11 port na prednjoj strani i dva RJ-11 porta na zadnjoj strani. Nemojte koristiti telefonski razdelnik sa 2 linije, serijski razdelnik ili paralelni razdelnik koji ima dva RJ-11 porta na prednjoj strani i utikač na zadnjoj strani.

<span id="page-164-0"></span>**Slika B-11** Primer paralelnog razdelnika

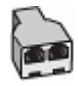

#### **Da biste podesili štampač sa računarskim DSL/ADSL modemom**

- **1.** Nabavite DSL filter od DSL dobavljača.
- **W NAPOMENA:** Telefoni u drugim delovima kuće/kancelarije, koji dele isti broj telefona sa DSL uslugom treba da se povežu sa dodatnim DSL filterima da bi se izbegla buka prilikom upućivanja glasovnih poziva.
- **2.** Pomoću telefonskog kabla koji ste dobili u kutiji sa štampačem povežite jedan kraj sa DSL filterom, a zatim povežite drugi kraj sa portom koji ima oznaku 1\_LINE na zadnjoj strani štampača.
- **WAPOMENA:** Obezbeđeni telefonski kabl možda treba da povežete sa adapterom koji se obezbeđuje za vašu zemlju/region.

Ako ne koristite obezbeđeni kabl za povezivanje od DSL filtera do zadnje strane štampača, možda nećete moći uspešno da šaljete faks. Ovaj specijalni telefonski kabl se razlikuje od telefonskih kablova koje možda već imate kod kuće ili u kancelariji.

- **3.** Ako imate paralelni tip telefonskog sistema, uklonite beli utikač iz porta sa oznakom 2\_EXT na zadnjoj strani štampača, a zatim povežite telefon sa ovim portom.
- **4.** Povežite DSL filter sa paralelnim razdelnikom.
- **5.** Povežite DSL modem sa paralelnim razdelnikom.
- **6.** Povežite paralelni razdelnik sa utičnicom u zidu.
- **7.** Pokrenite testiranje faksa.

Kada telefon zazvoni, štampač automatski odgovara nakon broja zvonjenja koji ste postavili u **Broj zvonjenja pre odgovora** postavci. Štampač počinje sa emitovanjem tonova prijema faksa u mašini za slanje faksova i prima faks.

Ako naiđete na probleme prilikom podešavanja štampača sa dodatnom opremom, obratite se za dalju pomoć lokalnom dobavljaču usluga ili prodavcu.

# **Slučaj I: Deljena glasovna/faks linija sa sekretaricom**

Ako i glasovne i faks pozive primate na istom broju telefona, a imate i sekretaricu koja odgovara na glasovne pozive na ovom broju telefona, podesite štampač ovako kako je opisano u ovom odeljku.

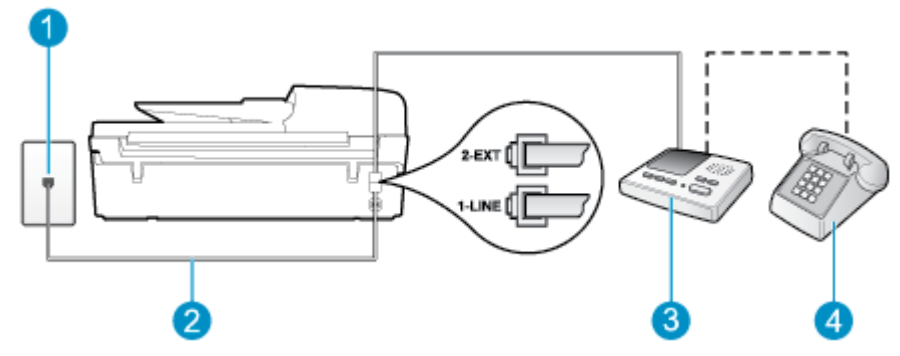

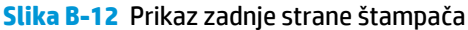

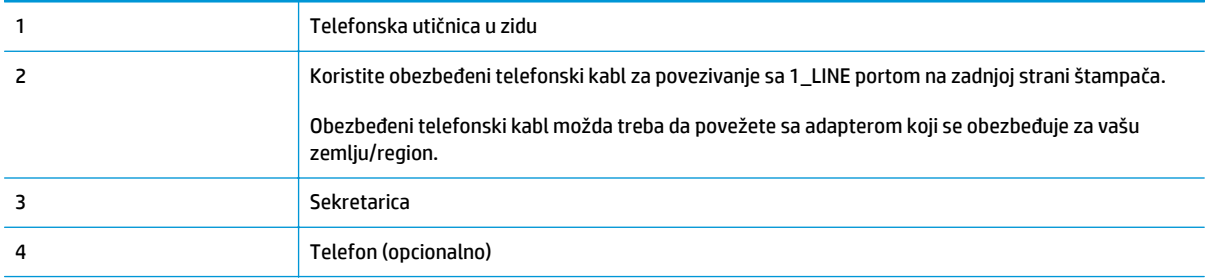

#### **Da biste podesili štampač sa deljenom glasovnom/faks-linijom sa sekretaricom**

- **1.** Uklonite beli utikač iz porta sa oznakom 2\_EXT na zadnjoj strani štampača.
- **2.** Iskopčajte sekretaricu iz telefonske utičnice u zidu i povežite je sa portom koji ima oznaku 2\_EXT na zadnjoj strani štampača.
- **X NAPOMENA:** Ako sekretaricu ne povezujete direktno sa štampačem, zvukovi faksa sa mašine za slanje faksa možda će biti snimljeni na sekretarici i možda nećete primiti faksove pomoću štampača.
- **3.** Koristeći telefonski kabl dobijen u kutiji sa štampačem, povežite jedan kraj sa telefonskom utičnicom u zidu, a zatim drugi kraj povežite sa portom koji ima oznaku 1\_LINE na zadnjoj strani štampača.
- **WAPOMENA:** Obezbeđeni telefonski kabl možda treba da povežete sa adapterom koji se obezbeđuje za vašu zemlju/region.

Ako ne koristite obezbeđeni kabl za povezivanje od telefonske utičnice u zidu do štampača, možda nećete moći uspešno da šaljete faks. Ovaj specijalni telefonski kabl se razlikuje od telefonskih kablova koje možda već imate kod kuće ili u kancelariji.

- **4.** (Opcionalno) Ako sekretarica nema ugrađen telefon, možda će vam biti lakše da povežete telefon sa "OUT" portom na zadnjoj strani sekretarice.
- **X NAPOMENA:** Ako vam sekretarica ne dozvoljava da povežete spoljni telefon, možete kupiti i koristiti paralelni razdelnik (poznat i kao spojnica) da biste i sekretaricu i telefon povezali sa štampačem. Za ova povezivanja možete koristiti standardne telefonske kablove.
- **5.** Uključite **Automatski odgovor** postavku.
- **6.** Podesite sekretaricu da odgovara na pozive nakon malog broja zvonjenja.
- **7.** Promenite **Broj zvonjenja pre odgovora** postavku na štampaču do maksimalnog broja zvonjenja koji štampač podržava. (Maksimalan broj zvonjenja zavisi od zemlje/regiona.)
- **8.** Pokrenite testiranje faksa.

Kada telefon zazvoni, sekretarica odgovara na poziv nakon postavljenog broja zvonjenja, a zatim reprodukuje snimljeni pozdrav. Štampač nadgleda poziv tokom ovog vremena, "slušajući" zvukove faksa. Ako se otkriju zvukovi faksa, štampač emituje zvukove prijema faksa i prima faks; ako nema zvukova faksa, štampač prestaje da nadgleda liniju i sekretarica može da snimi glasovnu poruku.

Ako naiđete na probleme prilikom podešavanja štampača sa dodatnom opremom, obratite se za dalju pomoć lokalnom dobavljaču usluga ili prodavcu.

# <span id="page-166-0"></span>**Slučaj J: Deljena glasovna/faks linija sa računarskim modemom i sekretaricom**

Ako i glasovne i faks pozive primate na istom broju telefona, a imate i računarski modem i sekretaricu povezane sa ovom telefonskom linijom, podesite štampač ovako kako je opisano u ovom odeljku.

**WAPOMENA:** Pošto računarski pozivni modem deli telefonsku liniju sa štampačem, nije moguće istovremeno koristiti modem i štampač. Na primer, ne možete koristiti štampač za slanje faksa dok koristite računarski pozivni modem za slanje e-pošte ili pristup Internetu.

- Deljena glasovna/faks-linija sa računarskim pozivnim modemom i sekretaricom
- Deljena glasovna/faks-linija sa rač[unarskim DSL/ADSL modemom i sekretaricom](#page-168-0)

#### **Deljena glasovna/faks-linija sa računarskim pozivnim modemom i sekretaricom**

Postoji dva različita načina da podesite štampač sa računarom na osnovu broja telefonskih portova na računaru. Pre nego što počnete, proverite da li računar ima jedan ili dva telefonska porta.

**W NAPOMENA:** Ako računar ima samo jedan telefonski port, treba da kupite paralelni razdelnik (koji se naziva i spojnica), kao što je prikazano na slici. (Paralelni razdelnik ima jedan RJ-11 port na prednjoj strani i dva RJ-11 porta na zadnjoj strani. Nemojte koristiti telefonski razdelnik sa dve linije, serijski razdelnik ili paralelni razdelnik koji ima dva RJ-11 porta na prednjoj strani i utikač na zadnjoj strani.)

**Slika B-13** Primer paralelnog razdelnika

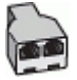

**Slika B-14** Prikaz zadnje strane štampača

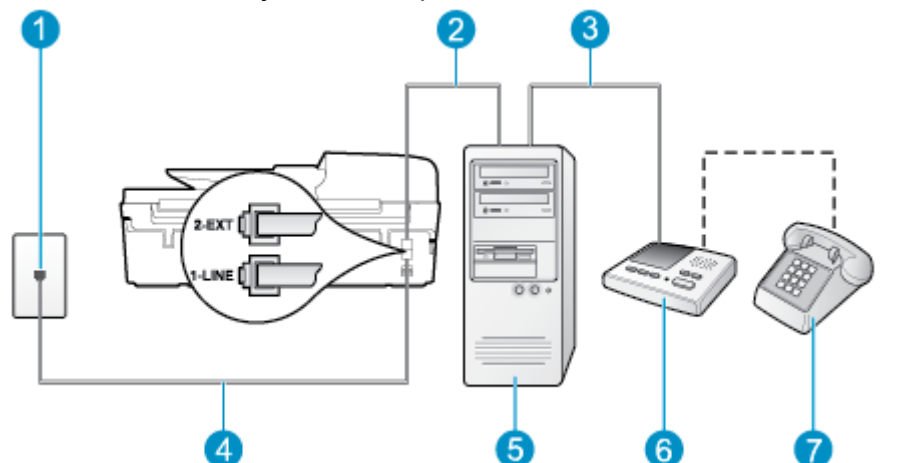

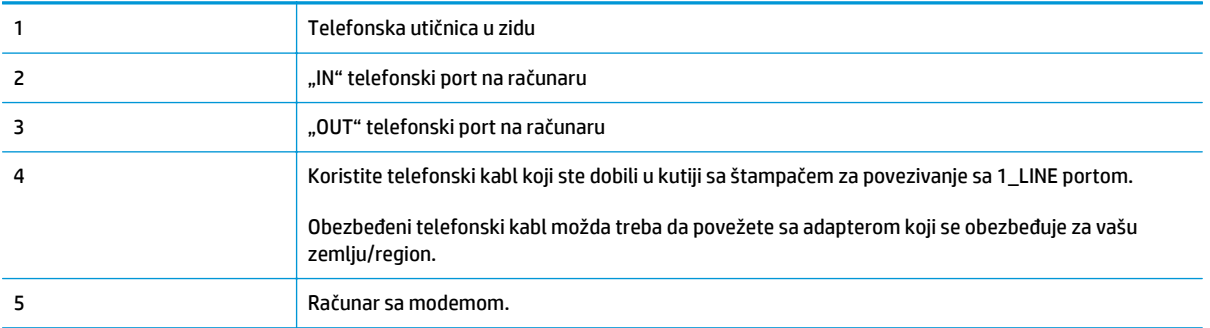

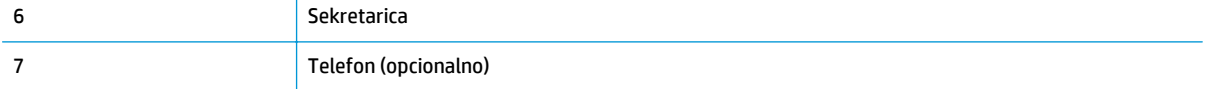

#### **Da biste podesili štampač na istoj telefonskoj liniji kao računar sa dva telefonska porta**

- **1.** Uklonite beli utikač iz porta sa oznakom 2\_EXT na zadnjoj strani štampača.
- **2.** Pronađite telefonski kabl koji povezuje zadnju stranu računara (računarski pozivni modem) sa telefonskom utičnicom u zidu. Iskopčajte kabl iz telefonske utičnice u zidu i priključite ga u port sa oznakom 2\_EXT na zadnjoj strani štampača.
- **3.** Iskopčajte sekretaricu iz telefonske utičnice u zidu i povežite je sa portom sa oznakom "OUT" na zadnjoj strani računara (računarski pozivni modem).
- **4.** Koristeći telefonski kabl dobijen u kutiji sa štampačem, povežite jedan kraj sa telefonskom utičnicom u zidu, a zatim drugi kraj povežite sa portom koji ima oznaku 1\_LINE na zadnjoj strani štampača.
- **WAPOMENA:** Obezbeđeni telefonski kabl možda treba da povežete sa adapterom koji se obezbeđuje za vašu zemlju/region.

Ako ne koristite obezbeđeni kabl za povezivanje od telefonske utičnice u zidu do štampača, možda nećete moći uspešno da šaljete faks. Ovaj specijalni telefonski kabl se razlikuje od telefonskih kablova koje možda već imate kod kuće ili u kancelariji.

- **5.** (Opcionalno) Ako sekretarica nema ugrađen telefon, možda će vam biti lakše da povežete telefon sa "OUT" portom na zadnjoj strani sekretarice.
- **NAPOMENA:** Ako vam sekretarica ne dozvoljava da povežete spoljni telefon, možete kupiti i koristiti paralelni razdelnik (poznat i kao spojnica) da biste i sekretaricu i telefon povezali sa štampačem. Za ova povezivanja možete koristiti standardne telefonske kablove.
- **6.** Ako je softver modema podešen da automatski prima faksove na računaru, isključite tu postavku.
- **WAPOMENA:** Ako ne isključite postavku automatskog prijema faksa u softveru modema, štampač ne može da prima faksove.
- **7.** Uključite **Automatski odgovor** postavku.
- **8.** Podesite sekretaricu da odgovara na pozive nakon malog broja zvonjenja.
- **9.** Promenite postavku **Rings to Answer** (Zvonjenja do odgovora) na štampaču na maksimalni broj zvonjenja koji proizvod podržava. (Maksimalan broj zvonjenja zavisi od zemlje/regiona.)
- **10.** Pokrenite testiranje faksa.

Kada telefon zazvoni, sekretarica odgovara na poziv nakon postavljenog broja zvonjenja, a zatim reprodukuje snimljeni pozdrav. Štampač nadgleda poziv tokom ovog vremena, "slušajući" zvukove faksa. Ako se otkriju zvukovi faksa, štampač emituje zvukove prijema faksa i prima faks; ako nema zvukova faksa, štampač prestaje da nadgleda liniju i sekretarica može da snimi glasovnu poruku.

Ako naiđete na probleme prilikom podešavanja štampača sa dodatnom opremom, obratite se za dalju pomoć lokalnom dobavljaču usluga ili prodavcu.

## <span id="page-168-0"></span>**Deljena glasovna/faks-linija sa računarskim DSL/ADSL modemom i sekretaricom**

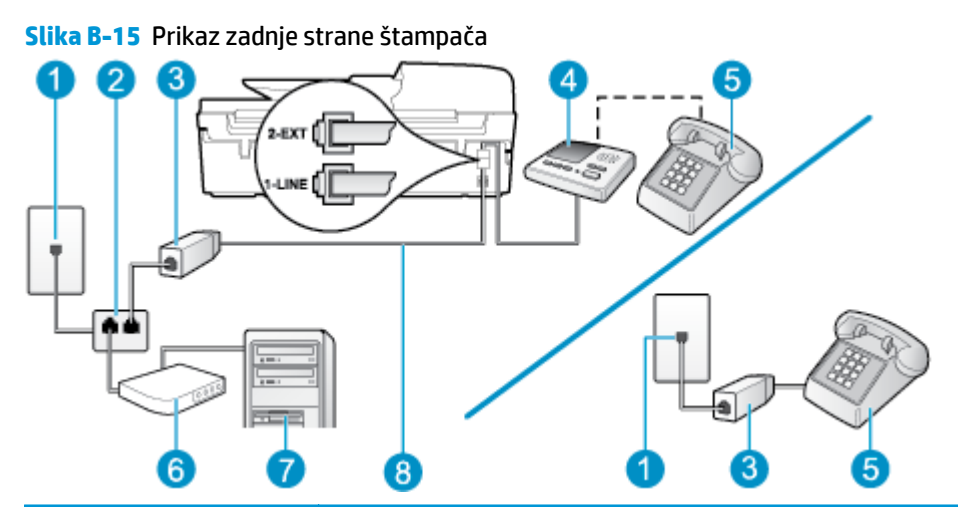

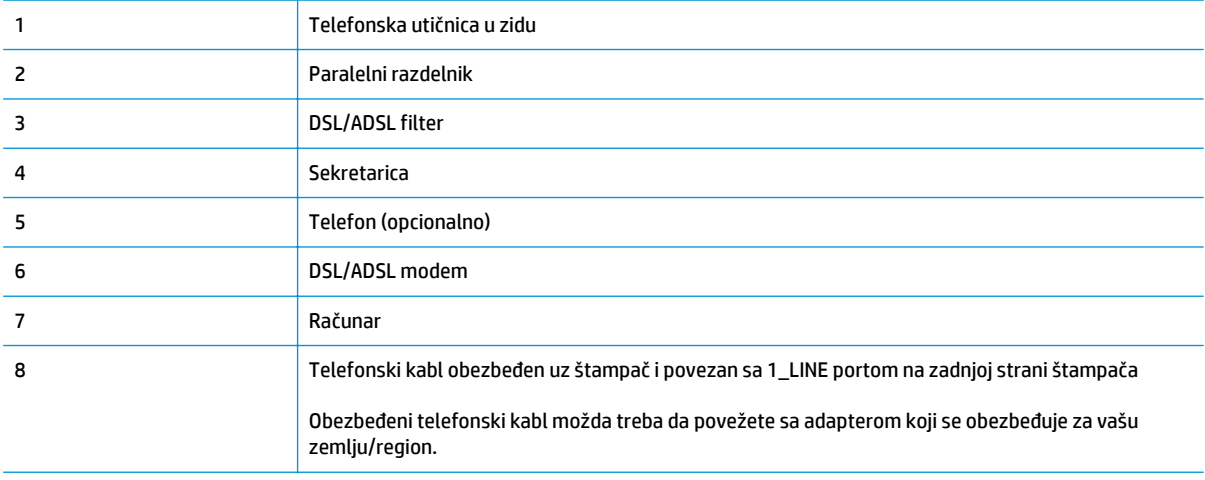

**W NAPOMENA:** Treba da kupite paralelni razdelnik. Paralelni razdelnik ima jedan RJ-11 port na prednjoj strani i dva RJ-11 porta na zadnjoj strani. Nemojte koristiti telefonski razdelnik sa 2 linije, serijski razdelnik ili paralelni razdelnik koji ima dva RJ-11 porta na prednjoj strani i utikač na zadnjoj strani.

**Slika B-16** Primer paralelnog razdelnika

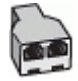

### **Da biste podesili štampač sa računarskim DSL/ADSL modemom**

**1.** Nabavite DSL/ADSL filter od DSL/ADSL dobavljača.

- <span id="page-169-0"></span>**X NAPOMENA:** Telefoni u drugim delovima kuće/kancelarije, koji dele isti broj telefona sa DSL/ADSL uslugom treba da se povežu sa dodatnim DSL/ADSL filterima da bi se izbegla buka prilikom upućivanja glasovnih poziva.
- **2.** Pomoću telefonskog kabla koji ste dobili u kutiji sa štampačem povežite jedan kraj sa DSL/ADSL filterom, a zatim povežite drugi kraj sa portom koji ima oznaku 1\_LINE na zadnjoj strani štampača.
- **WAPOMENA:** Obezbeđeni telefonski kabl možda treba da povežete sa adapterom koji se obezbeđuje za vašu zemlju/region.

Ako ne koristite obezbeđeni kabl za povezivanje od DSL/ADSL filtera do štampača, možda nećete moći uspešno da šaljete faks. Ovaj specijalni telefonski kabl se razlikuje od telefonskih kablova koje možda već imate kod kuće ili u kancelariji.

- **3.** Povežite DSL/ADSL filter sa razdelnikom.
- **4.** Iskopčajte sekretaricu iz telefonske utičnice u zidu i povežite je sa portom koji ima oznaku 2\_EXT na zadnjoj strani štampača.
- **X NAPOMENA:** Ako sekretaricu ne povezujete direktno sa štampačem, zvukovi faksa sa mašine za slanje faksa možda će biti snimljeni na sekretarici i možda nećete primiti faksove pomoću štampača.
- **5.** Povežite DSL modem sa paralelnim razdelnikom.
- **6.** Povežite paralelni razdelnik sa utičnicom u zidu.
- **7.** Podesite sekretaricu da odgovara na pozive nakon malog broja zvonjenja.
- **8.** Promenite **Broj zvonjenja pre odgovora** postavku na štampaču na maksimalni broj zvonjenja koji štampač podržava.
- **X NAPOMENA:** Maksimalan broj zvonjenja zavisi od zemlje/regiona.
- **9.** Pokrenite testiranje faksa.

Kada telefon zazvoni, sekretarica odgovara na poziv nakon postavljenog broja zvonjenja, a zatim reprodukuje snimljeni pozdrav. Štampač nadgleda poziv tokom ovog vremena, "slušajući" zvukove faksa. Ako se otkriju zvukovi faksa, štampač emituje zvukove prijema faksa i prima faks; ako nema zvukova faksa, štampač prestaje da nadgleda liniju i sekretarica može da snimi glasovnu poruku.

Ako istu telefonsku liniju koristite za telefon, faks i imate računarski DSL modem, pratite ova uputstva da biste podesili faks.

Ako naiđete na probleme prilikom podešavanja štampača sa dodatnom opremom, obratite se za dalju pomoć lokalnom dobavljaču usluga ili prodavcu.

# **Slučaj K: Deljena glasovna/faks linija sa računarskim pozivnim modemom i govornom poštom**

Ako i glasovne i faks pozive primate na istom broju telefona, koristite računarski pozivni modem na istoj telefonskoj liniji i pretplaćeni ste na uslugu govorne pošte preko preduzeća za telekomunikacije, podesite štampač ovako kako je opisano u ovom odeljku.

**X NAPOMENA:** Nije moguće automatski primati faksove ako imate uslugu govorne pošte na istom broju telefona koji koristite za faks pozive. Faksove morate primati ručno; to znači da morate biti dostupni da lično odgovorite na dolazne faks pozive. Ako umesto toga želite da primate faksove automatski, obratite se preduzeću za telekomunikacije da biste se pretplatili na uslugu dodeljivanja melodije ili da biste nabavili odvojenu telefonsku liniju za slanje faksa.

Pošto računarski pozivni modem deli telefonsku liniju sa štampačem, nije moguće istovremeno koristiti modem i štampač. Na primer, ne možete koristiti štampač za slanje faksa ako koristite računarski pozivni modem za slanje e-pošte ili pristup Internetu.

Postoji dva različita načina da podesite štampač sa računarom na osnovu broja telefonskih portova na računaru. Pre nego što počnete, proverite da li računar ima jedan ili dva telefonska porta.

● Ako računar ima samo jedan telefonski port, treba da kupite paralelni razdelnik (koji se naziva i spojnica), kao što je prikazano na slici. (Paralelni razdelnik ima jedan RJ-11 port na prednjoj strani i dva RJ-11 porta na zadnjoj strani. Nemojte koristiti telefonski razdelnik sa dve linije, serijski razdelnik ili paralelni razdelnik koji ima dva RJ-11 porta na prednjoj strani i utikač na zadnjoj strani.)

**Slika B-17** Primer paralelnog razdelnika

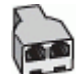

● Ako su vaša zemlja/region navedeni u tabeli, verovatno imate paralelni tip telefonskog sistema. U paralelnom tipu telefonskog sistema deljenu telefonsku opremu možete povezati sa telefonskom linijom pomoću "2-EXT" porta na zadnjoj strani štampača.

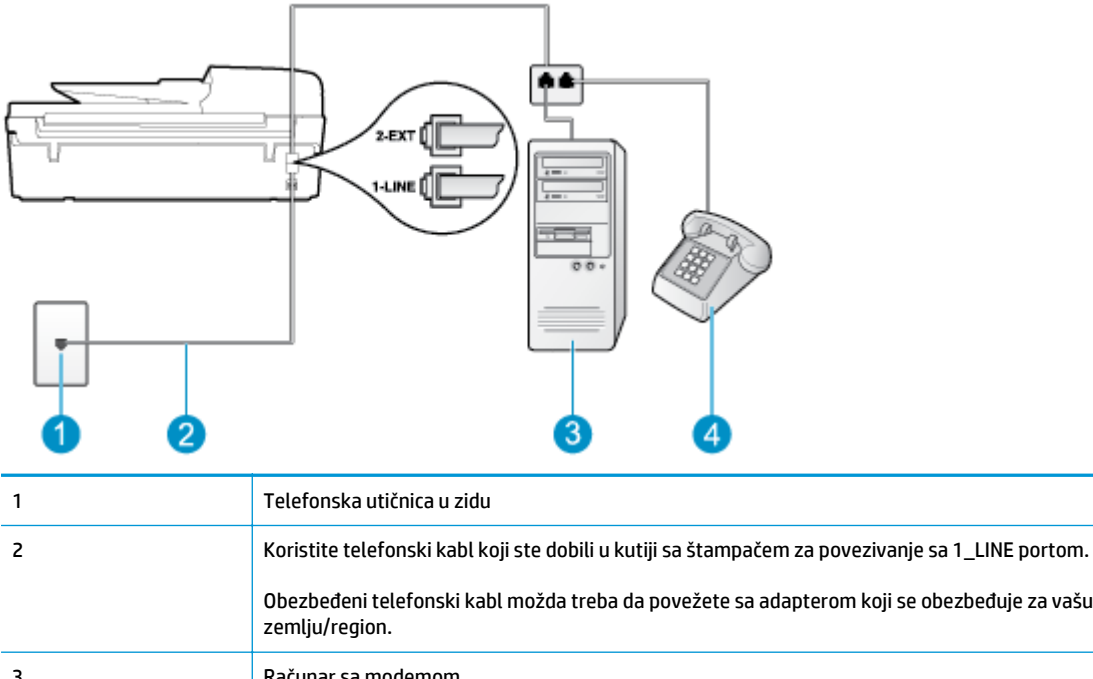

**Slika B-18** Prikaz zadnje strane štampača

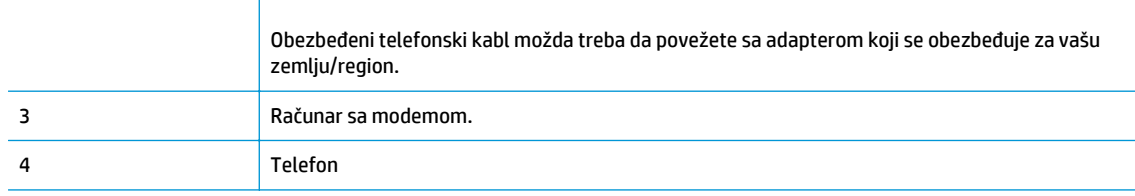

#### **Da biste podesili štampač na istoj telefonskoj liniji kao računar sa dva telefonska porta**

- **1.** Uklonite beli utikač iz porta sa oznakom 2\_EXT na zadnjoj strani štampača.
- **2.** Pronađite telefonski kabl koji povezuje zadnju stranu računara (računarski pozivni modem) sa telefonskom utičnicom u zidu. Iskopčajte kabl iz telefonske utičnice u zidu i priključite ga u port sa oznakom 2\_EXT na zadnjoj strani štampača.
- **3.** Povežite telefon sa "OUT" portom na zadnjoj strani računarskog pozivnog modema.
- **4.** Koristeći telefonski kabl dobijen u kutiji sa štampačem, povežite jedan kraj sa telefonskom utičnicom u zidu, a zatim drugi kraj povežite sa portom koji ima oznaku 1\_LINE na zadnjoj strani štampača.
- **WAPOMENA:** Obezbeđeni telefonski kabl možda treba da povežete sa adapterom koji se obezbeđuje za vašu zemlju/region.

Ako ne koristite obezbeđeni kabl za povezivanje od telefonske utičnice u zidu do štampača, možda nećete moći uspešno da šaljete faks. Ovaj specijalni telefonski kabl se razlikuje od telefonskih kablova koje možda već imate kod kuće ili u kancelariji.

- **5.** Ako je softver modema podešen da automatski prima faksove na računaru, isključite tu postavku.
- **W NAPOMENA:** Ako ne isključite postavku automatskog prijema faksa u softveru modema, štampač ne može da prima faksove.
- **6.** Isključite **Automatski odgovor** postavku.
- **7.** Pokrenite testiranje faksa.

Morate biti dostupni da lično odgovorite na dolazne faks pozive ili štampač neće moći da primi faksove.

Ako naiđete na probleme prilikom podešavanja štampača sa dodatnom opremom, obratite se za dalju pomoć lokalnom dobavljaču usluga ili prodavcu.

# <span id="page-172-0"></span>**Podešavanje serijskog tipa faksa**

Informacije o podešavanju štampača za slanje faksa pomoću serijskog tipa telefonskog sistema potražite na Veb lokaciji "Fax Configuration" (Konfiguracija faksa) za svoju zemlju/region.

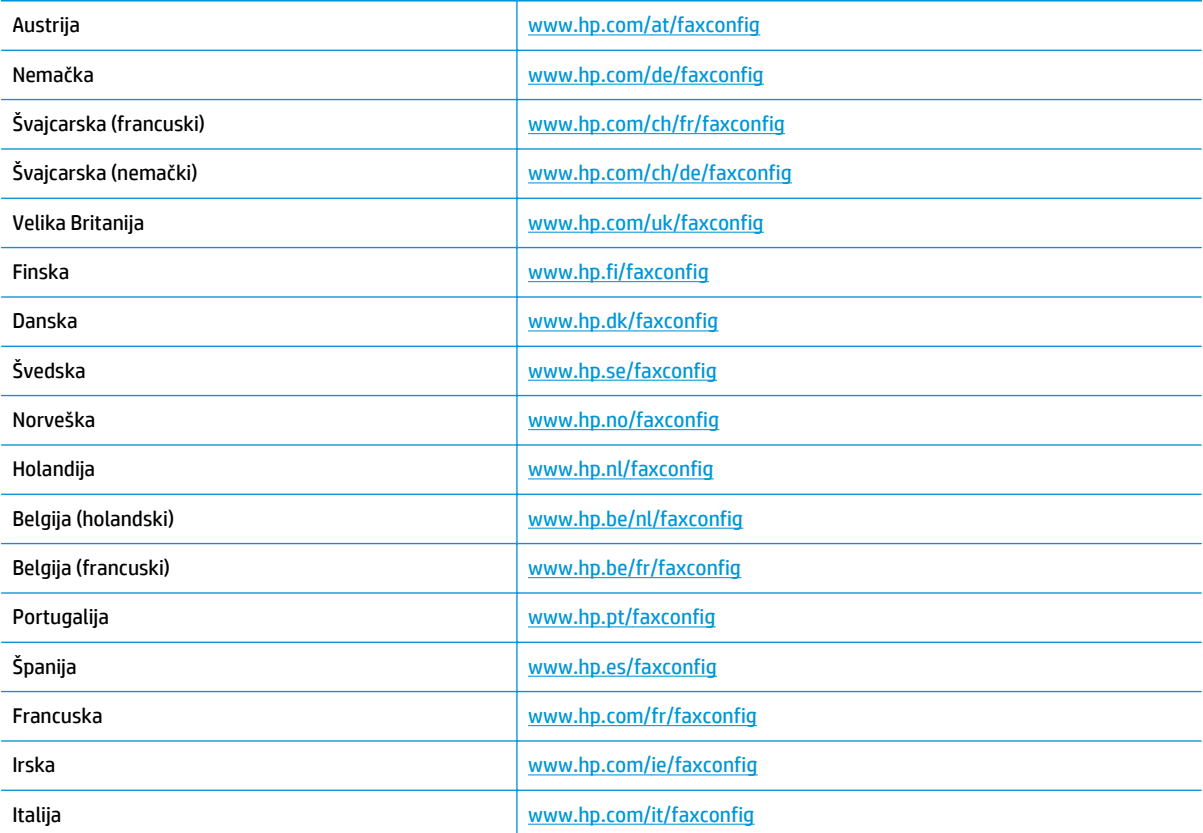

# <span id="page-173-0"></span>**Testiranje podešavanja faksa**

Podešavanje faksa možete testirati da biste proverili status štampača i uverili se da je ispravno podešen za slanje faksa. Izvršite ovo testiranje kada dovršite podešavanje štampača za slanje faksa. testiranje izvršava sledeće radnje:

- Testira hardver faksa
- Proverava da li je ispravan tip telefonskog kabla povezan sa štampačem
- Proverava da li je telefonski kabl priključen u ispravni port
- Proverava da li postoji pozivni ton
- Testira status veze telefonske linije
- Proverava da li postoji aktivna telefonska linija

Štampač štampa izveštaj sa rezultatima testiranja. Ako testiranje ne uspe, pregledajte izveštaj za informacije o tome kako da ispravite problem i ponovo pokrenite testiranje.

#### **Da biste testirali podešavanje faksa putem kontrolne table štampača**

- **1.** Podesite štampač za slanje faksa u skladu sa određenim uputstvima za podešavanje kod kuće ili u kancelariji.
- **2.** Uverite se da su kertridži sa mastilom instalirani i da je papir pune veličine ubačen u ulazno ležište pre pokretanja testiranja.
- **3.** Na ekranu Početak štampača pritisnite dugmad **Up (Gore)** i **Down (Dole)** da biste izabrali opciju **Faks**, a zatim pritisnite dugme **U redu**.
- **4.** Izaberite stavku **Settings** (Postavke), stavku **Advanced Settings** (Napredne postavke), stavku **Fax Setup Wizard** (Čarobnjak za podešavanje faksa), a zatim pratite uputstva na ekranu.

Štampač prikazuje status testiranja na ekranu i štampa izveštaj.

- **5.** Pregledajte izveštaj.
	- Ako test uspe, a vi i dalje imate problema sa slanjem faksa, proverite postavke faksa navedene u izveštaju da biste proverili da li su one ispravne. Prazna ili neispravna postavka faksa može dovesti do problema pri slanju faksa.
	- Ako test ne uspe, pregledajte izveštaj za više informacija o tome kako da ispravite sve pronađene probleme.

# **Indeks**

# **A**

ADSL, podešavanje faksa paralelni telefonski sistemi [148](#page-153-0)

## **D**

dodeljena melodija paralelni telefonski sistemi [149](#page-154-0) DSL, podešavanje faksa paralelni telefonski sistemi [148](#page-153-0) dugmad, kontrolna tabla [6](#page-11-0)

### **E**

ekološke ekološke specifikacije [125](#page-130-0)

## **F**

faks DSL, podešavanje (paralelni telefonski sistemi) [148](#page-153-0) govorna pošta, podešavanje (paralelni telefonski sistemi) [152](#page-157-0) ISDN linija, podešavanje (paralelni telefonski sistemi) [149](#page-154-0) modem i glasovna linija, deljeno (paralelni telefonski sistemi) [156](#page-161-0) modem i govorna pošta, deljeno (paralelni telefonski sistemi) [164](#page-169-0) modem i sekretarica, deljeno (paralelni telefonski sistemi) [161](#page-166-0) modem, deljeno (paralelni telefonski sistemi) [153](#page-158-0) PBX sistem, podešavanje (paralelni telefonski sistemi) [149](#page-154-0)

podešavanje deljene telefonske linije (paralelni telefonski sistemi) [151](#page-156-0) podešavanje dodeljene melodije (paralelni telefonski sistemi) [149](#page-154-0) podešavanje odvojene linije (paralelni telefonski sistemi) [147](#page-152-0) protokol, prenos preko interneta [63](#page-68-0) sekretarica i modem, deljeno (paralelni telefonski sistemi) [161](#page-166-0) sekretarica, podešavanje (paralelni telefonski sistemi) [159](#page-164-0) specifikacije faksa [127](#page-132-0) testiranje podešavanja [168](#page-173-0) funkcije dugmad [6](#page-11-0) kontrolne table [6](#page-11-0)

## **G**

garancija [116](#page-121-0) govorna pošta podešavanje sa faksom (paralelni telefonski sistemi) [152](#page-157-0) podešavanje sa faksom i računarskim modemom (paralelni telefonski sistemi) [164](#page-169-0)

## **I**

interfejs kartica [86,](#page-91-0) [87](#page-92-0) ISDN linija, podešavanje sa faksom paralelni telefonski sistemi [149](#page-154-0) izjave o propisima za bežične mreže [137](#page-142-0)

#### **M**

modem deljeno sa faksom (paralelni telefonski sistemi) [153](#page-158-0) deljeno sa faksom i glasovnom linijom (paralelni telefonski sistemi) [156](#page-161-0) deljeno sa faksom i govornom poštom (paralelni telefonski sistemi) [164](#page-169-0) deljeno sa faksom i sekretaricom (paralelni telefonski sistemi) [161](#page-166-0) mrežna interfejs kartica [86,](#page-91-0) [87](#page-92-0)

## **O**

obaveštenja o propisima [133](#page-138-0) obrazac melodije odgovora paralelni telefonski sistemi [149](#page-154-0)

### **P**

papir preporučeni tipovi [28](#page-33-0) paralelni telefonski sistemi PBX podešavanje [149](#page-154-0) podešavanje deljene linije [151](#page-156-0) podešavanje dodeljene melodije [149](#page-154-0) podešavanje DSL veze [148](#page-153-0) podešavanje ISDN linije [149](#page-154-0) podešavanje modema [153](#page-158-0) podešavanje modema i govorne pošte [164](#page-169-0) podešavanje modema i sekretarice [161](#page-166-0) podešavanje modema sa glasovnom linijom [156](#page-161-0)

podešavanje odvojene linije [147](#page-152-0) podešavanje sekretarice [159](#page-164-0) PBX sistem, podešavanje sa faksom paralelni telefonski sistemi [149](#page-154-0) period telefonske podrške period za podršku [116](#page-121-0) podešavanje deljena telefonska linija (paralelni telefonski sistemi) [151](#page-156-0) dodeljena melodija (paralelni telefonski sistemi) [149](#page-154-0) DSL (paralelni telefonski sistemi) [148](#page-153-0) govorna pošta (paralelni telefonski sistemi) [152](#page-157-0) govorna pošta i računarski modem (paralelni telefonski sistemi) [164](#page-169-0) ISDN linija (paralelni telefonski sistemi) [149](#page-154-0) odvojene faks linije (paralelni telefonski sistemi) [147](#page-152-0) PBX sistem (paralelni telefonski sistemi) [149](#page-154-0) računarski modem (paralelni telefonski sistemi) [153](#page-158-0) računarski modem i glasovna linija (paralelni telefonski sistemi) [156](#page-161-0) računarski modem i govorna pošta (paralelni telefonski sistemi) [164](#page-169-0) računarski modem i sekretarica (paralelni telefonski sistemi) [161](#page-166-0) sekretarica (paralelni telefonski sistemi) [159](#page-164-0) sekretarica i modem (paralelni telefonski sistemi) [161](#page-166-0) testiranje faksa [168](#page-173-0) podrška za korisnike garancija [116](#page-121-0) posle perioda podrške [116](#page-121-0) pozivni modem deljeno sa faksom (paralelni telefonski sistemi) [153](#page-158-0) deljeno sa faksom i glasovnom linijom (paralelni telefonski sistemi) [156](#page-161-0)

deljeno sa faksom i govornom poštom (paralelni telefonski sistemi) [164](#page-169-0) deljeno sa faksom i sekretaricom (paralelni telefonski sistemi) [161](#page-166-0) proces podrške [115](#page-120-0) Protokol za prenos preko interneta faks, korišćenje [63](#page-68-0)

#### **R**

računarski modem deljeno sa faksom (paralelni telefonski sistemi) [153](#page-158-0) deljeno sa faksom i glasovnom linijom (paralelni telefonski sistemi) [156](#page-161-0) deljeno sa faksom i govornom poštom (paralelni telefonski sistemi) [164](#page-169-0) deljeno sa faksom i sekretaricom (paralelni telefonski sistemi) [161](#page-166-0) recikliranje kertridži sa mastilom [130](#page-135-0) regulatorna obaveštenja regulatorni identifikacioni broj modela [133](#page-138-0)

## **S**

sekretarica podešavanje sa faksom (paralelni telefonski sistemi) [159](#page-164-0) podešavanje sa faksom i modemom [161](#page-166-0) sistemski zahtevi [125](#page-130-0) skeniranje specifikacije skeniranja [126](#page-131-0) specifikacije kopiranja [126](#page-131-0) štampanja [126](#page-131-0)

## **T**

tehničke informacije ekološke specifikacije [125](#page-130-0) sistemski zahtevi [125](#page-130-0) specifikacije faksa [127](#page-132-0) specifikacije kopiranja [126](#page-131-0) specifikacije skeniranja [126](#page-131-0) specifikacije štampanja [126](#page-131-0) telefonska podrška [115](#page-120-0)

testovi, faks podešavanje [168](#page-173-0)

## **V**

VoIP [63](#page-68-0)

# $\check{z}$

životna sredina Program brige o proizvodima za zaštitu životne sredine [129](#page-134-0)